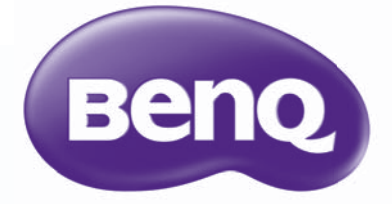

## SX930/SU931 Projecteur numérique Manuel d'utilisation

## **Table des matières**

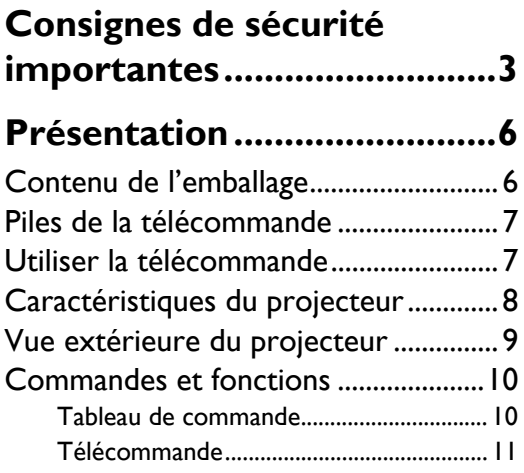

## **Positionnement du**

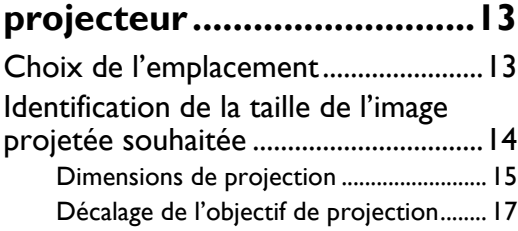

## **Connexion au matériel**

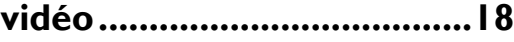

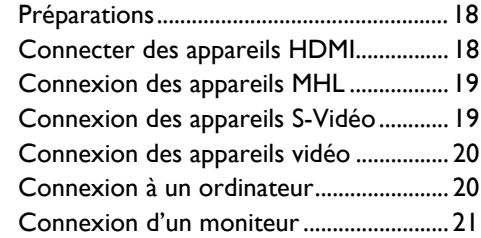

## **[Utilisation du projecteur....22](#page-21-0)**

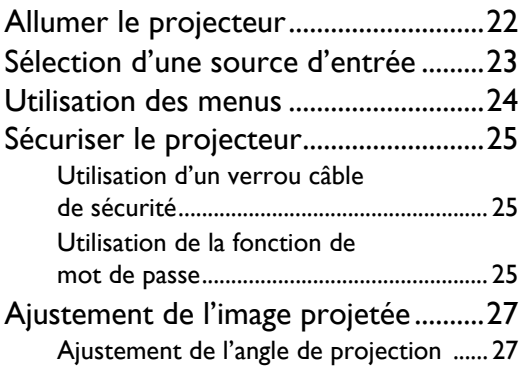

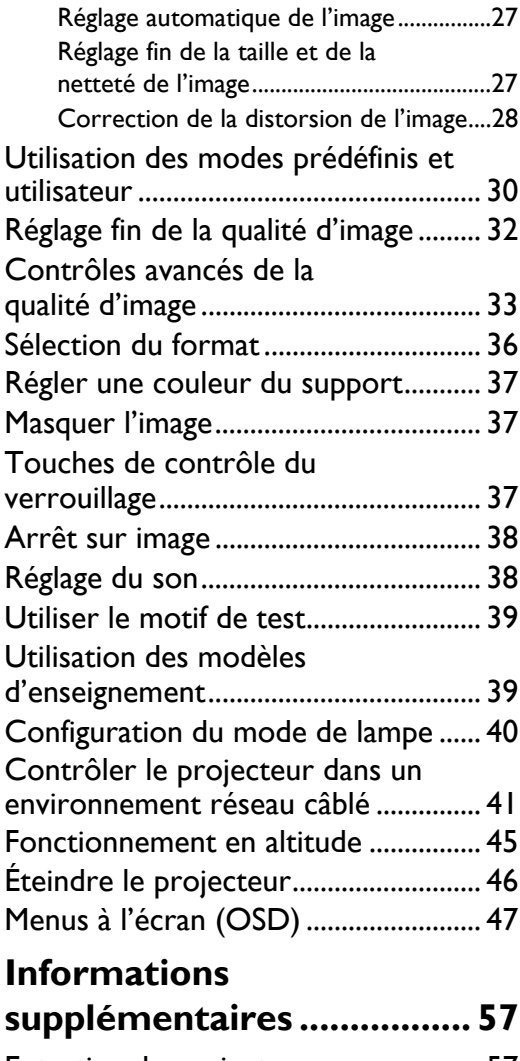

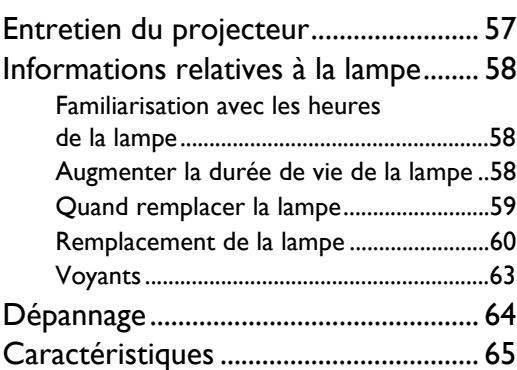

## **Informations de [garantie et de copyright .... 70](#page-69-0)**

Nous vous remercions pour votre achat de ce projecteur BenQ de qualité ! Il a été conçu pour vous offrir une expérience de home cinéma appréciable. Pour les résultats les meilleurs, veuillez lire ce manuel avec soin car il vous guide dans les menus de commande et l'utilisation.

# <span id="page-2-0"></span>**Consignes de sécurité importantes**

Votre projecteur a été conçu et testé conformément aux normes de sécurité les plus récentes en matière d'équipements informatiques. Cependant, pour assurer une utilisation sans danger, il est important de suivre les instructions de ce manuel ainsi que celles apposées sur le produit.

1. Veuillez lire le présent manuel d'utilisation avant d'utiliser l'appareil pour la première fois. Gardez ce manuel dans un endroit sûr pour une référence future.

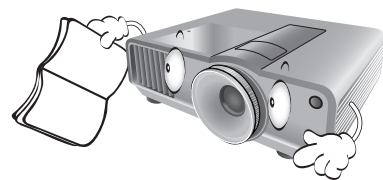

- 2. Placez toujours le projecteur sur une surface plane et horizontale avant de l'utiliser.
	- Ne posez pas le projecteur sur un chariot, un support ou une table instable, car il pourrait tomber et être endommagé ;
	- Ne placez pas de produits inflammables à proximité du projecteur ;
	- Ne mettez pas l'appareil sous tension lorsqu'il est placé sur une surface inclinée à plus de 10 degrés sur la gauche ou la droite ou à plus de 15 degrés vers l'avant ou l'arrière.

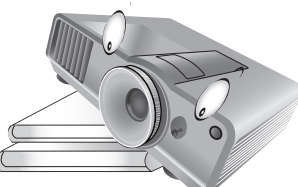

3. Ne stockez pas le projecteur sur le flanc. Il risque de basculer et de blesser quelqu'un ou encore de subir de sérieux dommages.

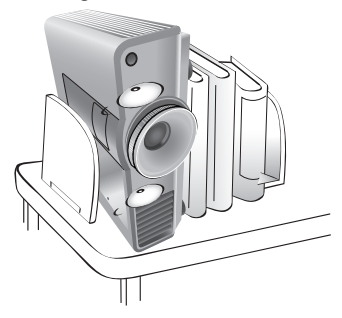

- 4. Évitez de placer le projecteur dans l'un des environnements suivants :
	- espace réduit ou peu ventilé, l'appareil doit être placé à une distance minimale de 50 cm des murs et l'air doit pouvoir circuler librement autour du projecteur ;
	- emplacements soumis à des températures trop élevées, par exemple dans une voiture aux vitres fermées ;
	- emplacements très humides, poussiéreux ou enfumés risquant de détériorer les composants optiques, de réduire la durée de vie de l'appareil ou d'assombrir l'écran ;

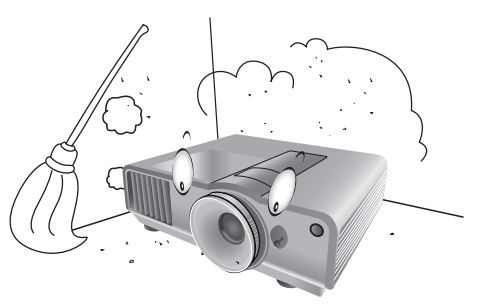

- emplacements à proximité d'une alarme incendie ;
- emplacements dont la température ambiante dépasse 40°C / 104°F ;
- emplacements à une altitude supérieure à 1500 mètres / 4920 pieds au-dessus du niveau de la mer.

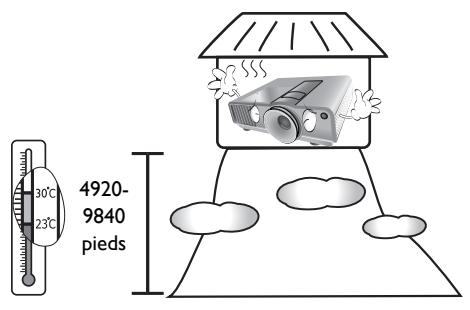

- 5. N'obstruez pas les orifices de ventilation lorsque le projecteur est allumé (même en mode veille) :
	- Ne recouvrez le projecteur avec aucun élément ;
	- Ne placez pas le projecteur sur une couverture, de la literie ou toute autre surface souple.

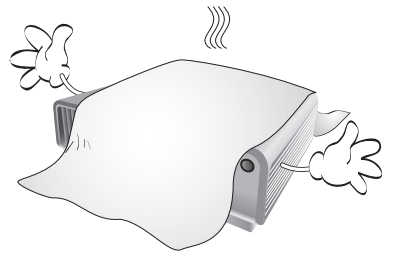

6. Dans les zones où l'alimentation secteur peut fluctuer de ±10 volts, il est conseillé de relier votre projecteur à un stabilisateur de puissance, un dispositif de protection contre les surtensions ou un onduleur (UPS), selon votre situation.

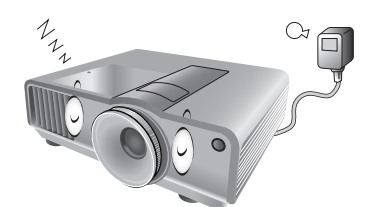

7. Ne vous appuyez pas sur le projecteur et n'y placez aucun objet.

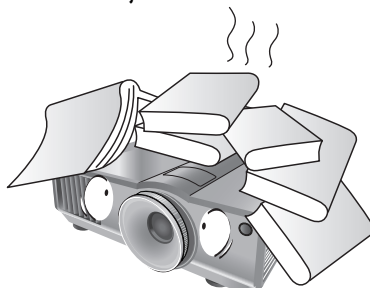

8. Ne placez pas de liquides sur le projecteur, ni à proximité. Des liquides renversés dans le projecteur annuleraient votre garantie. Si le projecteur était mouillé, débranchez-le de la prise secteur et contactez BenQ pour une réparation.

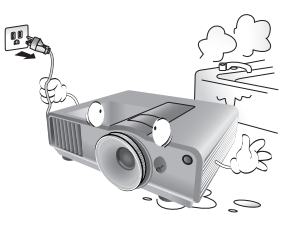

9. Ne regardez pas directement dans la lentille de projection lorsque l'appareil est en cours d'utilisation. Cela pourrait blesser vos yeux.

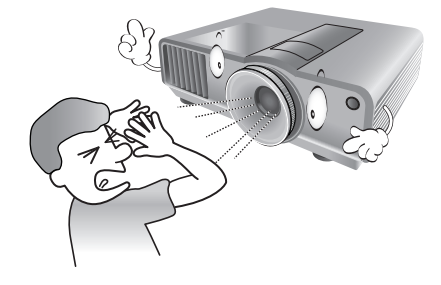

10. N'utilisez pas la lampe du projecteur au-delà de sa durée de vie nominale. Une utilisation excessive des lampes pourrait entraîner leur éclatement dans de rares occasions.

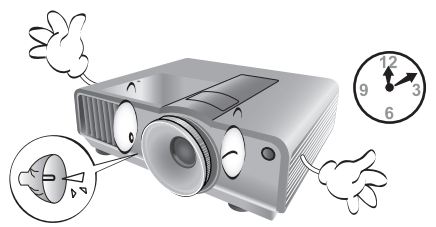

11. La lampe atteint une température très élevée lorsque l'appareil est en cours d'utilisation. Attendez que le projecteur ait refroidi (environ 45 minutes) avant de retirer la lampe pour la remplacer.

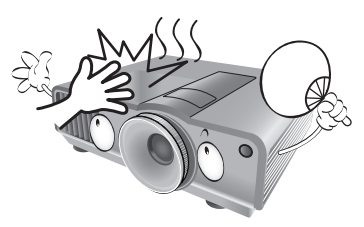

12. Ce projecteur peut afficher des images renversées pour des configurations de montage au plafond. Veuillez n'utiliser que le kit de montage au plafond BenQ.

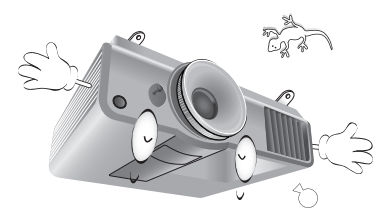

13. N'essayez jamais de remplacer la lampe tant que le projecteur n'a pas refroidi et n'est pas débranché de l'alimentation.

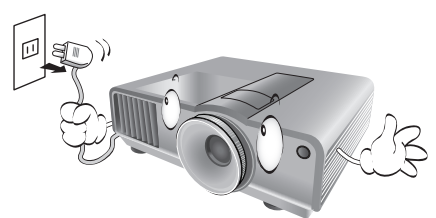

14. Lorsque vous pensez qu'un entretien ou une réparation est nécessaire, ne confiez le projecteur qu'à un technicien qualifié.

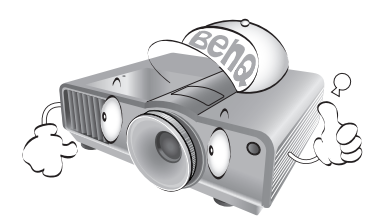

15. N'essayez en aucun cas de démonter l'appareil. Un courant de haute tension circule à l'intérieur de votre appareil. Tout contact avec certaines pièces peut présenter un danger de mort. La seule pièce susceptible d'être manipulée par l'utilisateur est la lampe, elle-même protégée par un couvercle amovible. Voir la page [60.](#page-59-1)

Vous ne devez en aucun cas démonter ou retirer quelque autre protection que ce soit. Ne confiez les opérations d'entretien et de réparation qu'à un technicien qualifié.

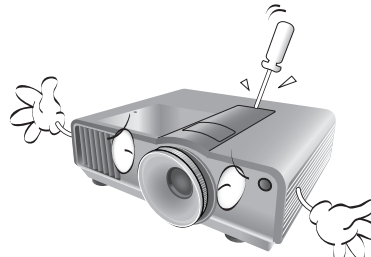

#### **Avis** /I\

**Veuillez conserver l'emballage d'origine pour une possible expédition ultérieure. Si vous devez emballer le projecteur après utilisation, ajustez l'objectif de projection dans une position appropriée, placez le coussinet de l'objectif autour de celui-ci et ajustez le coussinet de l'objectif et le coussinet du projecteur ensemble pour éviter des dommages pendant le transport.**

#### **Condensation de l'humidité**

N'utilisez jamais le projecteur immédiatement après l'avoir déplacé d'un emplacement froid à un emplacement chaud. Lorsque le projecteur est exposé à un tel changement de température, l'humidité peut se condenser sur les composants internes importants. Pour éviter des dommages possibles au projecteur, n'utilisez pas le projecteur pendant au moins 2 heures en cas de changement soudain de température.

#### **Évitez les liquides volatiles**

N'utilisez pas de liquide volatile, tel qu'un insecticide ou certains types de nettoyants, à proximité du projecteur. Ne laissez pas de produits en caoutchouc ou en plastique toucher le projecteur de manière prolongée. Ils laisseraient des marques sur la finition. Si vous nettoyez avec un chiffon traité chimiquement, assurez-vous de suivre les instructions de sécurité du produit de nettoyage.

#### **Mise au rebut**

Ce produit contient les composants suivants qui sont nocifs pour le corps humain et l'environnement.

- Plomb, qui est contenu dans la soudure.
- Mercure, qui est contenu dans la lampe.

Pour mettre au rebut le produit ou les lampes usagées, consultez votre administration environnementale locale pour les réglementations.

# <span id="page-5-0"></span>**Présentation**

## <span id="page-5-1"></span>**Contenu de l'emballage**

Déballez le colis avec précaution et vérifiez que vous avez les éléments ci-dessous. Certains des éléments peuvent ne pas être disponibles selon la région de votre achat. Veuillez confirmer avec votre revendeur.

**Certains des accessoires peuvent varier d'une région à une autre.** 

**La carte de garantie n'est fournie que dans certaines régions. Veuillez contacter votre revendeur pour des informations détaillées.**

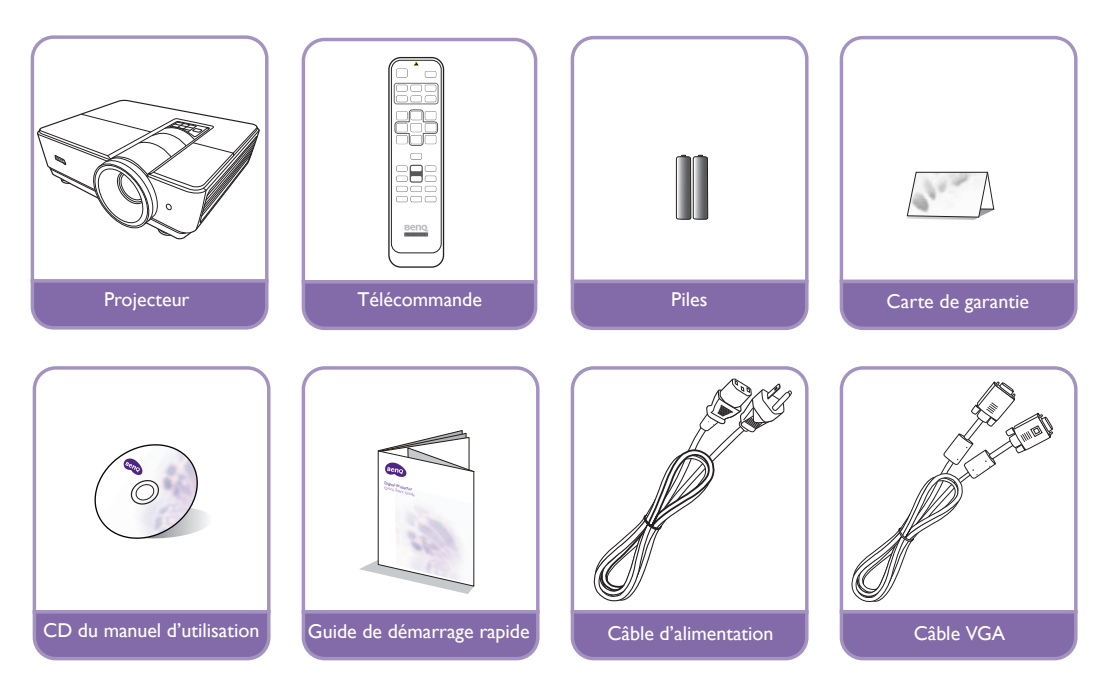

## <span id="page-6-0"></span>**Piles de la télécommande**

- 1. Pour accéder aux piles, retournez la télécommande. Appuyez sur le loquet situé sur le couvercle et faites-le glisser vers le haut, en direction de la flèche, comme illustré. Le couvercle se détache.
- 2. Retirez les piles (si nécessaire) et installez deux piles neuves de type AAA/LR03 en

respectant la polarité des piles, comme indiqué dans le compartiment. Le pôle positif (+) doit être placé du côté positif et le pôle négatif (-) du côté négatif.

3. Remettez le couvercle en place en l'alignant sur le boîtier et en le faisant glisser vers le haut. Vous entendrez un déclic lorsque le couvercle est en place.

#### **Remarques sur l'utilisation des piles**

- <span id="page-6-2"></span>**• Ne mélangez pas de vieilles piles avec de nouvelles piles et ne mélangez pas différents types de piles.**
- **N'exposez pas la télécommande à des environnements où les températures sont élevées et où le taux d'humidité est excessif, comme une cuisine, une salle de bain, un sauna, une véranda ou une voiture fermée.**
- **Mettez au rebut les piles usagées conformément aux instructions du fabricant et aux réglementations environnementales en vigueur dans votre région.**
- **Si vous n'utilisez pas la télécommande pendant une période prolongée, retirez les piles pour éviter tout risque de dommage dû à une fuite éventuelle.**

## <span id="page-6-1"></span>**Utiliser la télécommande**

- Assurez-vous que rien n'est interposé entre la télécommande et les capteurs à infrarouge (IR) du projecteur qui soit susceptible d'empêcher que le rayon infrarouge de la télécommande n'atteigne le projecteur.
- La distance effective de la télécommande va jusqu'à 8 mètres, et à un angle de 30 degrés du centre du faisceau infrarouge. Dirigez toujours vers le projecteur. Cependant, la plupart des écrans réfléchissent également le faisceau infrarouge vers le projecteur.

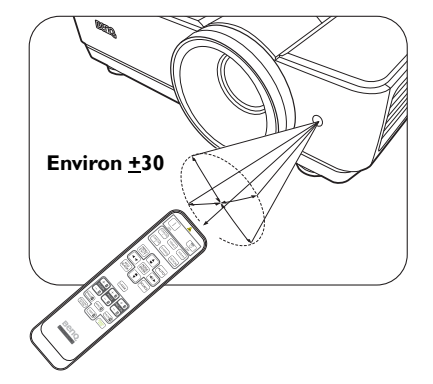

### **Montage du projecteur au plafond**

**Souhaitant que votre expérience d'utilisation du projecteur BenQ soit entièrement positive, nous devons attirer votre attention sur les notions de sécurité suivantes, afin d'éviter tout dommage aux personnes et aux objets.**

**Si vous avez l'intention de fixer votre projecteur au plafond, nous vous recommandons fortement d'utiliser le kit de montage au plafond spécialement conçu pour le projecteur BenQ, et de vous assurer qu'il est correctement installé.**

**Si vous utilisez un kit de montage au plafond d'une autre marque que BenQ, il existe un risque de sécurité lié à l'éventuelle chute du projecteur due à un mauvais attachement, lui-même imputable à des vis de diamètre ou de longueur inadaptés.**

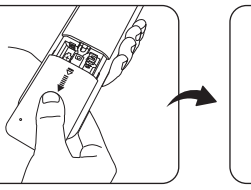

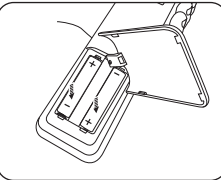

**Vous pouvez acheter un kit de montage au plafond pour votre projecteur BenQ à l'endroit où vous avez acheté ce dernier. BenQ recommande d'acheter également un câble de sécurité compatible avec un verrou Kensington et de l'attacher à la fois à la fente de verrouillage Kensington du projecteur et à la base du support de montage au plafond. Cela contribuerait à retenir le projecteur au cas où son attachement au support de montage au plafond venait à se desserrer.**

## <span id="page-7-0"></span>**Caractéristiques du projecteur**

#### **• Résolution WUXGA**

Le projecteur est compatible HDTV avec la résolution WUXGA, offrant 1920 x 1200 pixels à sa résolution native. (pour le modèle **SU931**)

#### **• Haute qualité d'image**

Le projecteur fournit une qualité d'image excellente du fait de sa résolution élevée, de sa luminosité excellente de home cinéma, de son taux de contraste très élevé, de ses couleurs vivantes et de sa reproduction de niveaux de gris riches.

#### **• Forte luminosité**

Le projecteur est doté d'une luminosité très élevée avec une seule lampe, obtenant une excellente qualité d'image dans des conditions de lumière ambiante, surpassant les projecteurs ordinaires.

#### **• Niveaux de gris riches**

Lors d'une projection dans un environnement sombre, le contrôle gamma automatique fournit un affichage en niveaux de gris excellent qui révèle les détails dans les ombres et dans les scènes nocturnes ou sombres.

#### **• Grande variété de formats vidéo et d'entrées**

Le projecteur prend en charge une grande variété d'entrées pour la connexion à votre équipement vidéo et votre PC, y compris vidéo composite, S-Vidéo, HDMI, PC et un déclencheur en sortie pour la connexion à des systèmes d'éclairage et d'écran automatisé.

#### **• Fonction 3D prise en charge**

Le projecteur prend en charge les signaux de format 3D et vous permet de profiter des films, des vidéos et des événements sportifs en 3D, d'une manière plus réaliste.

#### **• Modèle d'enseignement intégré**

Le projecteur est livré avec des modèles d'enseignement intégrés, y compris formation des lettres, feuille de calcul et tableau de coordonnées, pour rendre l'enseignement plus facile.

#### **• Correction Ajuster coin**

Un moyen flexible et pratique pour corriger la distorsion de l'image en ajustant chaque coin d'une image indépendamment lors de la projection sur espace restreint ou inégal.

## <span id="page-8-0"></span>**Vue extérieure du projecteur**

#### **Face avant et supérieure**

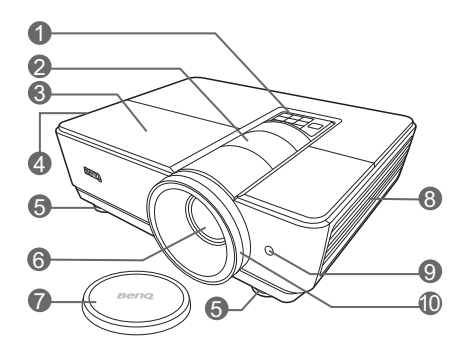

#### <span id="page-8-2"></span>**Vue arrière et inférieure**

**Voir [« Connexion au matériel vidéo » à la page 18](#page-17-0) pour plus d'informations.**

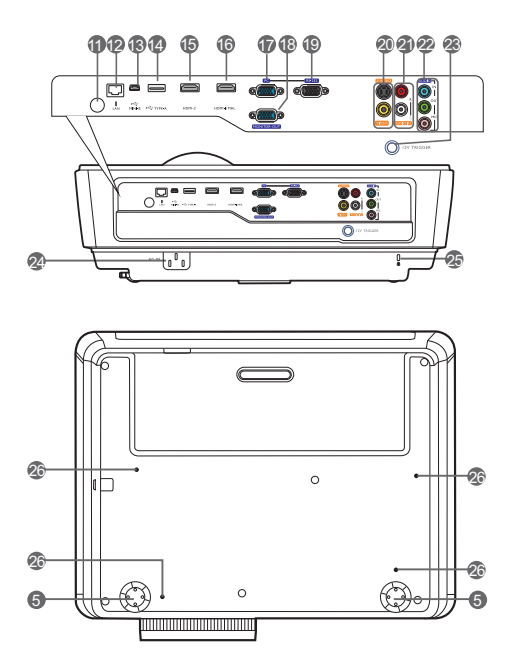

- 1. Tableau de commande (voir [« Tableau de](#page-9-1)  [commande » à la page 10](#page-9-1) pour des détails.)
- 2. Couvercle du décalage de l'objectif
- 3. Couvercle de la lampe
- 4. Système de ventilation (sortie d'air chaud)
- 5. Pieds ajustables
- 6. Objectif de projection
- 7. Capuchon de l'objectif
- 8. Système de ventilation (entrée d'air froid)
- 9. Capteur à infrarouge avant
- 10. Molettes de zoom et de mise au point
- 11. Capteur à infrarouge arrière
- 12. Prise d'entrée réseau RJ45
- 13. Port USB mini-B
- 14. Port USB type A
- 15. Port HDMI-2
- 16. Port HDMI-1/MHL
- 17. Prise d'entrée de signal RVB (PC)/ vidéo composantes (YPbPr/YCbCr)
- 18. Prise de sortie signal RVB
- 19. Port de commande RS-232 Utilisé pour l'interface avec un ordinateur ou un système de contrôle automatisé pour home cinéma.
- 20. Prise d'entrée S-Vidéo Prise d'entrée vidéo
- 21. Prise d'entrée audio (G/D)
- 22. Prise d'entrée audio Prise de sortie audio Prise microphone
- 23. Prise de sortie 12 V CC
	- Utilisée pour déclencher les appareils externes tels qu'un écran électrique ou le contrôle de l'éclairage, etc. Consultez votre revendeur pour plus d'informations sur la connexion de ces appareils.
- 24. Prise d'alimentation secteur
- <span id="page-8-1"></span>25. Fente de verrouillage Kensington
- 26. Trous de montage au plafond

## <span id="page-9-0"></span>**Commandes et fonctions**

### <span id="page-9-1"></span>**Tableau de commande**

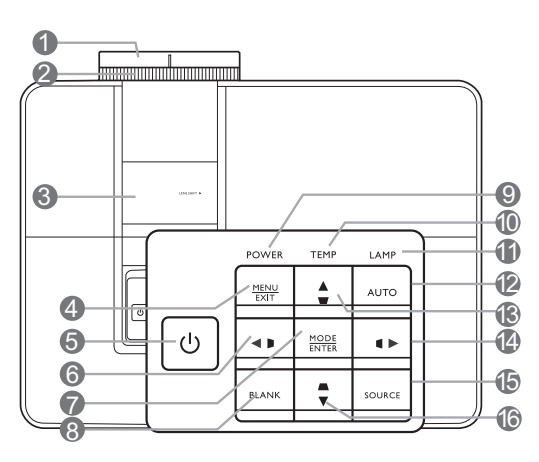

- **1. Molette de mise au point** Règle la mise au point de l'image projetée.
- **2. Molette de zoom** Règle la taille de l'image projetée.
- **3. Couvercle du décalage de l'objectif** Accédez au bouton de décalage d'objectif. Veuillez voir [« Décalage de l'objectif de](#page-16-0)  [projection » à la page 17](#page-16-0) pour des détails.

#### **4. MENU/EXIT**

Active et désactive le menu à l'écran (OSD). Retourne aux menus OSD précédents, quitte et enregistre les modifications éventuelles effectuées via le menu à l'écran (OSD).

## **5.**  $\bigcirc$  **ALIMENTATION**

#### Effectue la même action que

**ALIMENTATION** sur la télécommande.

Bascule le projecteur entre le mode veille et activé.

#### **6.**  $\triangleleft$  / $\Box$  Gauche

Diminue la valeur de trapèze horizontal. Quand le menu à l'écran (OSD) est activé, déplacez-vous à l'élément à gauche.

#### **7. MODE/ENTER**

Quand le menu à l'écran (OSD) est désactivé, sélectionne séquentiellement un paramètre d'image prédéfini disponible pour chaque entrée.

Quand l'OSD est activé, active l'élément du menu OSD sélectionné.

#### **8. BLANK**

Permet d'occulter l'image projetée.

- **9. POWER (Voyant de l'alimentation)** S'allume ou clignote lorsque le projecteur est en cours d'utilisation.
- **10.TEMP (Voyant d'avertissement de la température)**

S'allume ou clignote lorsque la température du projecteur est trop élevée.

#### **11.LAMP (Voyant de la lampe)**

S'allume ou clignote lorsqu'un problème se produit au niveau de la lampe du projecteur.

#### **12.AUTO**

Détermine automatiquement le meilleur paramétrage pour l'image projetée sous une source PC.

#### **13.** / **Haut**

Augmente la valeur de trapèze vertical.

Quand le menu à l'écran (OSD) est activé, déplacez-vous à l'élément supérieur.

#### **14.**  $\blacktriangleright$  / □ Droite

Augmente la valeur de trapèze horizontal. Quand le menu à l'écran (OSD) est activé, déplacez-vous à l'élément à gauche.

#### **15.SOURCE**

Bascule à la source suivante.

#### 16.  $\nabla I_{\Box}$  Bas

Diminue la valeur de trapèze vertical.

Quand le menu à l'écran (OSD) est activé, déplacez-vous à l'élément inférieur.

## <span id="page-10-0"></span>**Télécommande**

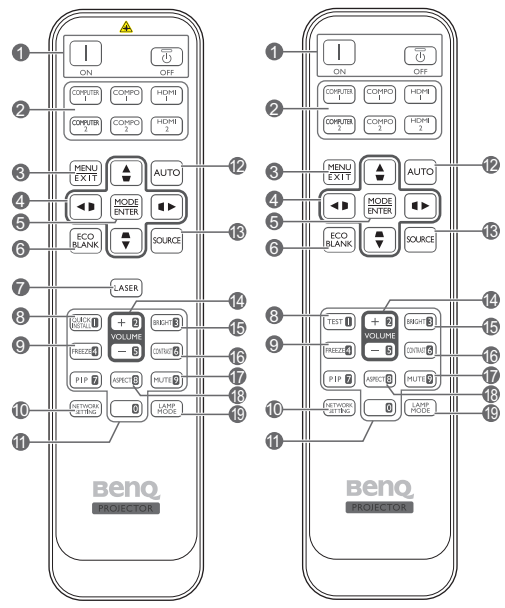

**Pour le Japon seulement.**

- **1.** Alimentation **ON**/**OFF** Bascule le projecteur entre les modes veille et activé.
- **2. Touches de sélection de la source** Sélectionne une source d'entrée pour l'affichage.
- **3. MENU/EXIT** Active l'affichage des menus à l'écran (OSD). Retourne au menu OSD précédent, quitte et enregistre les paramètres de menu.
- 4. Touches Trapèze/Flèches (Gauche </br>/>, **Haut**  $\triangle$ **/** $\Box$ **, Droite**  $\triangleright$ **/** $\Box$ **, Bas**  $\nabla$ **/** $\Box$ **)** Déplace le menu à l'écran (OSD) actuel dans la direction de la flèche qui est appuyée, lorsque le **17.MUTE** menu OSD est activé.

Corrige manuellement la déformation des images due à l'angle de projection.

#### **5. MODE/ENTER**

Active l'élément sélectionné dans le menu à l'écran (OSD).

En fonction du signal d'entrée utilisé, sélectionne un mode de l'image disponible.

#### **6. ECO BLANK**

Permet d'occulter l'image projetée.

#### **7. LASER**

Émet un pointeur laser visible utilisable dans les présentations.

**Pas disponible pour le Japon.** 

#### **8. QUICK INSTALL**

Affiche la page d'installation rapide.

**Cette touche est « TEST » pour la télécommande au Japon. Sa fonction est la même que Installation rapide.**

#### **9. FREEZE**

Met en pause l'image projetée.

#### **10.NETWORK SETTING**

Entre directement les réglages du réseau.

#### **11.Boutons numériques**

Entre les nombres dans les paramètres réseau.

**Les boutons numériques 1, 2, 3, 4 ne peuvent**   $\sqrt{r}$ **pas être appuyés lors de la demande d'entrée du mot de passe.**

#### **12.AUTO**

Détermine automatiquement le meilleur paramétrage pour l'image projetée.

#### **13.SOURCE**

Sélectionne une source d'entrée pour l'affichage.

#### **14.VOLUME+/VOLUME-**

Règle le niveau sonore.

#### **15.BRIGHTNESS**

Règle la luminosité.

#### **16.CONTRAST**

Règle le contraste.

Permet de basculer le son du projecteur entre désactivé et activé.

#### **18.ASPECT**

Sélectionne le format d'affichage.

#### **19.LAMP MODE**

Sélectionne le mode lampe préféré.

#### **Utilisation du pointeur LASER**

Le pointeur laser constitue une aide précieuse à la présentation professionnelle. Il émet une lumière de couleur rouge lorsque vous appuyez dessus et le voyant s'allume en rouge.

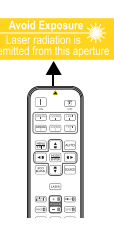

Le pointeur laser n'est pas un jouet.

Les parents doivent être conscients des dangers de l'énergie laser et garder cette télécommande hors de portée des enfants.

- **Évitez de fixer le rayon laser et de le diriger sur vous-même ou sur d'autres personnes. Avant toute utilisation, consultez les messages d'avertissement au dos la télécommande.**
	- **PIP** n'est pas disponible pour ce modèle.
		- **Les fonctions des touches COMPUTER 2 et COMPO 2 ne sont pas disponibles pour ce modèle.**

# <span id="page-12-0"></span>**Positionnement du projecteur**

## <span id="page-12-1"></span>**Choix de l'emplacement**

Votre projecteur a été conçu pour être installé de quatre manières différentes.

Vous pouvez choisir l'emplacement du projecteur en fonction de la disposition de la pièce ou de vos préférences. Tenez compte de la taille et de l'emplacement de votre écran, de l'emplacement d'une prise de courant adéquate, ainsi que de la disposition et de la distance entre le projecteur et les autres appareils.

#### **1. Avant :**

Sélectionnez cet emplacement lorsque le projecteur est placé près du sol devant l'écran. Il s'agit de l'emplacement le plus courant lorsqu'une installation rapide et une bonne portabilité sont souhaitées.

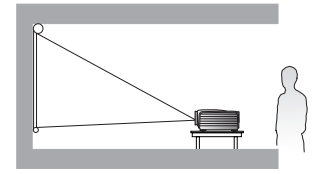

#### **2. Plafond avant :**

Sélectionnez cet emplacement lorsque le projecteur est fixé au plafond, devant l'écran.

Procurez-vous le kit de montage au plafond BenQ chez votre revendeur afin de fixer votre projecteur au plafond.

**\*Sélectionnez Plafond avant après avoir allumé le projecteur.**

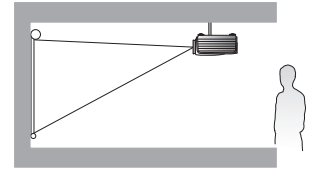

**\*Pour régler la position du projecteur :**

- 1. Appuyez MENU/EXIT, puis appuyez </>
</>
</>
</>
spaya la sélection du menu CONFIG. SYSTÈME : de base.
- 2. Appuyez **△/▼** pour choisir Installation du projecteur et appuyez ◀/▶ jusqu'à la sélection de la position **correcte.**

#### **3. Arrière :**

Sélectionnez cet emplacement lorsque le projecteur est placé près du sol derrière l'écran.

Cette configuration nécessite un écran de rétroprojection spécial.

**\*Sélectionnez Arrière après avoir allumé le projecteur.**

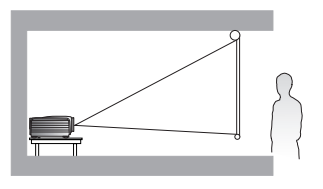

#### **4. Plafond arrière :**

Sélectionnez cet emplacement lorsque le projecteur est fixé au plafond, derrière l'écran.

Cette configuration nécessite un écran de rétroprojection spécial ainsi que le kit de montage au plafond BenQ.

**\*Sélectionnez Plafond arrière après avoir allumé le projecteur.**

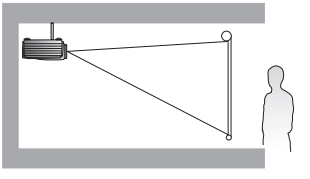

## <span id="page-13-0"></span>**Identification de la taille de l'image projetée souhaitée**

La distance entre l'objectif du projecteur et l'écran, le réglage du zoom et le format vidéo ont chacune une incidence sur la taille de l'image projetée. Les diagrammes des pages [15](#page-14-1) à [16](#page-15-0) offrent des recommandations sur les distances de projection et tailles d'écran.

Ce projecteur est pourvu d'un objectif mobile. Voir [« Décalage de l'objectif de projection » à la page 17](#page-16-0) pour des détails. Vous pouvez consulter les diagrammes des [15](#page-14-1) à [16](#page-15-0) pour la valeur de décalage vertical dans les tableaux de dimension qui sont mesurées lorsque l'objectif est déplacé entièrement vers le bas ou le haut.

Si vous positionnez le projecteur différemment (à la position recommandée), vous devrez le diriger vers le bas ou vers le haut pour centrer l'image à l'écran. Ceci peut entraîner une déformation de l'image. Pour la corriger, utilisez la fonction de correction trapézoïdale. Voir « Correction de la distorsion de [l'image » à la page 28](#page-27-0) pour des détails.

### <span id="page-14-0"></span>**Dimensions de projection**

#### <span id="page-14-1"></span>**Installation pour un écran au format 16:10**

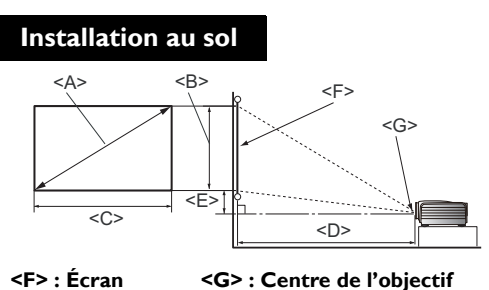

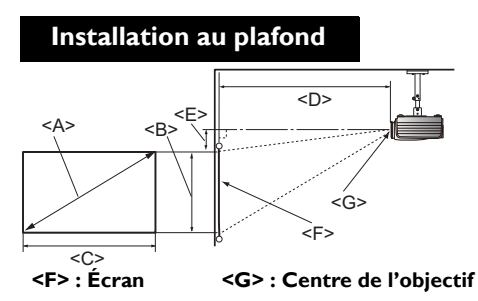

#### **SU931**

#### **Le format de l'écran est 16:10 et l'image projetée est 16:10**

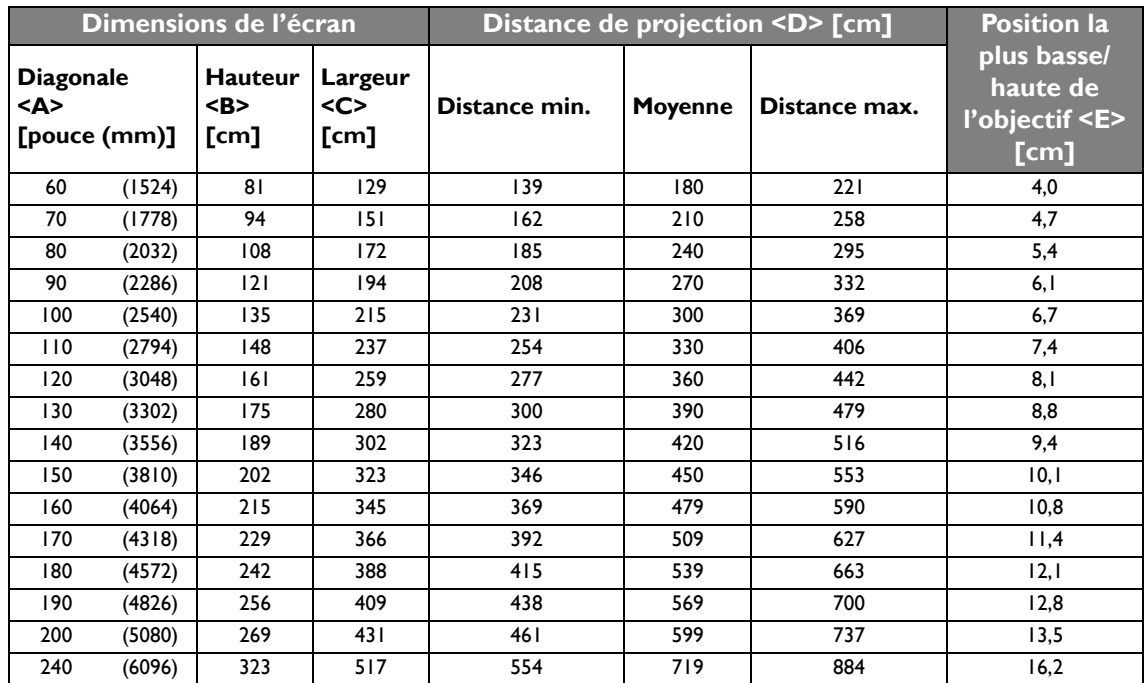

Si vous utilisez un écran au format 16:10, et votre distance de projection est 4,5 m (450 cm), la valeur la plus proche dans la colonne « Moyenne » du tableau ci-dessus est 450 cm. Cette ligne indique qu'un écran de 3,81 m (150 pouces) est requis.

Si vous vérifiez la distance de projection min. et max. de « Distance de projection <D> [cm] », vous constaterez qu'une distance de projection de 4,5 m correspondra également à des écrans de 3,30 et 3,56 m (130 et 140 pouces) ainsi que des écrans de 4,06 à 4,83 m (160 à 190 pouces). Le projecteur peut être ajusté (à l'aide de la commande de zoom) afin d'afficher l'image sur ces différentes tailles d'écran à la distance de projection.

**Les nombres ci-dessus sont approximatifs et peuvent être légèrement différents des mesures réelles. Seules les tailles d'écran recommandées sont listées. Si la taille de votre écran n'est pas dans le tableau ci-dessus, veuillez contacter votre revendeur pour de l'aide.**

#### **Installation pour un écran au format 4:3**

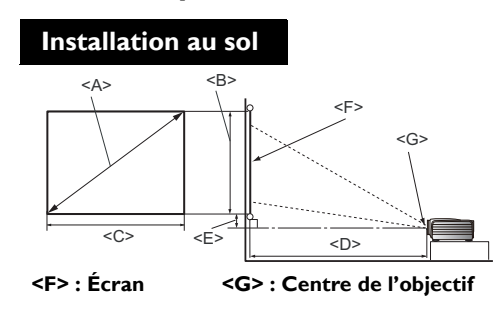

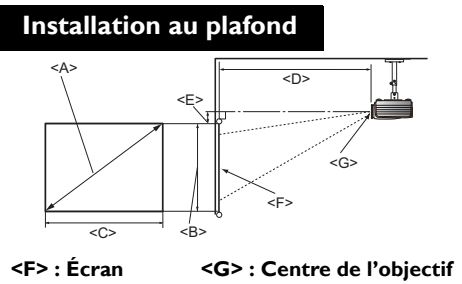

**SX930**

#### <span id="page-15-0"></span>■ Le format de l'écran est 4:3 et l'image projetée est 4:3

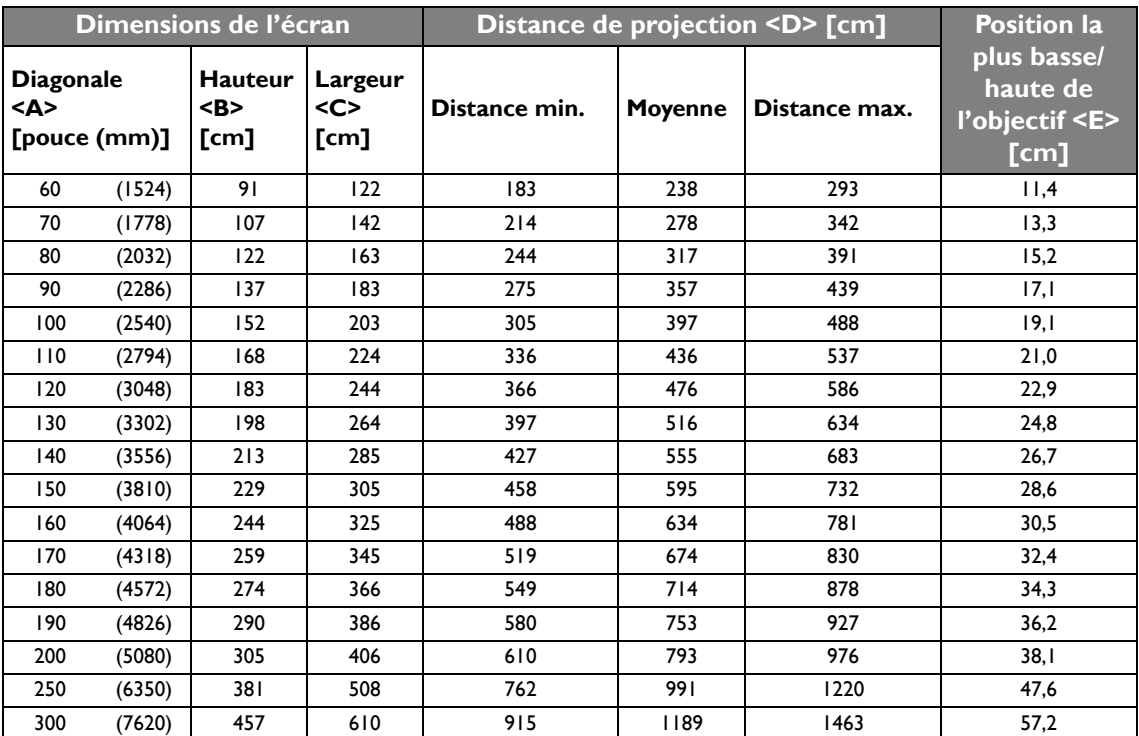

Si vous utilisez un écran au format 4:3, et votre distance de projection est 4,0 m (400 cm), la valeur la plus proche dans la colonne « Moyenne » du tableau ci-dessus est 397 cm. Cette ligne indique qu'un écran de 2,54 m (100 pouces) est requis.

Si vous vérifiez la distance de projection min. et max. de « Distance de projection <D> [cm] », vous constaterez qu'une distance de projection de 4,0 m correspondra également à des écrans de 2,29, 2,79, 3,05 et 3,30 m (90, 110, 120 et 130 pouces). Le projecteur peut être ajusté (à l'aide de la commande de zoom) afin d'afficher l'image sur ces différentes tailles d'écran à la distance de projection.

**Les nombres ci-dessus sont approximatifs et peuvent être légèrement différents des mesures réelles. Seules les tailles d'écran recommandées sont listées. Si la taille de votre écran n'est pas dans le tableau ci-dessus, veuillez contacter votre revendeur pour de l'aide.**

### <span id="page-16-0"></span>**Décalage de l'objectif de projection**

La commande de décalage de l'objectif permet la flexibilité d'installation de votre projecteur. Il permet au projecteur d'être placé de manière excentrée par rapport au centre de l'écran.

Le décalage de l'objectif est exprimé en pourcentage de la hauteur ou de la largeur de l'image projetée. Il est mesuré comme écartement du centre vertical ou horizontal de l'image projeté. Vous pouvez décaler l'objectif de projection dans des directions verticales dans la plage permise selon la position désirée de l'image. Pour **SU931**, le décalage vertical maximum est 2,5% depuis le centre vertical. Pour **SX930**, le décalage vertical maximum est 5% depuis le centre vertical.

Pour décaler l'objectif de projection :

- 1. Appuyez pour ouvrir le couvercle sur le projecteur pour exposer le bouton de décalage de l'objectif.
- 2. Faites tourner le bouton dans le sens horaire ou antihoraire jusqu'à ce que l'écran soit positionné où vous le souhaitez.

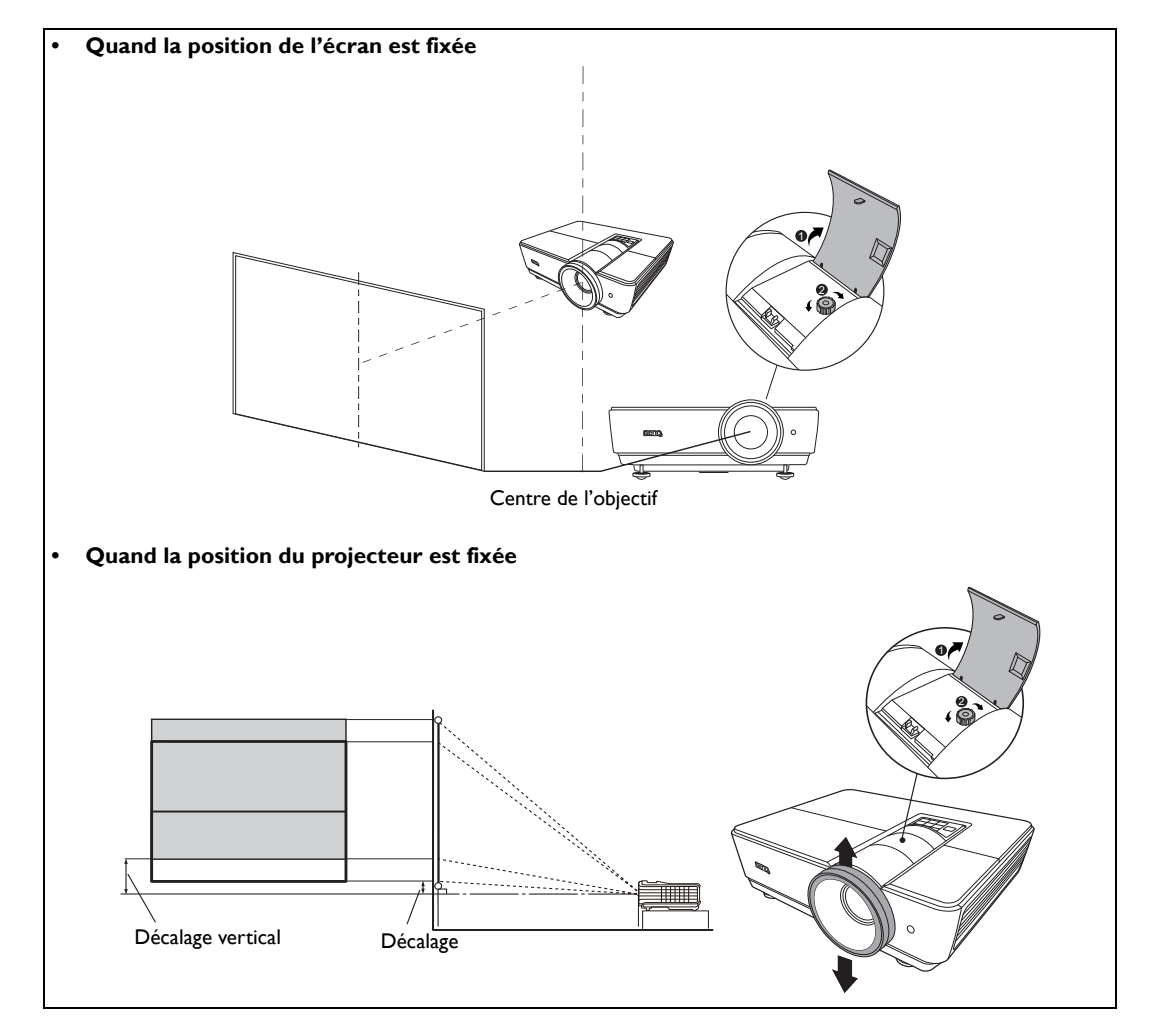

- **•** Pour éviter d'endommager le dispositif de décalage de l'objectif, tournez le tournevis doucement et **lentement.**
	- **L'ajustement du décalage de l'objectif n'aura pas pour effet une mauvaise qualité d'image. En cas d'une déformation peu probable de l'image, voir [« Ajustement de l'image projetée » à la page 27](#page-26-0) pour des détails.**

# <span id="page-17-0"></span>**Connexion au matériel vidéo**

Vous pouvez connecter le projecteur à tout type de matériel vidéo, tel qu'un lecteur de DVD ou de disques Blu-ray, un tuner numérique, un décodeur câble ou satellite, une console de jeux vidéo ou un appareil photo numérique. Vous pouvez également le connecter à un ordinateur de bureau, un ordinateur portable ou un système Apple Macintosh. Vous pouvez connecter le projecteur à un appareil source en utilisant une seule des méthodes de connexion. Chacune fournit une qualité vidéo différente. Le choix de la méthode dépend surtout de la disponibilité des prises pour le projecteur et l'appareil vidéo, comme décrit ci-dessous :

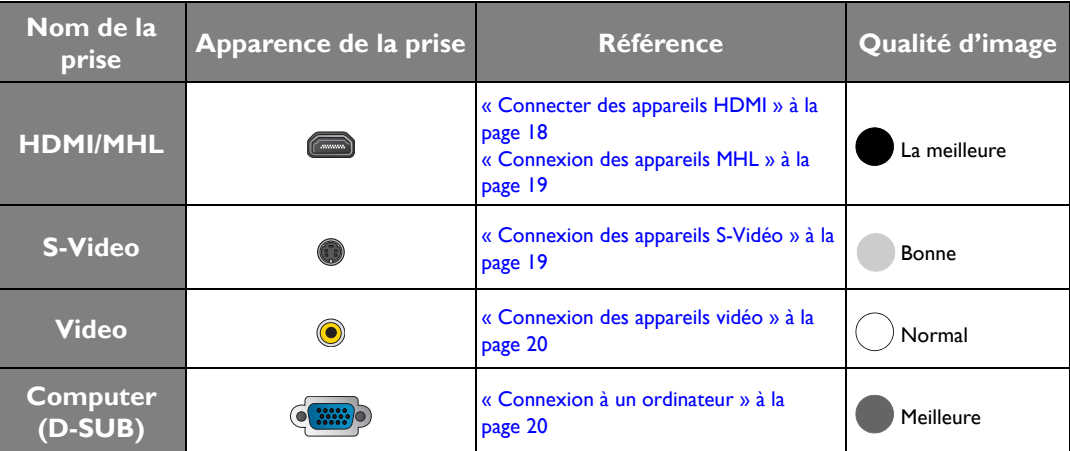

### <span id="page-17-1"></span>**Préparations**

**Pour connecter la source d'un signal au projecteur, procédez comme suit :**

- 1. Mettez préalablement tous les appareils hors tension.
- 2. Utilisez uniquement les câbles adéquats pour chaque source avec les types de prise appropriés.
- 3. Veillez à ce que les câbles soient branchés correctement dans les prises des appareils.

**The United States in Section States illustrés dans les diagrammes de connexion suivants peuvent ne pas être fournis avec le projecteur (voir [« Contenu de l'emballage » à la page 6](#page-5-1) pour des détails). Vous pouvez vous procurer la plupart des câbles dans les magasins spécialisés en électronique.**

## <span id="page-17-2"></span>**Connecter des appareils HDMI**

L'interface HDMI (High-Definition Multimedia Interface) prend en charge la transmission des données vidéo non comprimée entre les appareils compatibles, tels que les tuners TV numérique, les lecteurs de DVD ou de disques Blu-ray et les affiche via un seul câble. Elle fournit la parfaite expérience d'image et de son numériques. Utilisez un câble HDMI lors de la connexion entre le projecteur et des appareils HDMI.

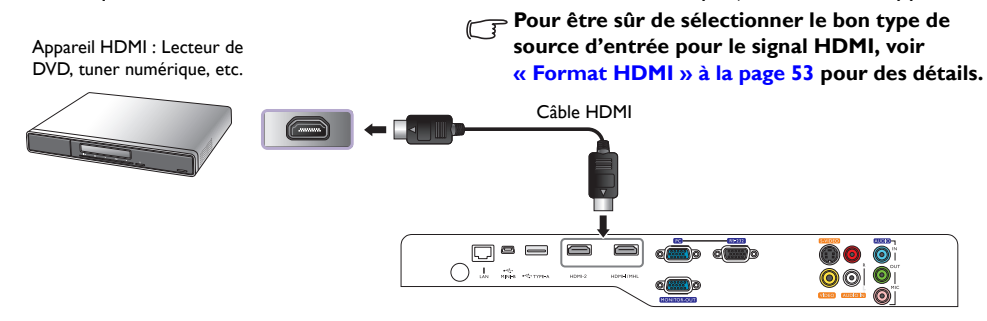

### <span id="page-18-0"></span>**Connexion des appareils MHL**

MHL (Mobile High-Definition Link) prend en charge la transmission HD sans compression de vidéo (1080/30p) et audio (son surround 7.1) entre appareils compatibles comme les Smartphones, tablettes et autres appareils mobiles. Elle fournit la parfaite expérience d'image et de son numériques. Utilisez un câble MHL lors de la connexion entre le projecteur et des appareils MHL.

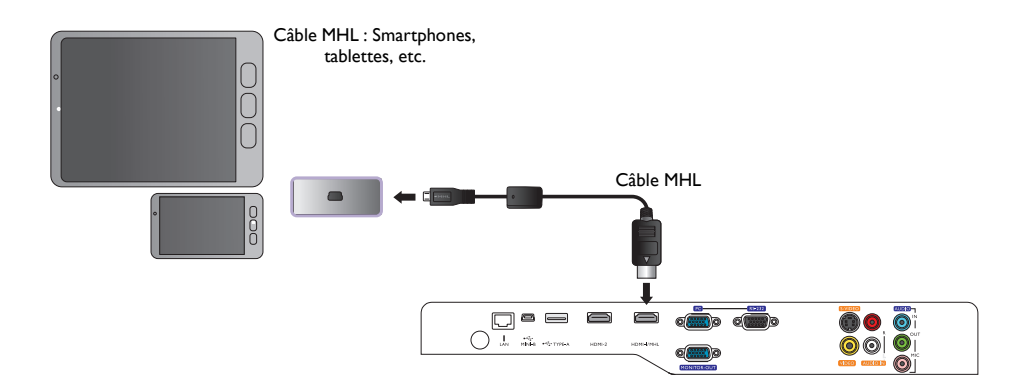

**Tous les appareils mobiles ne sont pas compatibles MHL. Consultez le fabricant de votre appareil mobile pour vérifier sa compatibilité MHL.**

### <span id="page-18-1"></span>**Connexion des appareils S-Vidéo**

Connectez le projecteur à votre appareil S-Vidéo avec un câble S-Vidéo. Les connexions audio ne sont fournies qu'à titre d'information. Vous pouvez également connecter un câble audio séparé à un amplificateur audio approprié.

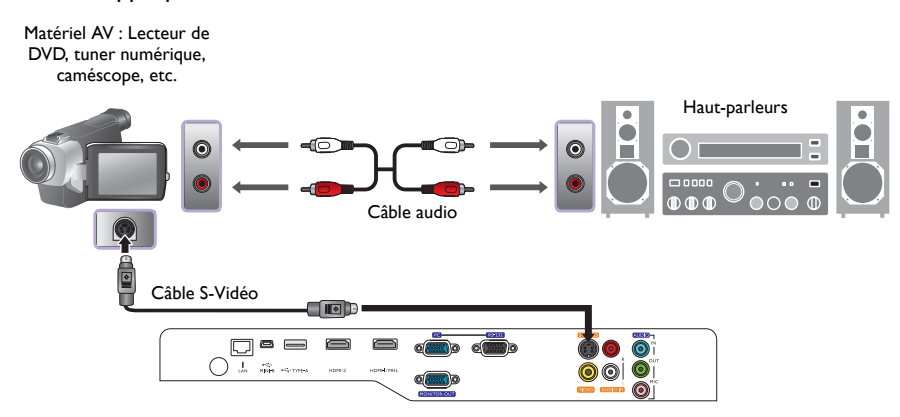

### <span id="page-19-0"></span>**Connexion des appareils vidéo**

Les connexions audio ne sont fournies qu'à titre d'information. Vous pouvez connecter également le câble audio séparé à un amplificateur audio approprié.

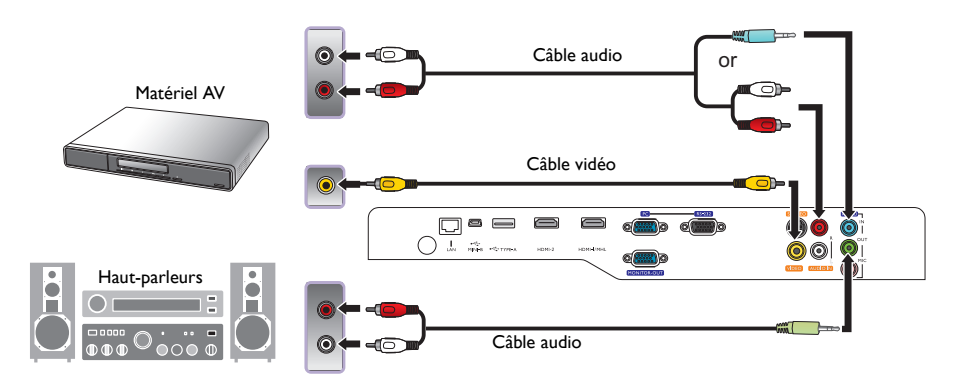

- **Si vous avez déjà établi une connexion vidéo composantes entre le projecteur et l'appareil vidéo à l'aide de connexions vidéo composantes, vous n'avez pas besoin d'établir de connexion vidéo composite, puisque cela ferait une seconde connexion inutile et de moins bonne qualité.** 
	- **Si l'image vidéo sélectionnée ne s'affiche pas lors de la mise sous tension du projecteur et que la source vidéo sélectionnée est correcte, veuillez vérifier que l'appareil vidéo est sous tension et fonctionne correctement. Vérifiez également que les câbles de signal sont bien connectés.**

### <span id="page-19-1"></span>**Connexion à un ordinateur**

Connectez le projecteur à un ordinateur avec un câble VGA.

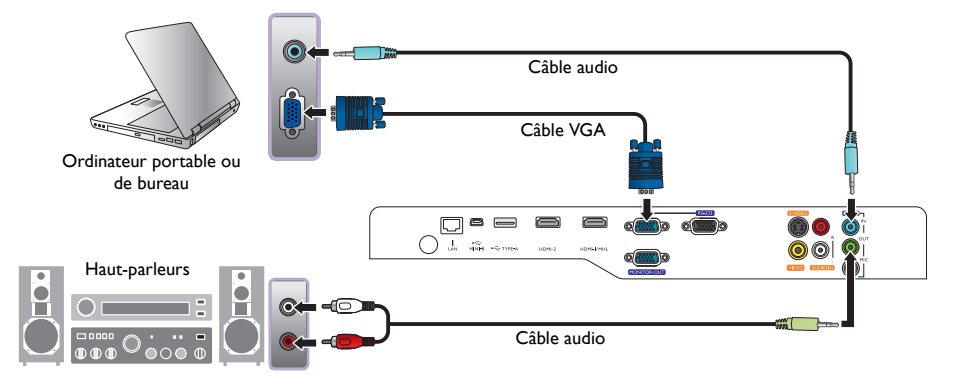

**De nombreux ordinateurs portables n'activent pas automatiquement leur port vidéo externe lorsqu'ils sont connectés à un projecteur. Pour activer ou désactiver l'affichage externe, vous pouvez généralement utiliser la combinaison de touches Fn + F3 ou CRT/LCD. Sur votre ordinateur portable, recherchez la touche de fonction CRT/LCD ou une touche de fonction portant un symbole de moniteur. Appuyez simultanément sur la touche Fn et la touche illustrée. Consultez le manuel de l'utilisateur de votre ordinateur portable pour connaître la combinaison de touches exacte.**

### <span id="page-20-0"></span>**Connexion d'un moniteur**

Si vous souhaitez visualiser un gros plan de votre présentation sur un moniteur en plus de l'écran et la prise **MONITOR OUT** est disponible sur votre projecteur, vous pouvez connecter la prise de sortie de signal **MONITOR OUT** du projecteur.

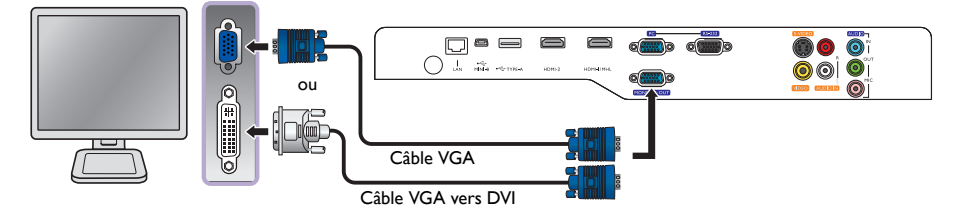

- **La prise MONITOR OUT** ne fonctionne que s'il existe une entrée D-Sub appropriée au niveau de la prise **PC.**
	- **Si vous souhaitez utiliser cette méthode de connexion lorsque le projecteur est en mode veille, assurezvous que la fonction Sortie moniteur est activée dans le menu CONFIG. SYSTÈME : avancée. Voir [« Sortie moniteur » à la page 56](#page-55-0) pour des détails.**

# <span id="page-21-0"></span>**Utilisation du projecteur**

#### <span id="page-21-2"></span>**Préparations**

- 1. Branchez et mettez tous les appareils connectés sous tension.
- 2. Si ce n'est pas déjà fait, branchez le câble d'alimentation fourni dans la prise secteur à l'arrière du projecteur.
- 3. Branchez le câble d'alimentation fourni dans une prise et activez l'interrupteur mural.

**Veuillez n'utiliser que des accessoires d'origine (p.ex. câble d'alimentation) avec l'appareil pour éviter des dangers potentiels tels que l'électrocution et l'incendie.**

## <span id="page-21-1"></span>**Allumer le projecteur**

#### **Procédez comme suit**

- 1. Assurez-vous que le voyant d'alimentation est orange une fois l'appareil mis sous tension.
- 2. Appuyez le bouton **ALIMENTATION** du projecteur ou **ON** de la télécommande pour démarrer le projecteur. Dès que la lampe s'allume, un « **Bip de mise sous tension** » sera entendu. Pour désactiver le bip, voir « Éteindre le Bip de mise sous/hors [tension » à la page 38](#page-37-2) pour des détails.

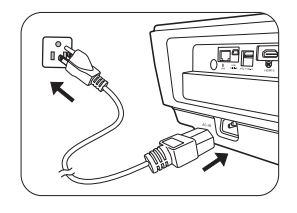

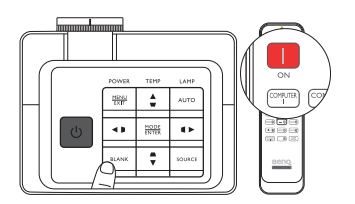

3. Les ventilateurs commencent à tourner et une image de démarrage sera affichée à l'écran pendant quelques secondes pendant que le projecteur chauffe.

**Le projecteur ne répondra pas à d'autres commandes pendant qu'il chauffe.**

- 4. Si vous êtes invité à entrer un mot de passe, utilisez les touches fléchées pour saisir les six chiffres du mot de passe. Voir [« Utilisation de la fonction de mot de passe » à la page 25](#page-24-2) pour des détails.
- 5. Appuyez une des touches SOURCE sur la télécommande ou appuyez plusieurs fois **SOURCE** jusqu'à la sélection du signal souhaité. Voir [« Sélection d'une source d'entrée » à la page 23](#page-22-0) pour des détails.
- 6. Si la fréquence horizontale de la source d'entrée dépasse la plage du projecteur, le message « Aucun signal » est affiché à l'écran. Ce message reste à l'écran jusqu'à ce que vous changiez la source d'entrée à une source appropriée.

**Si vous essayez de redémarrer le projecteur brièvement après l'arrêt, les ventilateurs peuvent fonctionner** 

pendant quelques minutes pour refroidir. Appuyez à nouveau la touche (<sup>I</sup>) Alimentation pour démarrer le **projecteur une fois les ventilateurs arrêtés et le voyant de l'alimentation devenu orange.**

## <span id="page-22-0"></span>**Sélection d'une source d'entrée**

Vous pouvez connecter le projecteur à plusieurs appareils en même temps. Lorsque le projecteur est allumé, il essaiera de se connecter à la source d'entrée qui était utilisée lorsque le projecteur a été éteint la dernière fois.

#### **Pour sélectionner la source vidéo :**

#### **• Utilisation de la télécommande**

**Appuyez une des touches SOURCE de la télécommande.**

#### **• Utilisation du menu OSD**

Appuyez SOURCE puis appuyez **△/▼** jusqu'à la sélection du signal **souhaité et appuyez MODE/ENTER.**

Une fois le signal détecté, les informations concernant la source sélectionnée sont affichées sur l'écran pendant quelques secondes. Si plusieurs appareils sont connectés au projecteur, vous pouvez retourner à la barre de sélection de la source pour rechercher d'autres signaux.

**• Utiliser Recherche rapide**

**Si vous souhaitez que le projecteur recherche automatiquement les signaux :**

- 1. Appuyez **MENU/EXIT** pour activer le menu OSD.
- 2. Appuyez  $\blacktriangleleft$  / $\blacktriangleright$  pour choisir le menu **Source**.
- 3. Appuyez ▼ pour choisir le menu Recherche rapide.
- 4. Appuyez  $\blacktriangleleft$  / $\blacktriangleright$  pour régler la fonction sur **Activ.**

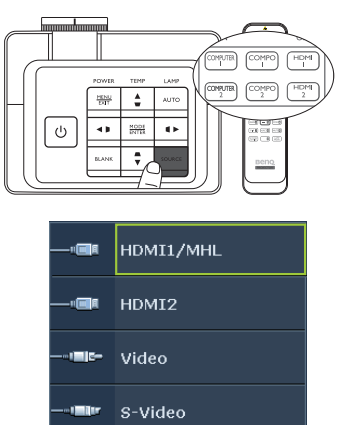

YPbPr Computer

**REMARQUE :** Lors de la recherche d'une source d'entrée valide, le projecteur passe d'un des signaux disponible à un autre en suivant la séquence de haut en bas comme indiqué dans la barre de sélection de la source.

## <span id="page-23-0"></span>**Utilisation des menus**

Le projecteur offre des menus à l'écran (OSD) multilingues permettant d'effectuer différents réglages et paramétrages.

Vous trouverez ci-dessous une vue d'ensemble du menu OSD.

**Les captures du menu OSD ci-dessous sont à titre indicatif uniquement et peuvent différer de l'apparence réelle.**

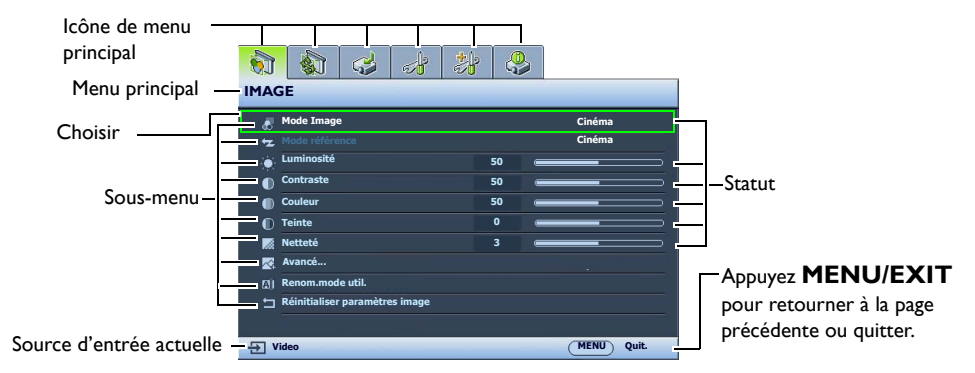

Pour utiliser les menus OSD, veuillez sélectionner votre langue pour le menu OSD.

1. Appuyez **MENU/EXIT** pour activer le menu OSD. 3. Appuyez pour choisir **Langue** et

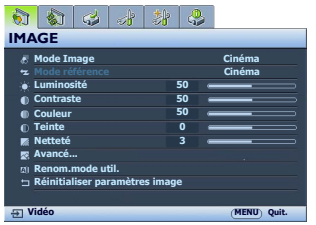

2. Utilisez  $\blacktriangleleft$  / $\blacktriangleright$  pour choisir le menu **CONFIG. SYSTÈME : de base**.

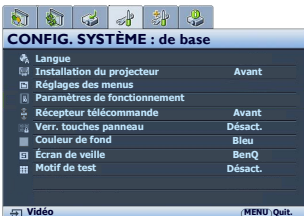

appuyez **MODE/ENTER**, et liste des langues est affichée.

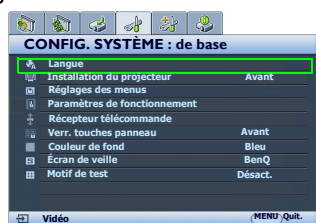

4. Appuyez **A/** ▼/ ◀ / ► pour sélectionner une langue préférée et appuyez **MODE/ ENTER**.

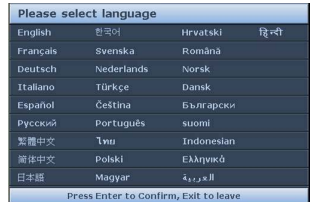

5. Appuyez **MENU/EXIT** deux fois\* pour quitter et enregistrer les paramètres.

**\*Après avoir appuyé une première fois, vous retrouvez le menu principal et le menu OSD se referme lorsque vous appuyez une seconde fois.**

## <span id="page-24-0"></span>**Sécuriser le projecteur**

## <span id="page-24-1"></span>**Utilisation d'un verrou câble de sécurité**

Le projecteur doit être installé dans un lieu sûr pour éviter le vol. Si ce n'est pas le cas, achetez un verrou, compatible Kensington, pour sécuriser le projecteur. Vous trouverez une fente de verrouillage Kensington sur le projecteur. Voir l'option [25](#page-8-1) à la page [9](#page-8-2) pour des détails.

Un verrou câble de sécurité Kensington est habituellement la combinaison d'une ou plusieurs clés et du verrou. Reportez-vous à la documentation du verrou pour connaître son utilisation.

## <span id="page-24-2"></span>**Utilisation de la fonction de mot de passe**

À des fins de sécurité, le projecteur est doté d'une fonction de protection par mot de passe afin d'empêcher toute utilisation non autorisée. Le mot de passe peut être défini via le menu à l'écran (OSD). Une fois le mot de passe défini et cette fonction activée, le projecteur est protégé par mot de passe. Les utilisateurs qui ne le connaissent pas ne peuvent pas utiliser le projecteur.

 $\bigwedge$  II serait gênant d'activer la fonction de mot de passe et d'oublier ensuite votre mot de passe. Imprimez ce **manuel (si nécessaire) et notez-y le mot de passe choisi, puis conservez-le dans un endroit sûr afin de pouvoir le consulter en cas de besoin.**

## **Définition d'un mot de passe**

**Une fois le mot de passe défini et le Verrou alimentation activé, vous ne pourrez utiliser le projecteur que si vous entrez le mot de passe correct à chaque démarrage.**

- 1. Appuyez **MENU/EXIT**, puis appuyez  $\blacktriangleleft/\blacktriangleright$  jusqu'à la sélection du menu **CONFIG. SYSTÈME : avancée**.
- 2. Appuyez ▼ pour choisir **Param. de sécurité** et appuyez **MODE**/ **ENTER**.
- 3. Appuyez ▼ pour choisir **Verrou alimentation** et appuyez </> pour activer **Verrou alimentation**, la page de saisie du mot de passe s'affiche.

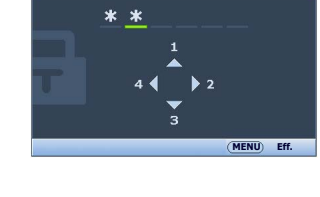

**Saisie mot de passe**

4. Comme illustré dans l'image, les quatre boutons fléchés ( , , ,

) représentent respectivement 4 chiffres (1, 2, 3, 4). En fonction du mot de passe que vous souhaitez définir, appuyez les touches fléchées du projecteur ou de la télécommande pour entrer les six chiffres du mot de passe.

Si la fonction est utilisée pour la première fois, entrez le mot de passe par défaut (1, 1, 1, 1, 1, 1) du projecteur en appuyant la touche fléchée  $\triangle$  six fois.

Une fois le mot de passe défini, le menu à l'écran revient à la page **Param. de sécurité**.

**IMPORTANT : Les chiffres saisis seront affichés à l'écran sous la forme d'astérisques. Notez le mot de passe choisi dans ce manuel de manière à pouvoir le retrouver facilement. Mot de passe :\_** 

5. Pour quitter le menu à l'écran, appuyez **MENU/EXIT**.

## **Oubli du mot de passe**

Si la fonction de mot de passe est activée, vous serez invité à entrer les six chiffres du mot de passe à chaque mise sous tension du projecteur. Si vous entrez un mot de passez incorrect, le message d'erreur est affiché pendant trois secondes, suivi de la page **Saisie mot de passe**. Pour réessayer, entrez un autre mot de passe à six chiffres. Si vous n'aviez pas noté le mot de passe dans ce manuel et que vous ne vous en souvenez plus, vous pouvez suivre la procédure de rappel de mot de passe. Voir [« Procédure de rappel](#page-25-0)  [de mot de passe » à la page 26](#page-25-0) pour des détails.

Si vous entrez un mot de passe incorrect 5 fois de suite, le projecteur s'éteint automatiquement au bout de quelques secondes.

#### <span id="page-25-0"></span>**Procédure de rappel de mot de passe**

- 1. Assurez-vous que la page **Saisie mot de passe** est affichée à l'écran. Appuyez **AUTO**. Le projecteur affichera un code à l'écran.
- 2. Notez le numéro et éteignez votre projecteur.
- 3. Contactez le service d'assistance BenQ local pour le déchiffrer. Vous devrez peut-être fournir une preuve d'achat pour garantir que vous êtes autorisé à utiliser le projecteur.

#### <span id="page-25-1"></span>**Modification du mot de passe**

- 1. Dans le menu **CONFIG. SYSTÈME : avancée** > **Param. de sécurité**, appuyez / pour sélectionner **Modifier MP** et appuyez **MODE/ENTER**. La page **Modifier MP** est affichée.
- 2. Entrez l'ancien mot de passe.
	- S'il est correct, le message « **Saisie nouveau mot de passe** » est affiché.
	- S'il n'est pas correct, un message d'erreur est affiché pendant trois secondes, suivi du message « **Entrer le mot de passe actuel** » pour vous permettre de réessayer. Vous pouvez appuyer **MENU/EXIT** pour annuler la modification, ou essayer un autre mot de passe.
- 3. Entrez un nouveau mot de passe.

**IMPORTANT : Les chiffres saisis seront affichés à l'écran sous la forme d'astérisques. Notez le mot de passe choisi dans ce manuel de manière à pouvoir le retrouver facilement.**

**Mot de passe : Conservez ce manuel dans un endroit sûr.**

- 4. Confirmez le nouveau mot de passe en entrant à nouveau le nouveau mot de passe.
- 5. Vous venez d'attribuer un nouveau mot de passe au projecteur. N'oubliez pas d'entrer ce nouveau mot de passe au prochain démarrage du projecteur.
- 6. Pour quitter le menu à l'écran, appuyez **MENU/EXIT**.

#### **Désactivation de la fonction de mot de passe**

Pour désactiver la protection par mot de passe, retournez au menu **CONFIG. SYSTÈME : avancée** > **Param. de sécurité.** Choisissez **Verrou alimentation** et sélectionnez **Désact.** en appuyant  $\blacktriangleleft$  / $\blacktriangleright$ . Le message « **Saisie mot de passe** » est affiché. Entrez le mot de passe actuel.

- S'il est correct, le menu à l'écran retourne à la page **Verrou alimentation** où figure le mot « **Désact.** » au niveau de **Mot de passe**. Vous n'aurez pas besoin d'entrer le mot de passe la prochaine fois que vous mettrez le projecteur sous tension.
- S'il n'est pas correct, un message d'erreur est affiché pendant trois secondes, suivi du message « **Saisie mot de passe** » pour vous permettre de réessayer. Vous pouvez appuyer **MENU/ EXIT** pour annuler la modification, ou essayer un autre mot de passe.
- **FF** Bien que la fonction de mot de passe soit désactivée, vous devez conserver le mot de passe à portée de main **au cas où vous auriez besoin de réactiver la fonction de mot de passe.**

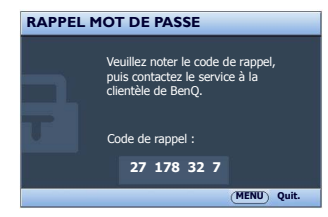

## <span id="page-26-0"></span>**Ajustement de l'image projetée**

## <span id="page-26-1"></span>**Ajustement de l'angle de projection**

Il y a deux pieds de réglage au-dessous du projecteur. Ils peuvent être utilisés si nécessaire pour changer l'angle de projection. Vissez ou dévissez les pieds comme nécessaire pour diriger et niveler l'angle de projection.

**Si l'écran et le projecteur ne sont pas perpendiculaires l'un par rapport à l'autre, l'image projetée devient trapézoïdale verticalement. Pour corriger ce problème, voir [« Correction de la](#page-27-0)  [distorsion de l'image » à la page 28](#page-27-0) pour des détails.**

## <span id="page-26-2"></span>**Réglage automatique de l'image**

Il peut être nécessaire d'optimiser la qualité de l'image. Pour ce faire, appuyez AUTO. En 3 secondes, la fonction de réglage automatique intelligent intégrée règle les valeurs de fréquence et l'horloge pour optimiser la qualité d'image.

Les informations concernant la source sélectionnée s'affichent dans le coin de l'écran pendant 3 secondes.

**Cette fonction n'est disponible que lorsqu'un signal PC (RVB analogique) est sélectionné.**

## <span id="page-26-3"></span>**Réglage fin de la taille et de la netteté de l'image**

1. Réglez la taille de l'image projetée à l'aide de la molette de zoom.

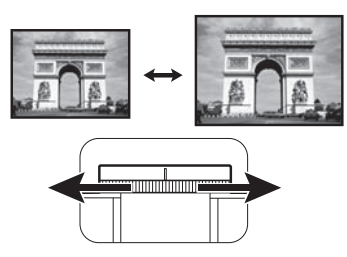

2. Réglez la netteté de l'image à l'aide de la molette de mise au point.

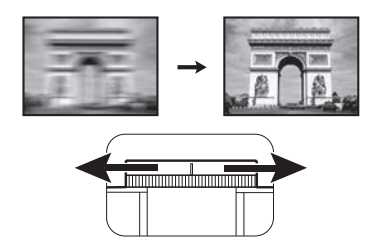

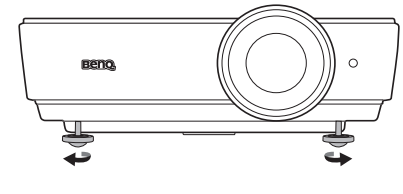

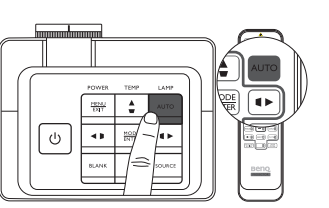

### <span id="page-27-0"></span>**Correction de la distorsion de l'image**

Il y a distorsion trapézoïdale lorsque le projecteur n'est pas perpendiculaire à l'écran et si l'image projetée s'affiche sous forme de trapézoïde comme dans l'un des cas suivants :

- Deux côtés parallèles (gauche et droite, ou haut et bas) mais l'un est sensiblement élargi.
- Aucun côté parallèle.

#### **Pour corriger la forme de l'image, procédez comme suit.**

- 1. Ajustez l'angle de projection. Déplacez le projecteur afin qu'il soit face au centre de l'écran avec le centre de l'objectif aligné avec l'écran.
- 2. Si l'image est toujours déformée, ou que le projecteur ne peut pas être mis dans la position décrite ci-dessus, vous devrez corriger manuellement l'image en utilisant les fonctions **Trapèze 2D** et **Ajuster coin**.

**La fonction Trapèze 2D est étroitement liée à la fonction Ajuster coin, car les deux effectuent des réglages pour corriger la distorsion de l'image. Lors de la correction de la distorsion de l'image, utilisez la procédure suivante pour ajuster les fonctions Trapèze 2D et Ajuster coin pour atteindre la meilleure forme de l'image :**

- 1. Utilisez la fonction **Trapèze 2D** pour ajuster l'image approximativement à la forme correcte.
- 2. Utilisez la fonction **Ajuster coin** pour affiner les coins et obtenir la meilleure forme de l'image.
- 3. Si l'effet optimal ne peut pas être obtenu en utilisant **Ajuster coin**, réinitialisez **Trapèze 2D** et répétez les étapes 1 et 2.

**Les fonctions Trapèze 2D et Ajuster coin sont étroitement corrélées, quand Trapèze 2D est trop ajusté, la plage d'ajustement pour Ajuster coin sera limitée.** 

#### <span id="page-27-2"></span>**Utilisation de la fonction Trapèze 2D**

- **Utilisation de la télécommande ou du clavier du projecteur**
- i. Appuyez une des touches Trapèze/Flèches (Gauche  $\blacktriangleleft$  /  $\text{D}$ , Haut **A**/<del>□</del>, Droite ▶/ □, Bas  $\Pi/\Box$ ) pour afficher la **Trapèze 2D** page.
- ii. Voir l'étape *iii* ci-dessous pour plus d'informations sur le fonctionnement.
- **Utilisation du menu OSD**
- i. Appuyez **MENU/EXIT**, puis appuyez  $\blacktriangleleft/\blacktriangleright$  jusqu'à la sélection du menu **Affichage**.
- ii. Appuyez pour choisir **Trapèze 2D** et appuyez **MODE/ENTER**. La page **Trapèze 2D** est affichée.
- <span id="page-27-1"></span>iii. Appuyez la touche dont l'icône trapèze est opposée à la forme de l'image projetée. Continuez d'appuyer la même touche ou d'appuyer les autres touches jusqu'à ce que la forme vous convienne.

Les valeurs figurant sur la partie inférieure de la page changent lorsque vous appuyez les boutons. Lorsque les valeurs atteignent leur maximum ou minimum, si vous avez appuyé plusieurs fois une touche, la forme de l'image arrête de changer. Vous ne pourrez plus changer l'image dans cette direction.

iv. Si la forme d'image désirée ne peut pas être obtenue, appuyez **MODE/ENTER** pour réinitialiser **Trapèze 2D** et répétez les étapes précédentes.

**Quand vous réinitialisez Trapèze 2D, les valeurs de Trapèze 2D et Ajuster coin reviendront toutes les deux aux valeurs par défaut.**

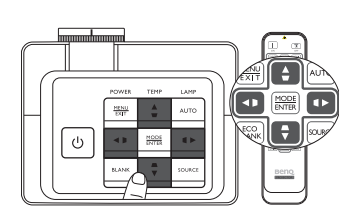

 $\mathbb{C}^7$ 

**Français**

v. Quand vous avez fini, appuyez **MENU/EXIT** pour retourner à la page précédente.

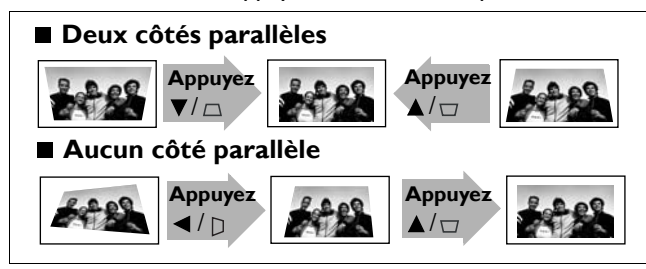

#### <span id="page-28-0"></span>**Utilisation de la fonction Ajuster coin**

Réglez manuellement les quatre coins de l'image en définissant les valeurs horizontales et verticales.

- 1. Appuyez MENU/EXIT, puis appuyez  $\blacktriangleleft/\blacktriangleright$  jusqu'au choix du menu **DISPLAY**.
- 2. Appuyez ▼ pour choisir **Ajuster coin** et appuyez **MODE/ENTER**. La page de correction de **Ajuster coin** s'affiche.
- 3. Appuyez  $\triangle/\blacktriangledown/\blacktriangle/\blacktriangleright$  pour sélectionner un coin et appuyez **MODE**/ **ENTER**.

- 4. Appuyez  $\blacktriangleleft$   $\blacktriangleright$  pour régler les valeurs horizontales.
- 5. Appuyez  $\triangle/\blacktriangledown$  pour régler les valeurs verticales.
- 6. Si l'effet optimal ne peut pas être obtenue, appuyez **MODE/ENTER**, pour réinitialiser **Ajuster coin** et répétez les étapes 4 et 5.
- **Quand vous réinitialisez un coin de la fonction Ajuster coin, tous**   $\mathbb{C}^7$ **les coins reviendront à la valeur par défaut.**
	- 7. Quand vous avez fini, appuyez **MENU/EXIT** pour retourner à la page précédente.

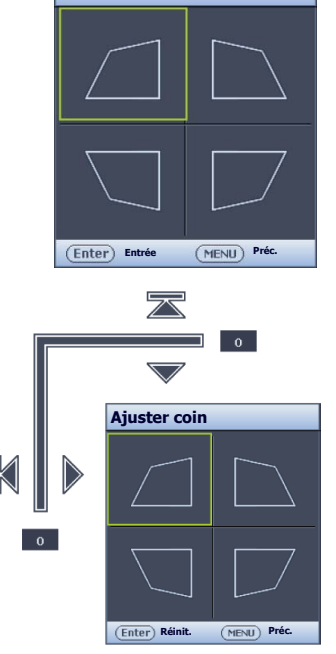

**Ajuster coin**

## <span id="page-29-0"></span>**Utilisation des modes prédéfinis et utilisateur**

### <span id="page-29-1"></span>**Sélection d'un mode prédéfini**

Le projecteur comporte plusieurs modes d'image prédéfinis pour vous permettre de choisir le mode le mieux adapté à votre environnement d'exploitation et au type d'image de la source d'entrée.

#### **Pour sélectionner un mode d'image adapté à vos besoins :**

- Appuyez **MODE/ENTER** jusqu'à la sélection du mode souhaité.
- **Utilisation du menu OSD**
- 1. Appuyez **MENU/EXIT**, puis appuyez  $\blacktriangleleft/\blacktriangleright$  jusqu'à la sélection du menu **IMAGE**.
- 2. Appuyez ▼ pour choisir **Mode Image.**
- 3. Appuyez  $\blacktriangleleft$  / $\blacktriangleright$  jusqu'à la sélection du mode souhaité.

#### **Ces modes sont des valeurs prédéfinies convenant à différents types de projection comme décrits ci-dessous :**

- **Lumineux** : Optimise la luminosité de l'image projetée. Ce mode est adapté aux environnements où une grande luminosité est requise, comme les pièces bien éclairées.
- **Présentation** : Conçu pour les présentations. Dans ce mode, la luminosité est accentuée afin de s'adapter aux couleurs des ordinateurs de bureau et portables.
- **sRGB** : Permet d'optimiser la pureté des couleurs RVB afin d'obtenir des images naturelles, quelle que soit la luminosité sélectionnée. Il est recommandé pour afficher les photos prises avec un appareil photo compatible sRVB et correctement calibré, ainsi que pour afficher des applications informatiques graphiques et de dessin de type AutoCAD.
- **Cinéma** : Ce mode est adapté pour les films et clips vidéo hauts en couleur issus d'appareils photos ou de vidéos numériques par l'intermédiaire de l'entrée du PC, pour un meilleur affichage dans les environnements obscurs (peu éclairés).
- **3D** : Ce projecteur prend en charge la lecture de contenu en trois dimensions (3D) transféré via vos appareils vidéo compatibles 3D, tels que les consoles de jeu (avec disques de jeu 3D), lecteurs Blu-ray 3D (avec disques Blu-ray 3D), téléviseurs 3D (avec chaîne 3D), et ainsi de suite.

**Lorsque vous regardez du contenu 3D :**

- **L'image peut sembler déplacée, cependant, ce n'est pas un dysfonctionnement du produit.**
- **Faite des pauses appropriées lorsque vous regardez du contenu 3D.**
- **Arrêtez de regarder le contenu 3D si vous ressentez de la fatigue ou un inconfort.**
- **Gardez une distance à l'écran d'environ trois fois la hauteur effective de l'écran lorsque vous regardez du contenu 3D.**
- **Les enfants et les personnes ayant des antécédents d'hypersensibilité à la lumière, des problèmes cardiaques, ou toute autre condition médicale existante devraient s'abstenir de regarder du contenu 3D.**
- **Util. 1**/**Util. 2** : Rappelle les paramètres personnalisés. Voir [« Configuration du mode Util. 1/Util. 2 »](#page-30-0)  [à la page 31](#page-30-0) pour des détails.

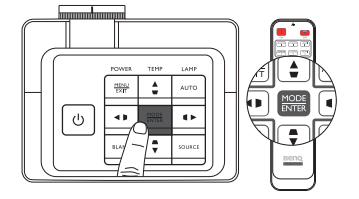

#### **Réglage fin du mode d'image sélectionné**

Les paramètres prédéfinis du mode d'image peuvent être modifiés via les options disponibles affichées dans le menu **IMAGE**.

#### **Pour un réglage fin du mode d'image :**

- 1. Appuyez MENU/EXIT, puis appuyez </>></>>
jusqu'à la sélection du menu IMAGE.
- 2. Appuyez  $\blacktriangledown$  pour choisir l'option que vous souhaitez ajuster et appuyez  $\blacktriangleleft$   $\blacktriangleright$  pour sélectionner votre valeur souhaitée. Votre sélection est automatiquement stockée dans le projecteur et associée avec cette source d'entrée.

Voir [« Réglage fin de la qualité d'image » à la page 32](#page-31-0) et [« Contrôles avancés de la qualité d'image » à](#page-32-0)  [la page 33](#page-32-0) pour des détails.

**Chaque fois que vous changez le mode d'image, le projecteur change également le paramètre avec la valeur sélectionnée en dernier pour ce mode d'image en particulier sur cette entrée en particulier. Si vous changez la source d'entrée, le mode d'image utilisé en dernier et les paramètres pour cette entrée et cette résolution seront restaurés.**

#### <span id="page-30-0"></span>**Configuration du mode Util. 1/Util. 2**

Vous avez le choix entre deux modes définissables par l'utilisateur si les modes d'image disponibles actuellement ne sont pas adaptés à vos besoins. Vous pouvez utiliser l'un des modes d'image (mis à part le mode Util. sélectionné) comme point de départ et personnaliser les paramètres.

- 1. Dans le menu **IMAGE**, sélectionnez **Mode Image** et appuyez  $\blacktriangleleft/\blacktriangleright$  pour sélectionner le mode **Util. 1** ou **Util. 2**.
- 2. Appuyez ▼ pour choisir **Mode référence**.
- **Cette fonction n'est disponible que lorsque le mode Util. I ou Util. 2 est sélectionné dans le sous menu Mode Image.**
	- 3. Appuyez  $\blacktriangleleft$  / $\blacktriangleright$  pour choisir le mode d'image le plus adapté à vos besoins.
	- 4. Appuyez  $\blacktriangledown$  pour sélectionner une option du menu à modifier et ajustez la valeur au moyen de  $\blacktriangleleft$  . Voir [« Réglage fin de la qualité d'image » à la page 32](#page-31-0) et [« Contrôles avancés de la qualité d'image » à](#page-32-0)  [la page 33](#page-32-0) pour des détails.
	- 5. Lorsque tous les réglages sont terminés, appuyez **MENU/EXIT** pour enregistrer et quitter les paramètres.

#### <span id="page-30-1"></span>**Renommer les modes utilisateur**

Vous pouvez changer **Util. 1** et **Util. 2** en noms faciles à identifier ou à comprendre par les utilisateurs de ce projecteur. Le nouveau nom doit avoir au maximum 8 caractères y compris des lettres (A-Z, a-z), des chiffres (0-9), et l'espace (\_).

#### **Pour renommer les modes utilisateur :**

1. Assurez-vous d'avoir sélectionné **Util. 1** ou **Util. 2** comme votre mode d'image.

**Si vous n'êtes pas sous le mode Util. I ou Util. 2, le projecteur sélectionnera automatiquement Util. I comme le mode utilisateur à renommer.**

- 2. Dans le menu **IMAGE**, sélectionnez **Renom.mode util.** et appuyez **MODE/ENTER** pour afficher le clavier virtuel.
- 3. Utilisez les touches ▲ /  $\blacktriangledown$  / < /> et **ENTER** pour sélectionner les lettres sur le clavier virtuel pour saisir le nom désiré.
- 4. Quand c'est fait, appuyez **MENU/EXIT** pour quitter le clavier virtuel.

#### <span id="page-31-7"></span>**Réinitialisation du mode d'image**

Tous les ajustements effectués dans le menu **IMAGE** peuvent être retournés aux valeurs prédéfinies de l'usine avec un appui de touche sur le choix de **Réinit.**

#### **Pour réinitialiser le mode d'image aux valeurs prédéfinies de l'usine :**

- <span id="page-31-1"></span>1. Dans le menu **IMAGE**, choisissez Mode Image et appuyez  $\triangleleft$  pour sélectionner le mode (y compris **Util. 1** ou **Util. 2**) que vous souhaitez réinitialiser.
- 2. Appuyez ▼ pour choisir **Réinitialiser paramètres image** et appuyez **MODE/ENTER**.
- 3. Appuyez  $\triangle$ / $\nabla$  pour sélectionner **Actuel** ou **Tous** les modes d'image et appuyez **MODE/ENTER**. Le message de confirmation est affiché.
- <span id="page-31-2"></span>4. Appuyez  $\triangleleft$  / pour choisir **Réinit.** et appuyez **MODE/ENTER**. Le mode d'image retournera aux paramètres prédéfinis de l'usine.
- 5. Répétez les étapes [1](#page-31-1) à [4](#page-31-2) si vous souhaitez réinitialiser d'autres modes d'image.
- **Il ne faut pas confondre la fonction Réinitialiser paramètres image ici, avec la fonction Rétablir tous les param. dans le CONFIG. SYSTÈME : avancée menu. La fonction Rétablir tous les param. retourne la plupart des paramètres aux valeurs prédéfinies à l'usine de l'ensemble du système. Voir [« Rétablir tous les param. »](#page-55-1)  [à la page 56](#page-55-1) pour des détails.**

## <span id="page-31-0"></span>**Réglage fin de la qualité d'image**

Quel que soit le mode d'image sélectionné, il est possible d'effectuer un réglage fin de ces paramètres pour correspondre à tous les buts de présentation. Ces ajustements seront enregistrés dans le mode prédéfini actuel lorsque vous quittez le menu à l'écran.

### <span id="page-31-3"></span>**Ajustement de Luminosité**

Choisissez **Luminosité** dans le menu **IMAGE** et ajustez les valeurs en appuyant  $\blacktriangleleft$   $\blacktriangleright$  sur le projecteur ou la télécommande.

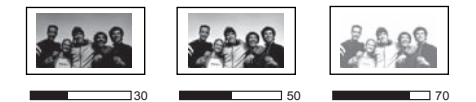

30 **1 70** 50 **1 70** 

Plus la valeur est élevée, plus l'image est lumineuse.

Inversement, plus elle est faible, plus l'image est sombre. Réglez cette option pour que les zones noires de l'image restent noires et que les détails présents dans les zones sombres restent visibles.

### <span id="page-31-4"></span>**Ajustement de Contraste**

Choisissez **Contraste** dans le menu **IMAGE** et ajustez les valeurs en appuyant  $\blacktriangleleft$  / $\blacktriangleright$  sur le projecteur ou la télécommande.

Plus la valeur est élevée, plus l'image est contrastée. Utilisez

le contraste pour configurer le niveau de blanc après avoir ajusté le paramètre **Luminosité**, afin d'adapter l'image au type de support que vous souhaitez afficher et à votre environnement.

### <span id="page-31-5"></span>**Ajustement de Couleur**

Choisissez **Couleur** dans le menu **IMAGE** et ajustez les valeurs en appuyant  $\blacktriangleleft$  /  $\blacktriangleright$  sur le projecteur ou la télécommande.

Une valeur inférieure donne des couleurs moins saturées ; avec un réglage sur la valeur minimale, l'image s'affiche en noir et blanc. Si le réglage est trop élevé, les couleurs de l'image seront trop vives, ce qui donnera un aspect irréaliste à l'image.

### <span id="page-31-6"></span>**Ajustement de Teinte**

Choisissez **Teinte** et ajustez les valeurs en appuyant  $\blacktriangleleft$  sur le projecteur ou la télécommande.

Plus la valeur est élevée, plus l'image tire vers le rouge. Plus la valeur est faible, plus l'image tire vers le vert.

### <span id="page-32-1"></span>**Ajustement de Netteté**

Choisissez **Netteté** et ajustez les valeurs en appuyant / sur le projecteur ou la télécommande.

Plus la valeur est élevée, plus l'image est nette. Plus la valeur est faible, plus l'image est floue.

**Vous pouvez également accéder aux fonctions Luminosité, Contraste en appuyant BRIGHTNESS, CONTRAST sur la télécommande pour afficher la barre d'ajustement, puis vous pouvez appuyer sur**  $\triangleleft$ **/> pour ajuster les valeurs.**

## <span id="page-32-0"></span>**Contrôles avancés de la qualité d'image**

D'autres fonctions avancées sont disponibles dans le menu **IMAGE** > **Avancé...** pour être ajustées selon vos préférences. Pour enregistrer les paramètres, appuyez simplement **MENU/EXIT** pour quitter le menu à l'écran.

#### <span id="page-32-2"></span>**Réglage de Niveau noir**

Choisissez **Niveau noir** et appuyez  $\blacktriangleleft$  /  $\blacktriangleright$  sur le projecteur ou la télécommande pour sélectionner **0 IRE** ou **7,5 IRE**.

Le signal vidéo en niveau de gris est mesuré en unités IRE. Dans certaines régions qui utilisent le standard TV NTSC, le niveau de gris est mesuré de 7,5 IRE (noir) à 100 IRE (blanc). Cependant dans d'autres régions qui utilisent des appareils PAL ou le standard NTSC japonais, le niveau de gris est mesuré de 0 IRE (noir) à 100 IRE (blanc). Il est suggéré de vérifier la source d'entrée pour voir si elle est 0 IRE ou 7,5 IRE, puis de sélectionner en fonction.

### <span id="page-32-3"></span>**Réglage de la réduction du bruit**

Des images projetées statiques ou bruyantes sont possibles. **Réduction du bruit** réduit le bruit électrique de l'image causé par différents lecteurs média. Plus la valeur est élevée, plus le bruit est faible.

#### **Pour obtenir la meilleure netteté de l'image :**

Choisissez **Réduction du bruit** et ajustez le niveau en appuyant  $\blacktriangleleft$  /  $\blacktriangleright$  sur le projecteur ou la télécommande.

#### <span id="page-32-4"></span>**Sélection d'une température des couleurs**\*

Choisissez **Température des couleurs** et sélectionnez une valeur préférée en appuyant  $\blacktriangleleft$  / $\blacktriangleright$  sur le projecteur ou la télécommande.

#### **Plusieurs réglages de température des couleurs sont disponibles.**

- 1. **Lampe d'origine** : Avec la température des couleurs d'origine de la lampe et une luminosité plus élevée. Ce réglage est adapté aux environnements où une grande luminosité est requise, comme la projection des images dans les pièces bien éclairées.
- 2. **Chaud** : Le blanc des images tire vers le rouge.
- 3. **Normal** : Préserve la couleur normale des blancs.
- 4. **Froid** : Le blanc des images tire vers le bleu.

**Français**

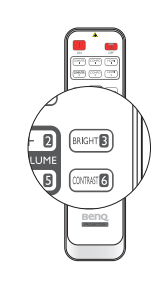

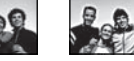

**\*À propos des températures des couleurs :**

**Beaucoup de teintes sont considérées comme des blancs pour une multitude de raisons. La « température des couleurs » est un moyen courant de représenter la couleur blanche. Une couleur blanche avec une faible température des couleurs semble tirer vers le rouge. Par contre, une couleur blanche dont la température des couleurs est élevée tire davantage vers le bleu.**

#### <span id="page-33-0"></span>**Réglage d'une température des couleurs préférée**

#### **Pour régler une température des couleurs préférée :**

- 1. Choisissez **Température des couleurs** et sélectionnez **Froid**, **Normal**, **Chaud** ou **Lampe d'origine** en appuyant  $\triangleleft$  /  $\triangleright$  sur le projecteur ou la télécommande.
- 2. Appuyez ▼ pour choisir **Réglage fin température couleur** et appuyez **MODE/ENTER**. La page **Réglage fin température couleur** est affichée.
- 3. Appuyez  $\triangle$ / $\nabla$  pour choisir l'option que vous souhaitez changer et ajustez les valeurs en appuyant  $\blacktriangleleft$  / $\blacktriangleright$  .
	- **Gain rouge**/**Gain vert**/**Gain bleu** : Ajuste le niveau de contraste des rouges, verts et bleus.
	- **Décalage rouge**/**Décalage vert**/**Décalage bleu** : Ajuste le niveau de luminosité des rouges, verts et bleus.
- 4. Pour enregistrer et quitter les réglages, appuyez **MENU/EXIT**.

#### <span id="page-33-1"></span>**Gestion des couleurs**

Dans la plupart des installations, la gestion des couleurs ne sera pas nécessaire, telles que dans une salle de classe, une salle de réunion ou dans les situations où les lumières restent allumées, ou lorsque les fenêtres laissent rentrer la lumière dans la pièce.

La gestion des couleurs ne devrait être considérée que dans les installations permanentes avec des niveaux d'éclairage contrôlés, telles que les salles de conseil, les amphithéâtres ou les salles de cinéma à la maison. La gestion des couleurs fournit un ajustement précis des couleurs pour permettre une meilleure reproduction des couleurs, si nécessaire.

Une gestion des couleurs appropriée ne peut être obtenue que dans des conditions d'affichage contrôlées et reproductibles. Il est nécessaire d'utiliser un colorimètre (appareil de mesure la coloration) et de fournir un groupe d'images source appropriées pour mesurer la reproduction des couleurs. Ces outils ne sont pas fournis avec le projecteur. Cependant, le vendeur de votre projecteur devrait pouvoir vous guider ou éventuellement peut avoir un installateur professionnel expérimenté.

La **Gestion couleur 3D** fournit six groupes de couleurs (RVBCMJ) à ajuster à des valeurs préférées. Lorsque vous sélectionnez chaque couleur, vous pouvez ajuster sa plage et sa saturation en fonction de vos préférences.

#### **Pour ajuster et stocker les paramètres :**

- 1. Dans le menu **IMAGE**, sélectionnez **Avancé...** et appuyez **MODE/ ENTER**. Puis, choisissez **Gestion couleur 3D** et appuyez **MODE/ ENTER**. La page **Gestion couleur 3D** est affichée.
- 2. Choisissez **Couleur primaire** et appuyez  $\triangleleft$  **pour sélectionner** une couleur parmi **Rouge**, **Vert**, **Bleu**, **Cyan**, **Magenta** et **Jaune**.
- 3. Appuyez **▼** pour choisir **Nuance** et appuyez **◀ /▶** pour sélectionner la plage de couleur à laquelle vous souhaitez apporter un ajustement. Une plage plus élevée donnera des couleurs composées d'une plus grande proportion de ses deux couleurs adjacentes.

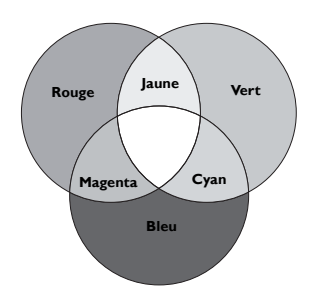

Veuillez vous reporter à l'illustration à droite pour connaître

l'interrelation des couleurs. Par exemple, si vous sélectionnez **Rouge** et réglez sa valeur sur 0, seul le rouge pur est sélectionné. Augmenter ses valeurs inclura à la fois le rouge proche du jaune et le rouge proche du magenta.

Appuyez ▼ pour choisir **Saturation** et ajustez le niveau de saturation des couleurs en appuyant sur  $\blacktriangleleft$  /  $\blacktriangleright$  .

Si vous sélectionnez **Rouge** et réglez sa valeur sur 0, seule la saturation du rouge pur sera affectée.

**Saturation est la quantité de cette couleur dans une image vidéo. Une valeur inférieure donne des couleurs moins saturées ; une valeur de « 0 » supprime cette couleur complètement de l'image. Si la saturation est trop élevée, cette couleur sera trop vive et irréaliste.**

4. Pour quitter et enregistrer les réglages, appuyez **MENU/EXIT**.

### <span id="page-34-0"></span>**Sélection d'un paramètre Gamma**

Choisissez **Sélection gamma** et sélectionnez une valeur préférée en appuyant  $\triangleleft$  /  $\triangleright$  sur le projecteur ou la télécommande.

#### **Gamma se rapporte à la relation entre la source d'entrée et la luminosité d'image.**

• Gamma 1,6/1,8/2,0/BenQ

Sélectionnez ces valeurs en fonction de vos préférences.

• Gamma 2,2

Augmente la luminosité moyenne de l'image. Le meilleur choix pour un environnement éclairé, une salle de réunion ou un salon.

• Gamma 2,4/2,5/2,6

Le meilleur choix pour afficher les films dans un environnement sombre.

• Gamma 2,8

Le meilleur choix pour afficher les films composés principalement de scènes sombres.

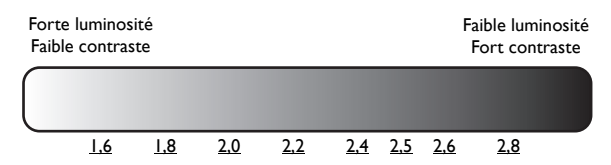

### <span id="page-34-1"></span>**Ajustement de Brilliant Color**

Cette fonction utilise un nouvel algorithme de traitement des couleurs et des améliorations au niveau du système pour permettre une luminosité plus élevée tout en offrant des couleurs plus vraies et plus éclatantes dans l'image. La fonction **Brilliant Color** est désactivée lorsqu'elle est réglée sur **Désact.**

<span id="page-35-0"></span>**Sélection du format**

Le « rapport hauteur/largeur » (format) correspond au rapport entre la largeur de l'image et sa hauteur. La valeur par défaut pour ce projecteur est 16:10 alors que la TV numérique et les disques Blu-ray sont habituellement au format 16:9, et la plupart des signaux de TV analogiques et des DVD sont au format 4:3.

Le traitement numérique du signal permet aux périphériques d'affichage numérique tels que ce projecteur d'agrandir l'image et de la mettre à l'échelle de manière dynamique, en lui donnant un format différent de celui de la source d'entrée. Les images peuvent être agrandies de manière linéaire de sorte que l'image soit agrandie uniformément, ou de manière non linéaire, ce qui déforme l'image.

#### **Pour modifier le format de l'image projetée (quel que soit l'aspect de la source) :**

- **Utilisation de la télécommande**
- 1. Appuyez **ASPECT** pour afficher le paramètre actuel.

- **Utilisation du menu OSD**
- 1. Appuyez **MENU/EXIT**, puis appuyez  $\blacktriangleleft/\blacktriangleright$  jusqu'à la sélection du menu **Affichage**.
- 2. Appuyez ▼ pour choisir **Rapport H/L**.
- 3. Appuyez  $\blacktriangleleft$  pour sélectionner le format adapté au format du signal vidéo et à vos besoins d'affichage.

### **À propos du format**

- 1. **Auto** : Met une image à l'échelle proportionnellement pour qu'elle soit adaptée à la résolution native dans sa largeur horizontale ou verticale. Cela utilise au mieux l'écran et conserve le format d'une image lors de la projection d'images qui ne sont ni au format 4:3 ni au format 16:10.
- 2. **4:3** : Met une image à l'échelle afin qu'elle s'affiche au centre de l'écran en respectant un format de 4:3. Cette option est recommandée pour les images 4:3, telles que les images des écrans d'ordinateur, des téléviseurs à définition standard et des DVD avec un rapport 4:3, ce qui permet de conserver le rapport lors de l'affichage.
- 3. **16:9** : Met une image à l'échelle afin qu'elle s'affiche au centre de l'écran en respectant un format de 16:9. Cette option est recommandée pour les images 16:9, telles que les images des écrans LCD, des téléviseurs à haute définition et des DVD avec un rapport 16:9, ce qui permet de conserver le rapport lors de l'affichage.
- 4. **16:10** : Met une image à l'échelle afin qu'elle s'affiche au centre de l'écran en respectant un format de 16:10. Cette option est recommandée pour les images auxquelles le format 16:10 est déjà appliqué, ce qui permet de conserver le format lors de l'affichage.

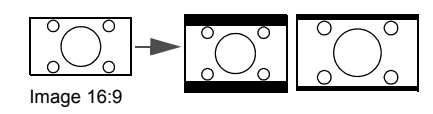

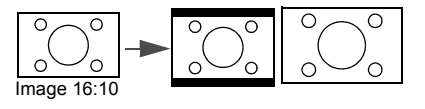

**SX930 SU931**

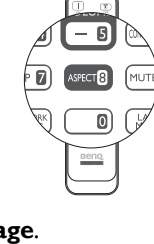

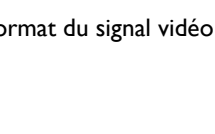

Image 15:9

Image 4:3

<sup>2.</sup> Appuyez plusieurs fois **ASPECT** pour sélectionner le format adapté au format du signal vidéo et à vos besoins d'affichage.

**Français**

- 5. **Réel** : Ce paramètre affiche l'image pixel pour pixel sans altération ni redimensionnement, au centre de l'écran de projection. Cette option est recommandée pour les entrées de source PC.
- **Les parties noires correspondent aux zones inactives et les parties blanches aux zones actives.**
	- **Les menus OSD peuvent être affichés sur ces zones noires non utilisées.**

## <span id="page-36-0"></span>**Régler une couleur du support**

Lorsque vous projetez sur une surface colorées, telle qu'un mur peint qui peut ne pas être blanc, la fonction Couleur du support de projection peut aider à corriger la couleur de l'image projetée pour éviter des différences de couleur possibles entre l'image source et l'image projetée. Vous pouvez choisir parmi plusieurs couleurs précalibrées : Jaune clair, Rose, Vert clair, Bleu et Tableau noir.

#### **Pour sélectionner une couleur du support :**

- 1. Appuyez **MENU/EXIT**, puis appuyez  $\blacktriangleleft/\blacktriangleright$  jusqu'à la sélection du menu **Affichage**.
- 2. Appuyez ▼ pour choisir **Couleur du support**.
- 3. Appuyez  $\blacktriangleleft$  /  $\blacktriangleright$  pour sélectionner une couleur du support pour correspondre à la couleur de la surface sur laquelle vous projetez.

## <span id="page-36-1"></span>**Masquer l'image**

Pour attirer l'attention du public sur le présentateur, vous pouvez utiliser le bouton **ECO BLANK** du projecteur et de la télécommande pour masquer l'image à l'écran. Lorsque cette fonction est activée et qu'une entrée audio est connectée, le son demeure audible.

Vous pouvez définir un délai dans le menu **CONFIG. SYSTÈME : de base** > **Paramètres de fonctionnement** > **Minuteur d'inactivité** pour permettre au projecteur de renvoyer l'image automatiquement après une période pendant laquelle aucune action n'est effectuée sur l'écran vide. Le délai peut être compris entre 5 et 30 minutes (par paliers de 5 minutes).

Si les délais prédéfinis ne sont pas adaptés à votre présentation, sélectionnez **Désactiver**.

Que **Minuteur d'inactivité** soit activé ou désactivé, vous pouvez appuyer n'importe quel bouton sur le projecteur ou la télécommande pour restaurer l'image.

**Notez qu'une fois que vous avez appuyé sur ECO BLANK, le projecteur passe automatiquement en mode Économique.**

## <span id="page-36-2"></span>**Touches de contrôle du verrouillage**

Avec le verrouillage des touches du projecteur, vous pouvez éviter que les réglages de votre projecteur soient modifiés accidentellement (par des enfants, par exemple). Lorsque **Verr. touches panneau** est activé, aucune touche du projecteur ne fonctionnera à l'exception de **Alimentation**.

#### **Pour verrouiller ou déverrouiller les touches du panneau de commande :**

- 1. Appuyez **MENU/EXIT** pour ouvrir le menu OSD et appuyez ◀/▶ pour choisir le menu **CONFIG. SYSTÈME : de base**.
- 2. Appuyez **▼** pour choisir **Verr. touches panneau** et appuyez </>
→ pour régler la fonction sur **Activ.** Un message de confirmation est affiché.
- 3. Appuyez  $\blacktriangleleft \blacktriangleright$  pour sélectionner Oui et appuyez **MODE/ENTER**.

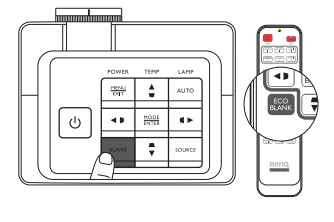

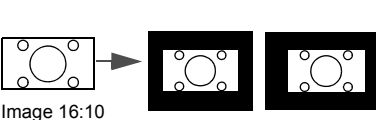

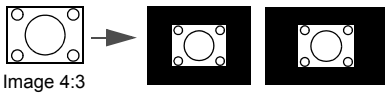

## <span id="page-37-0"></span>**Arrêt sur image**

Appuyez **FREEZE** sur la télécommande pour figer l'image. Le mot « FREEZE » sera affiché dans le coin supérieur gauche de l'écran. Pour annuler la fonction, appuyez n'importe quelle touche du projecteur ou de la télécommande.

Même si l'image est figée à l'écran, la lecture des images se poursuit sur le magnétoscope ou autre appareil. Si les appareils connectés ont une sortie audio active, vous entendez toujours le son même lorsque l'image est figée.

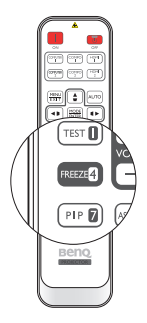

## <span id="page-37-1"></span>**Réglage du son**

Les réglages du son effectués (comme les fonctions illustrées ci-dessous) auront effet sur le(s) hautparleur(s) du projecteur. Assurez-vous d'avoir établi les connexions appropriées à l'entrée audio du projecteur. Voir [« Connexion au matériel vidéo » à la page 18](#page-17-0) pour la connexion de l'entrée audio.

- **Chaque fois que vous sélectionnez une source différentes, le projecteur change également les réglages du son qui ont été réglés en dernier pour cette source particulière.** 
	- **Les réglages du son ne peuvent pas être effectués pendant Recherche rapide.**

#### **Désactivation du son**

#### **Pour désactiver temporairement le son :**

- 1. Appuyez sur **MENU/EXIT** pour ouvrir le menu à l'écran et appuyez sur  $\blacktriangleleft$   $\blacktriangleright$  pour choisir le menu **Source**.
- 2. Appuyez pour choisir **Param. audio** et appuyez **MODE/ENTER**. La page **Param. audio** est affichée.
- 3. Appuyez ▼ pour choisir **Muet** et appuyez </>
→ pour sélectionner **Activ.**
- **Si disponible, vous pouvez également appuyer MUTE sur la télécommande pour activer ou désactiver le son du projecteur.**

#### **Régler le niveau sonore**

#### **Pour régler le niveau du son, appuyez VOLUME+/VOLUME- sur la télécommande, ou :**

- 1. Répétez les étapes 1-2 ci-dessus.
- 2. Appuyez ▼ pour choisir **Volume** et appuyez </>
→ pour sélectionner un niveau sonore souhaité.

#### **Régler le niveau de son du microphone**

#### **Pour régler le niveau sonore du micro :**

- 1. Répétez les étapes 1-2 ci-dessus.
- 2. Appuyez ▼ pour choisir **Volume microphone** et appuyez </a> pour sélectionner un niveau sonore souhaité.

#### <span id="page-37-2"></span>**Éteindre le Bip de mise sous/hors tension**

#### **Pour désactiver le bip :**

- 1. Répétez les étapes 1-2 ci-dessus.
- 2. Appuyez ▼ pour choisir **Bip de mise sous/hors tension** et appuyez </a> </a> pour sélectionner **Désact.**

**La seule manière de changer le Bip de mise sous/hors tension est de le régler sur Activ. ou Désact. ici. La désactivation du son ou le réglage du niveau sonore n'aura pas d'effet sur le Bip de mise sous/hors tension.**

## <span id="page-38-0"></span>**Utiliser le motif de test**

Le projecteur peut afficher le motif grille de test. Il vous aide à ajuster la taille de l'image et à vous concentrer sur la vérification que l'image projetée n'a pas de distorsion.

Pour afficher le motif de test :

- 1. Appuyez **MENU/EXIT** pour ouvrir le menu OSD et appuyez  $\triangleleft$ / pour choisir le menu **CONFIG. SYSTÈME : de base**.
- 2. Appuyez  $\nabla$  pour choisir **Motif de test** et appuyez  $\triangleleft$  **p** pour sélectionner **Activ.**

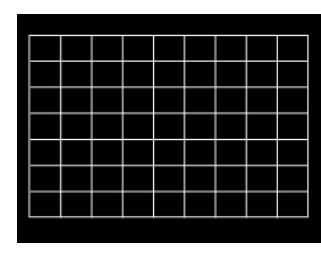

## <span id="page-38-1"></span>**Utilisation des modèles d'enseignement**

Le projecteur offre plusieurs modèles prédéfinis à des fins d'enseignement différentes. Pour activer le modèle :

- 1. Appuyez MENU/EXIT pour ouvrir le menu OSD et appuyez </a> />> pour choisir le menu **Affichage**.
- 2. Appuyez pour choisir **Modèle d'enseignement** et appuyez **MODE/ENTER**.
- 3. Appuyez  $\triangle/\blacktriangledown$  pour choisir **Tableau noir** ou **Tableau blanc**.
- 4. Appuyez  $\blacktriangleleft$  / $\blacktriangleright$  pour sélectionner le modèle souhaité et appuyez **MODE/ENTER**.

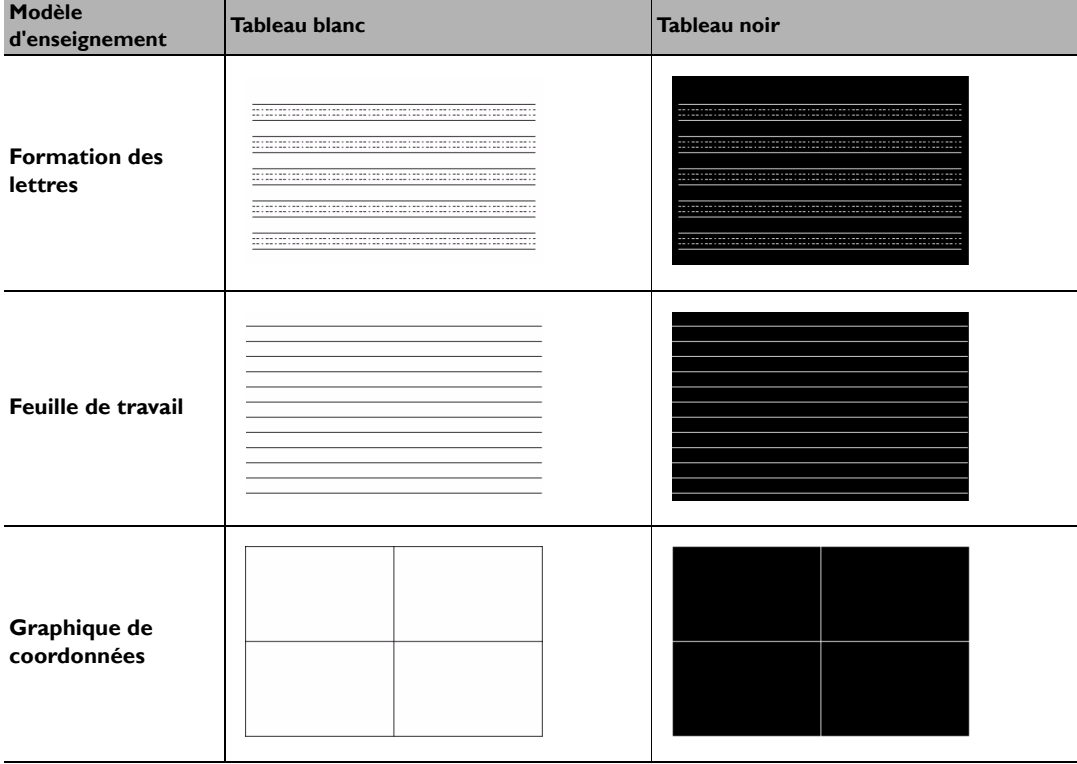

## <span id="page-39-0"></span>**Configuration du mode de lampe**

**Ce projecteur fournit deux lampes pour des buts divers :**

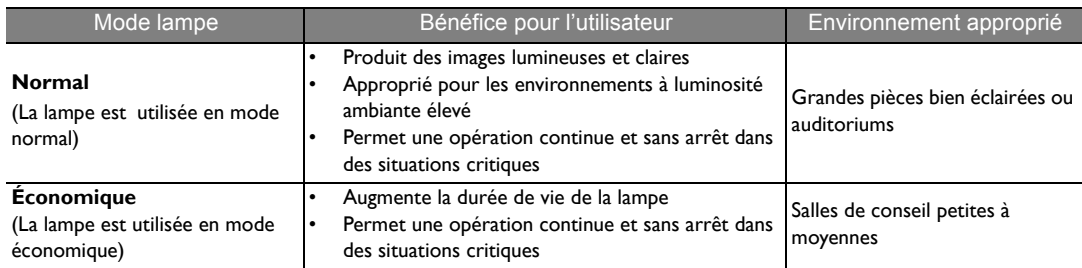

**Vous pouvez utiliser une des méthodes suivantes pour choisir un mode de lampe en fonction de vos préférences.**

#### **Utiliser de la télécommande :**

- 1. Appuyez **Lamp Mode** sur votre télécommande, la page du mode lampe est affichée.
- 2. Appuyez **v** pour choisir votre mode de lampe préféré et appuyez **MODE/ENTER**.

#### **Utiliser le menu OSD :**

- 1. Appuyez **MENU/EXIT**, puis appuyez ◀ /▶ jusqu'à la sélection du menu **CONFIG. SYSTÈME : avancée**.
- 2. Appuyez ▼ pour choisir **Param. lampe** et appuyez **MODE/ENTER**.
- 3. Appuyez ▼ pour choisir Lamp Mode et appuyez MODE/ENTER.
- 4. Appuyez ▼ pour choisir votre mode de lampe préféré et appuyez MODE/ENTER.

#### **Une légère variation de la luminosité et des couleurs de l'image peut être observée pendant le court moment du changement de mode de lampe.**

## <span id="page-40-0"></span>**Contrôler le projecteur dans un environnement réseau câblé**

**Réseau câblé** permet de gérer le projecteur depuis un ordinateur avec un navigateur Web quand l'ordinateur et le projecteur sont correctement connectés au même réseau local.

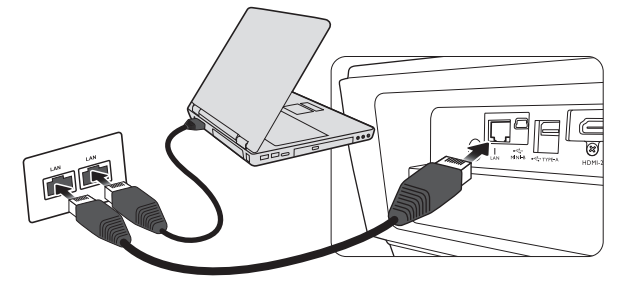

#### **Configurer le Réseau câblé**

#### **Si vous êtes dans un environnement DHCP :**

- <span id="page-40-1"></span>1. Prenez un câble RJ45 et connectez une extrémité à la prise d'entrée réseau RJ45 du projecteur et l'autre extrémité au port RJ45.
- **Lorsque vous connectez le câble RJ45, évitez d'enrouler et d'entrelacer le câble car cela peut causer un bruit du signal ou une interruption.**
	- 2. Appuyez **MENU/EXIT**, puis appuyez ◀/▶ jusqu'à la sélection du menu **CONFIG. SYSTÈME** : **avancée**.
	- 3. Appuyez pour choisir **Paramètres réseau** et appuyez **MODE/ENTER**. La page **Paramètres réseau** est affichée.
	- 4. Appuyez pour choisir **Réseau câblé** et appuyez **MODE/ENTER**. La page **Réseau câblé** est affichée.
	- 5. Appuyez ▼ pour choisir **DHCP** et appuyez </>
	→ pour sélectionner **Activ.**
	- 6. Appuyez ▼ pour choisir **Apply** et appuyez **MODE/ENTER**.
	- 7. Retournez à la page **CONFIG. SYSTÈME : avancée** > **Paramètres réseau**.
	- 8. Appuyez **v** pour choisir **Découverte d'appareil AMX** et appuyez  $\triangleleft/\triangleright$  pour sélectionner **Activ.** ou **Désact.** Quand **Découverte d'appareil AMX** est réglé sur **Activ.**, le projecteur peut être détecté par le contrôleur AMX.
	- 9. Veuillez attendre environ 15 à 20 secondes, puis accédez à la page **Réseau câblé** à nouveau.
	- 10. Les paramètres **Adresse IP**, **Masque de sous-réseau**, **Passerelle par défaut** et **Serveur DNS** s'afficheront. Notez l'adresse IP affichée à la ligne **Adresse IP**.

**Si l'Adresse IP ne s'affiche toujours pas, contactez votre administrateur informatique.**

#### **Si vous êtes dans un environnement non-DHCP :**

- 1. Répétez les étapes [1-](#page-40-1)4 ci-dessus.
- 2. Appuyez ▼ pour choisir **DHCP** et appuyez </>
→ pour sélectionner **Désact.**
- 3. Contactez votre administrateur informatique pour des informations sur les paramètres **Adresse IP**, **Masque de sous-réseau**, **Passerelle par défaut**, et **Serveur DNS**.
- 4. Appuyez ▼ pour sélectionner l'élément que vous souhaitez modifier et appuyez MODE/ENTER.
- 5. Appuyez  $\blacktriangleleft/\blacktriangleright$  pour déplacer le curseur puis appuyez  $\blacktriangleleft/\blacktriangledown$  pour entrer la valeur.
- 6. Pour enregistrer le réglage, appuyez **MODE/ENTER**. Si vous ne voulez pas enregistrer le paramètre, appuyez sur **MENU/EXIT**.
- 7. Appuyez **MENU/EXIT** pour retourner à la page **Paramètres réseau**, appuyez ▼ pour choisir **Découverte d'appareil AMX** et appuyez  $\blacktriangleleft/\blacktriangleright$  pour sélectionner **Activ.** ou Désact.
- 8. Appuyez **MENU/EXIT** pour quitter le menu.

#### **Contrôler le projecteur à distance via un navigateur Web**

Lorsque vous avez l'adresse IP pour le projecteur et le projecteur est allumé ou en mode veille, vous pouvez utiliser n'importe quel ordinateur qui est sur le même réseau local pour contrôler le projecteur.

1. Entrez l'adresse du projecteur dans la barre d'adresse de votre navigateur et cliquez Go (Atteindre).

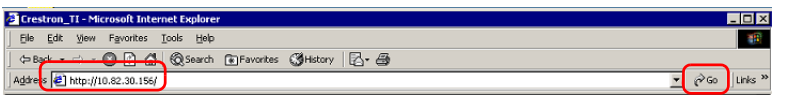

2. La page d'utilisation en réseau à distance s'ouvre. Cette page permet d'utiliser le projecteur comme si vous utilisiez la télécommande ou le tableau de commande sur le projecteur.

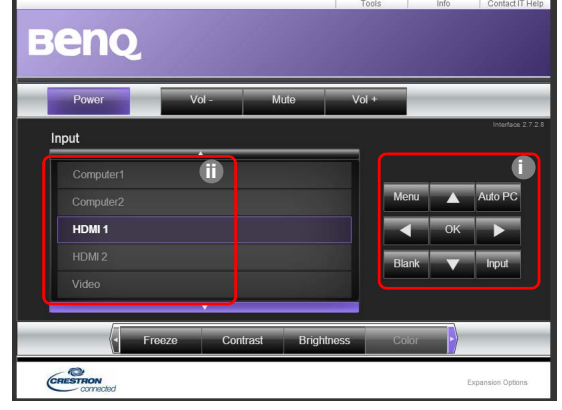

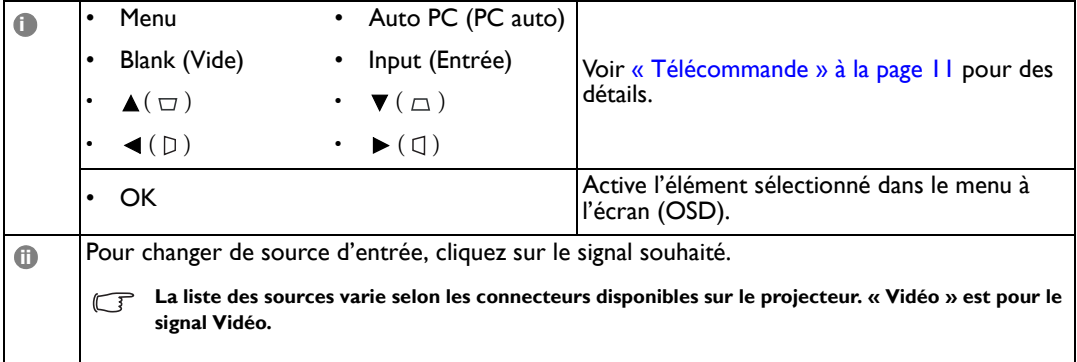

La page des outils permet de gérer le projecteur, de configurer les paramètres de contrôle réseau et l'accès sécurisé de l'utilisation en réseau à distance sur ce projecteur.

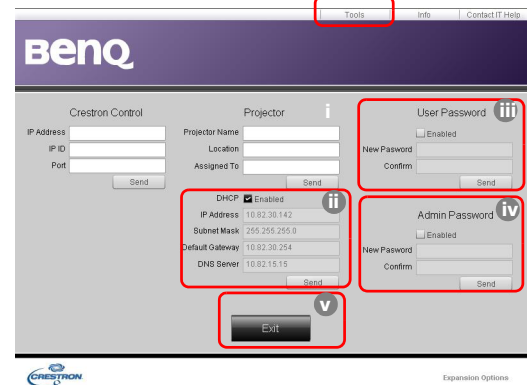

- <span id="page-42-0"></span>i. Vous pouvez nommer le projecteur, et garder en mémoire son emplacement et la personne qui en la charge.
- <span id="page-42-3"></span>ii. Vous pouvez ajuster les **Paramètres de contrôle réseau**.
- <span id="page-42-2"></span>iii. Une fois définis, l'accès à l'utilisation en réseau à distance sur ce projecteur est protégé par mot de passe.
- <span id="page-42-1"></span>iv. Une fois définis, l'accès la page des outils est protégé par mot de passe.
- **Après avoir effectué les ajustements, appuyez le bouton Send (Envoyer) et les données seront enregistrées dans le projecteur.**

<span id="page-42-4"></span>v. Appuyez **Exit (Quitter)** pour retourner à la page d'utilisation en réseau à distance. Veuillez prêter attention à la limite de la longueur de saisie (y compris espaces et autres touches de ponctuation) dans la liste ci-dessous :

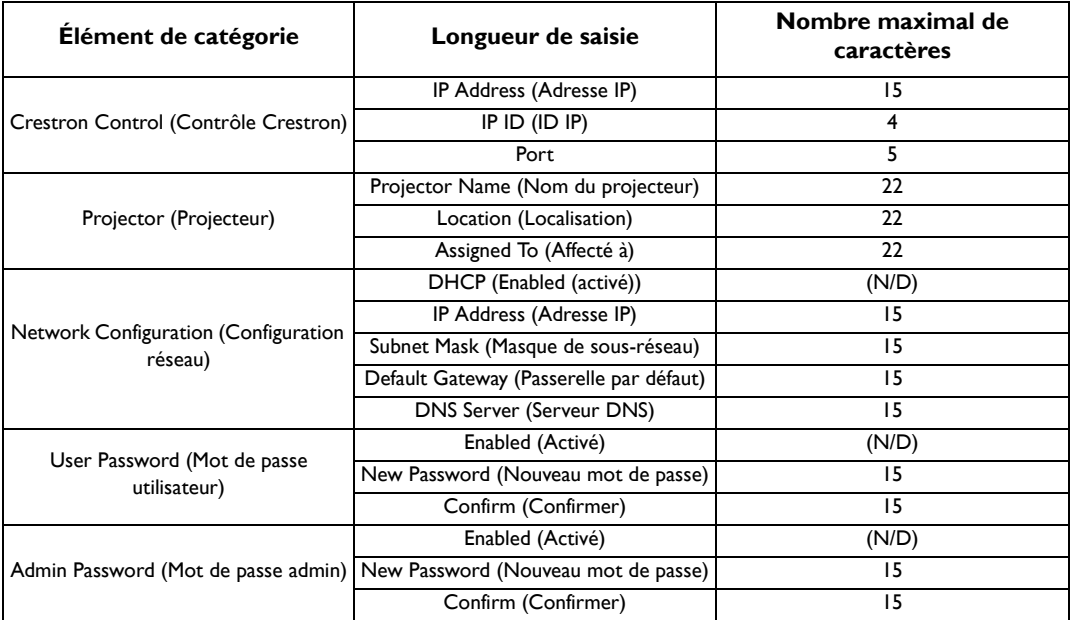

La page des infos affiche les informations et l'état de ce projecteur.

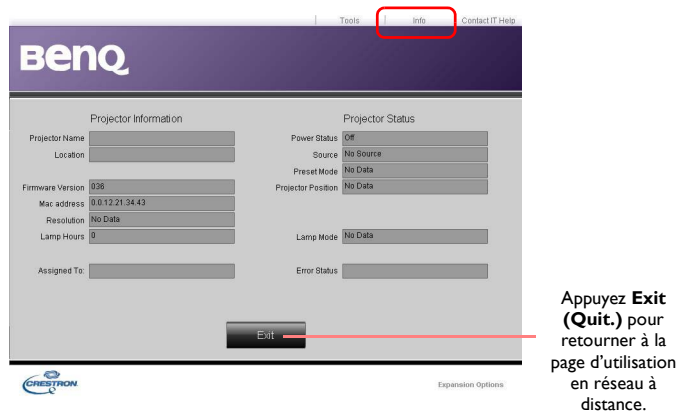

Pour plus d'informations, visitez http://www.crestron.com et www.crestron.com/getroomview.

## <span id="page-44-0"></span>**Fonctionnement en altitude**

Il est recommandé d'activer le mode **Mode Haute altitude** lorsque vous utilisez le projecteur à plus de 1500 mètres (environ 4920 pieds) au-dessus du niveau de la mer ou si vous avez l'intention de l'utiliser pendant plusieurs heures (>10 heures) sans l'éteindre.

#### **Pour activer Mode Haute altitude :**

- 1. Appuyez MENU/EXIT, puis appuyez </>  $\blacktriangleleft$  > jusqu'à la sélection du menu **CONFIG. SYSTÈME : avancée**.
- 2. Appuyez ▼ pour choisir **Mode Haute altitude**.
- 3. Appuyez  $\blacktriangleleft$   $\blacktriangleright$  pour sélectionner **Activ.** Un message de confirmation est affiché.
- 4. Sélectionnez **Oui** et appuyez **MODE/ENTER**.

**Si vous sélectionnez Mode Haute altitude, le niveau de bruit de fonctionnement peut être plus élevé en raison de la vitesse de ventilation nécessaire pour améliorer le système de refroidissement et les performances du projecteur.**

**Si vous utilisez votre projecteur dans des conditions extrêmes autres que celles mentionnées ci-dessus, il est possible que celui-ci s'éteigne automatiquement afin d'éviter une surchauffe. Dans ce cas, vous pouvez résoudre le problème en sélectionnant Mode Haute altitude. Cependant, il n'est pas garanti que le projecteur fonctionne correctement dans tous les environnements difficiles ou extrêmes.**

## <span id="page-45-0"></span>**Éteindre le projecteur**

 $P_{\text{Our} }$ éteindre le projecteur, appuyez  $\textbf{ALIMENTATION} \left( \bigcirc \right) \textbf{OFF}$ 

sur le projecteur ou sur la télécommande et un message **II** d'avertissement s'affiche. Appuyez **ALIMENTATION/OFF** ( $\circledcirc$ ) à nouveau.

Le voyant de l'alimentation clignote en orange et les ventilateurs tournent pendant environ deux minutes pour refroidir la lampe. Le projecteur ne répondra à aucune commande tant que le cycle de refroidissement n'est pas terminé.

**Après avoir éteint le projecteur, ne débranchez PAS le projecteur jusqu'à ce que le processus de refroidissement soit terminé et les ventilateurs soient arrêtés. Interrompre le processus de refroidissement de quelque façon peut provoquer une surchauffe et causer des dommages au projecteur.**

- Puis, une fois le processus de refroidissement terminé et les ventilateurs arrêtés, le voyant de l'alimentation s'allume en orange.
- Si le projecteur ne doit pas être utilisé pendant une période prolongée, débranchez le câble d'alimentation de la prise secteur.
- Le projecteur ne peut pas être utilisé tant que le cycle de refroidissement n'est pas terminé, et ce, afin de protéger la lampe.
- **E** La durée de vie réelle de la lampe peut varier du fait de conditions **environnementales différentes et de l'utilisation.**
	- **Si vous essayez de redémarrer le projecteur brièvement après l'arrêt, les ventilateurs peuvent fonctionner pendant quelques minutes pour refroidir. Appuyez à nouveau sur la touche**

 **Alimentation/ON pour démarrer le projecteur une fois les IIventilateurs arrêtés et le voyant de l'alimentation devenu orange.**

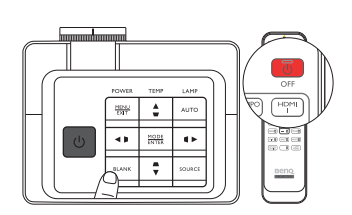

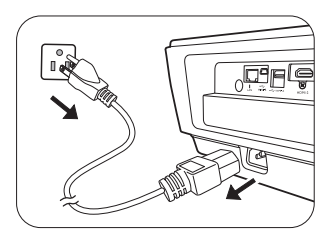

## <span id="page-46-0"></span>**Menus à l'écran (OSD)**

#### **Structure des menus à l'écran (OSD)**

Notez que les menus à l'écran (OSD) varient en fonction du type de signal sélectionné.

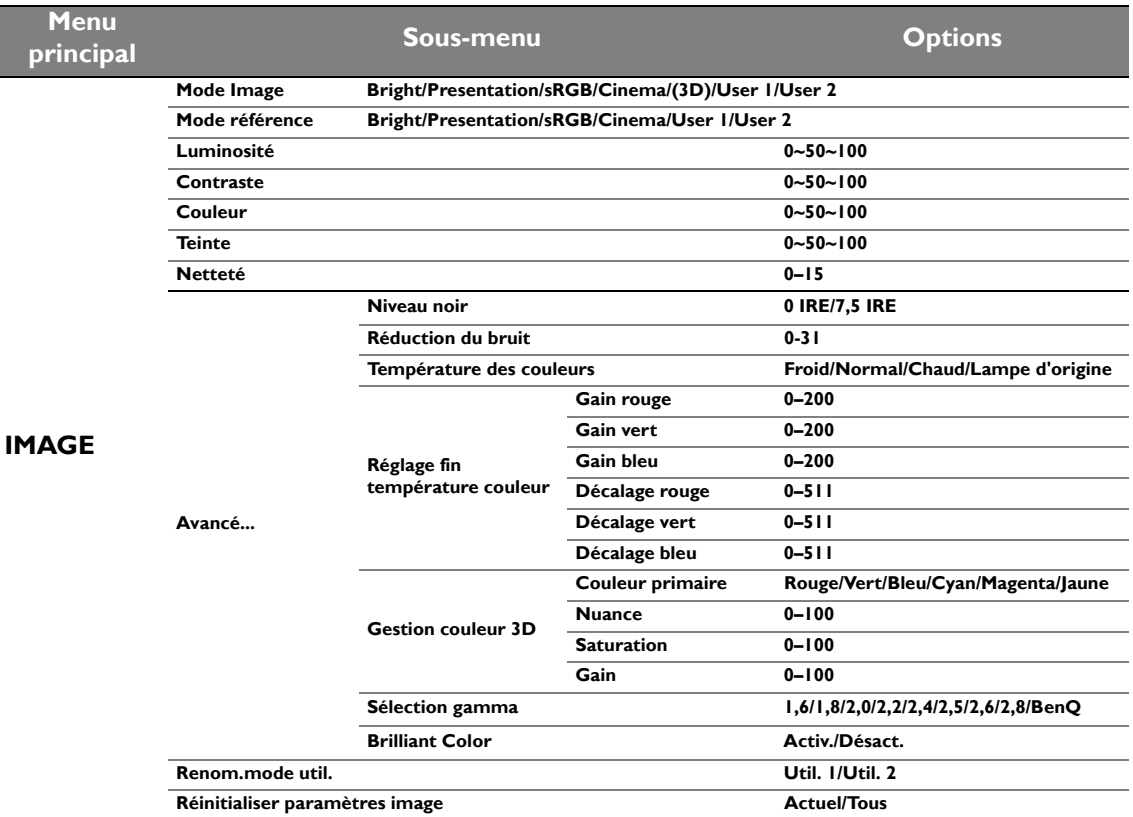

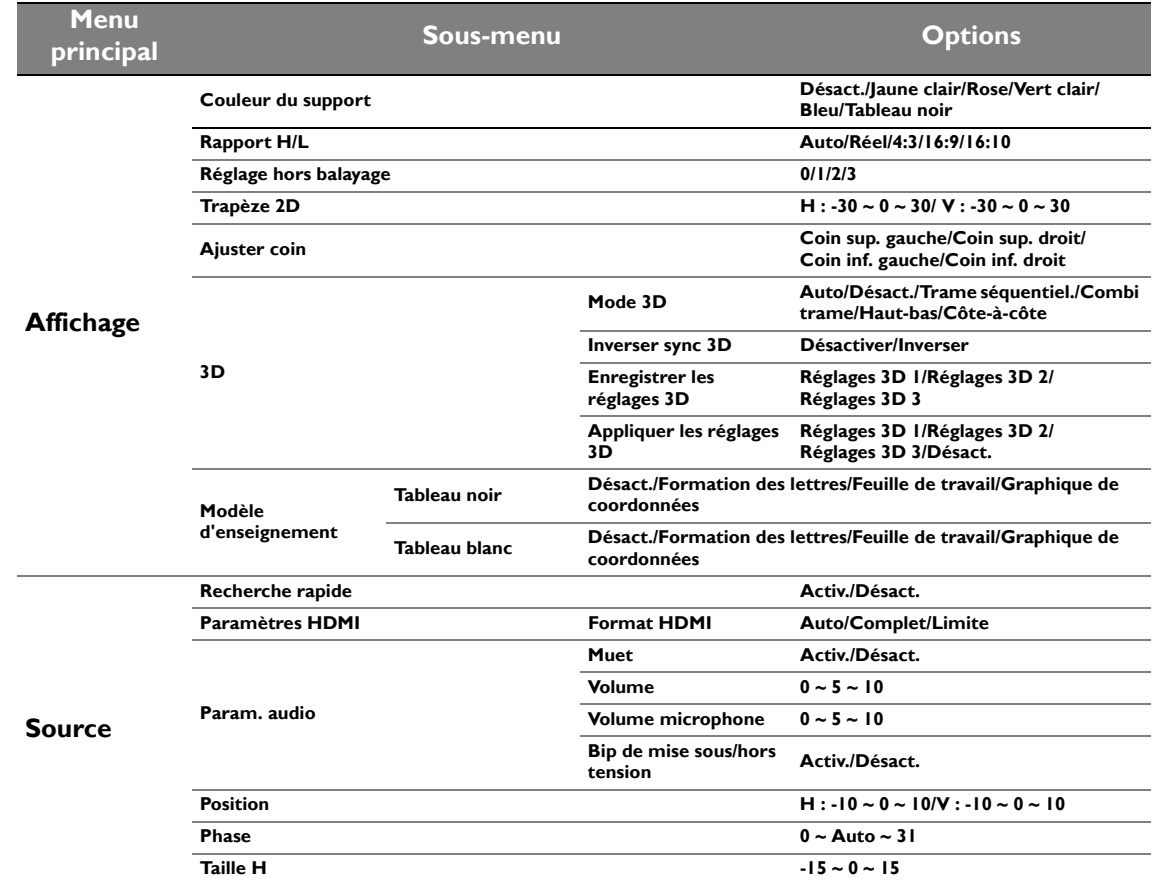

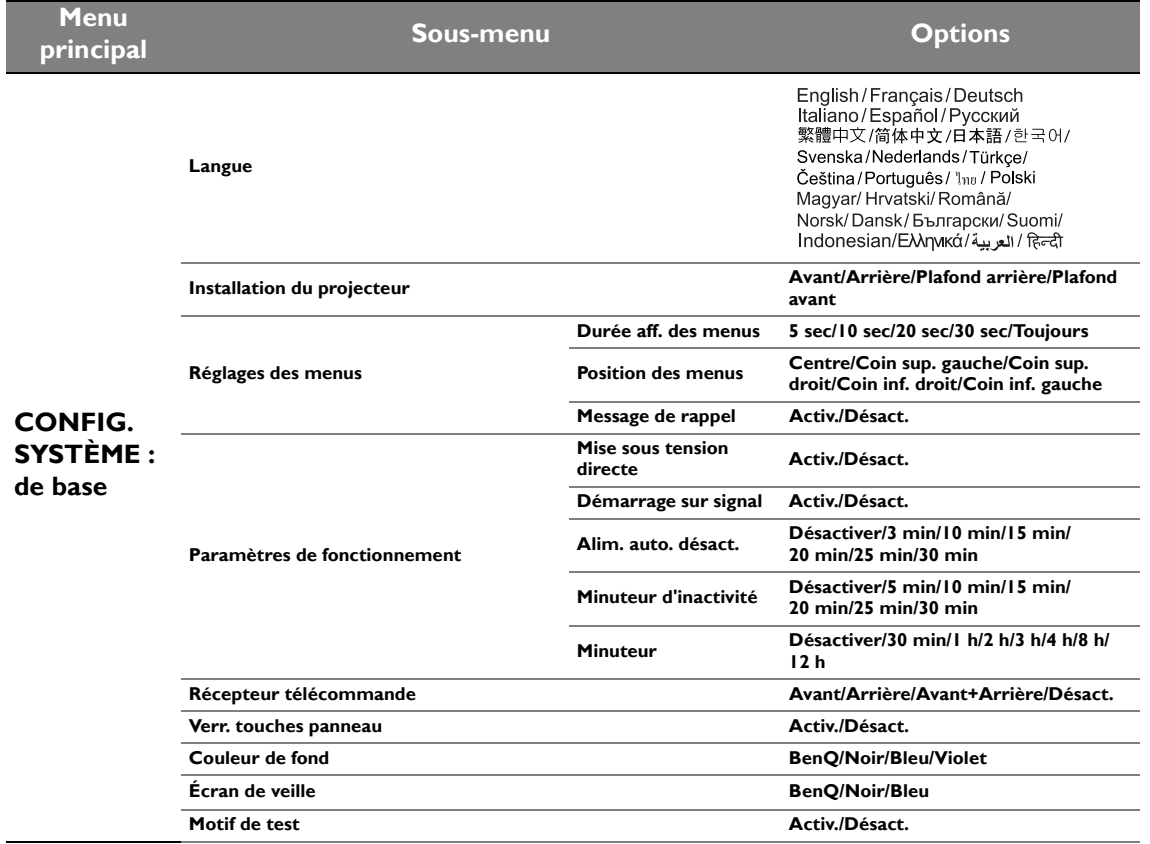

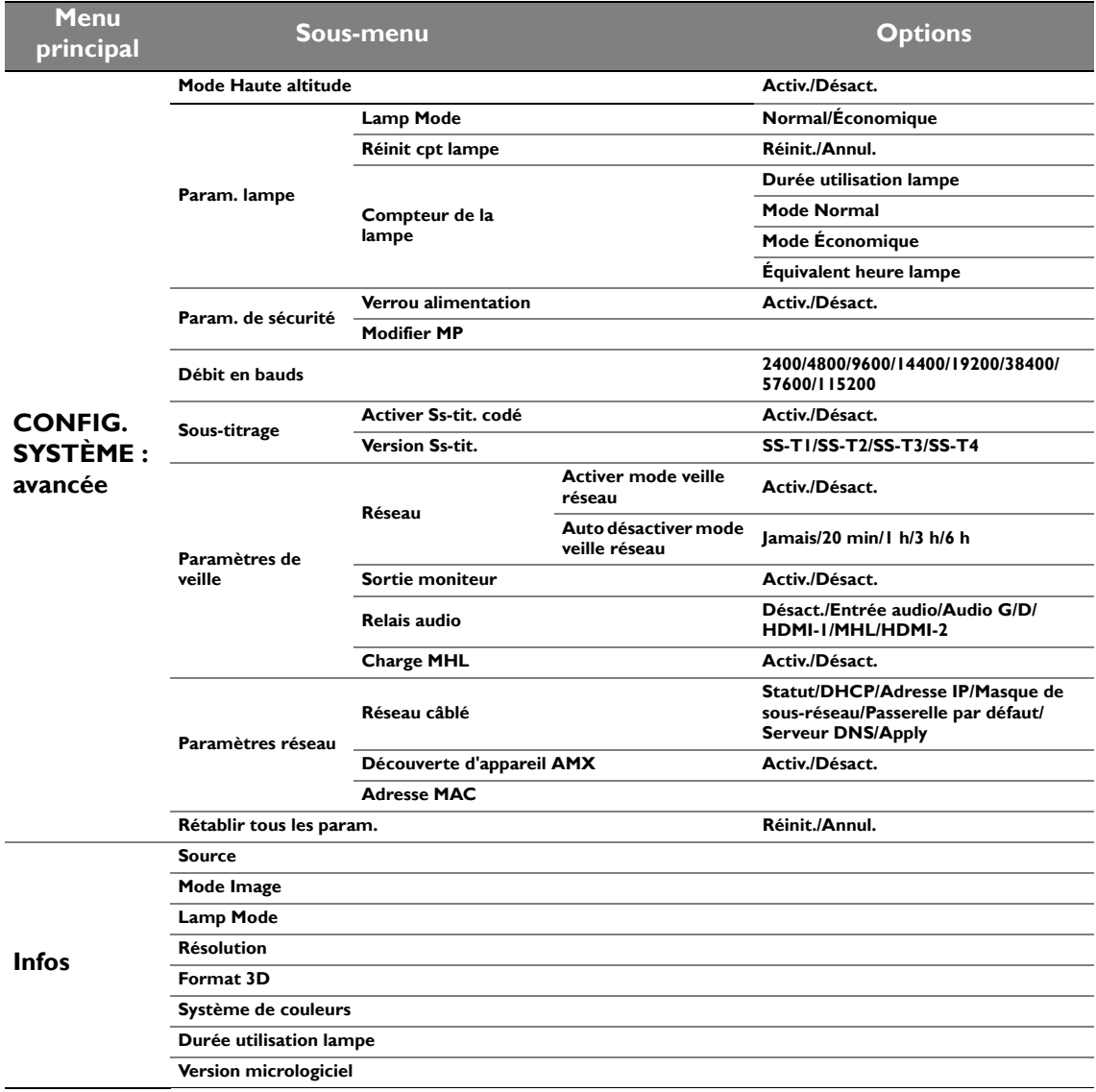

**Notez que les options des menus sont disponibles lorsque le projecteur détecte au moins un signal valide. S'il n'y a pas d'équipement connecté au projecteur ou qu'aucun signal n'est détecté, seules certaines options sont accessibles.**

### **Menu IMAGE**

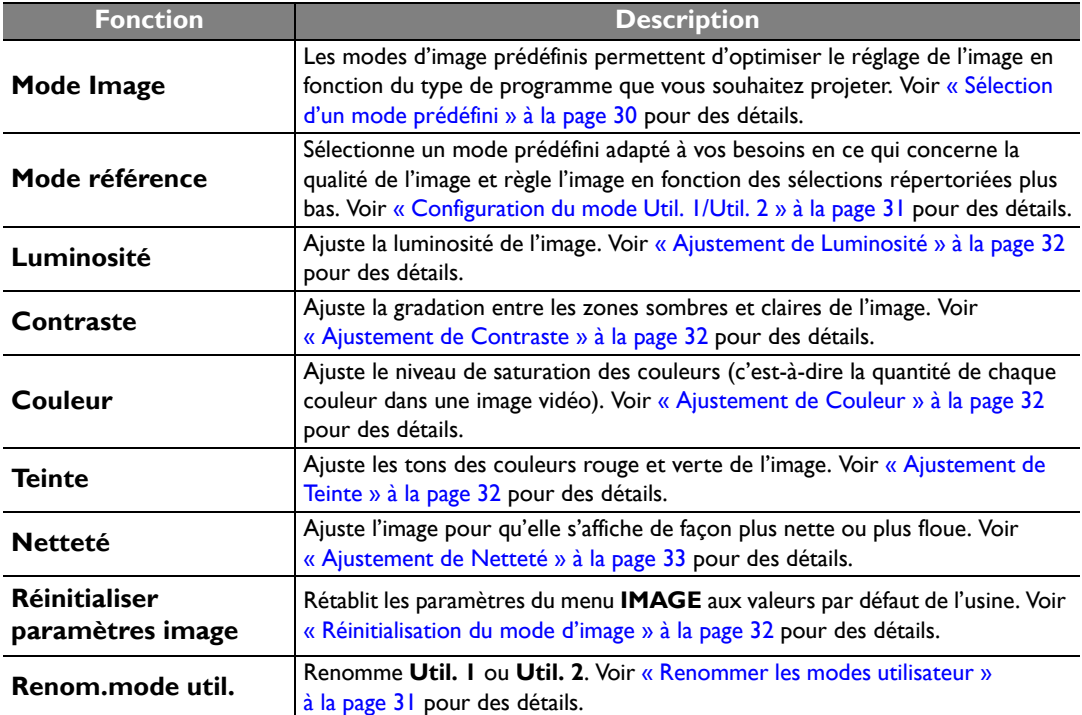

## **Menu IMAGE (Avancé)**

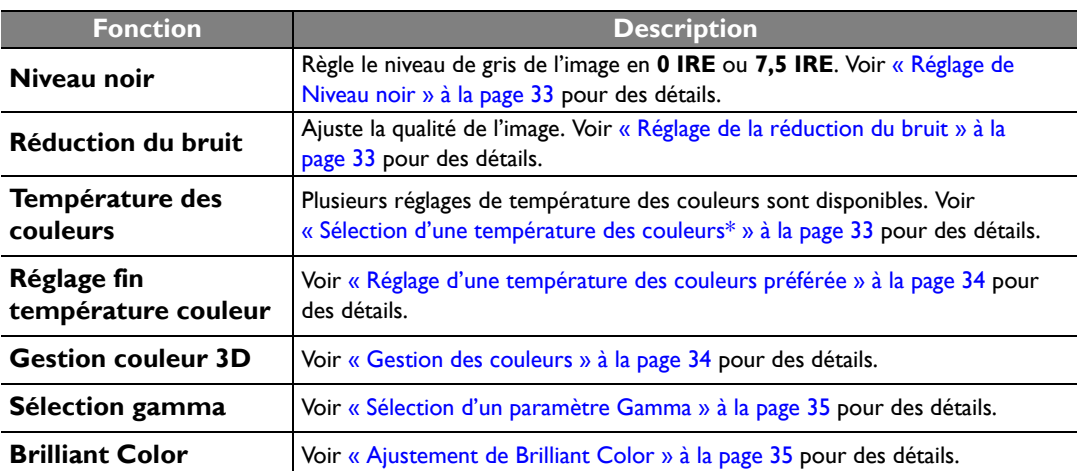

### **Menu Affichage**

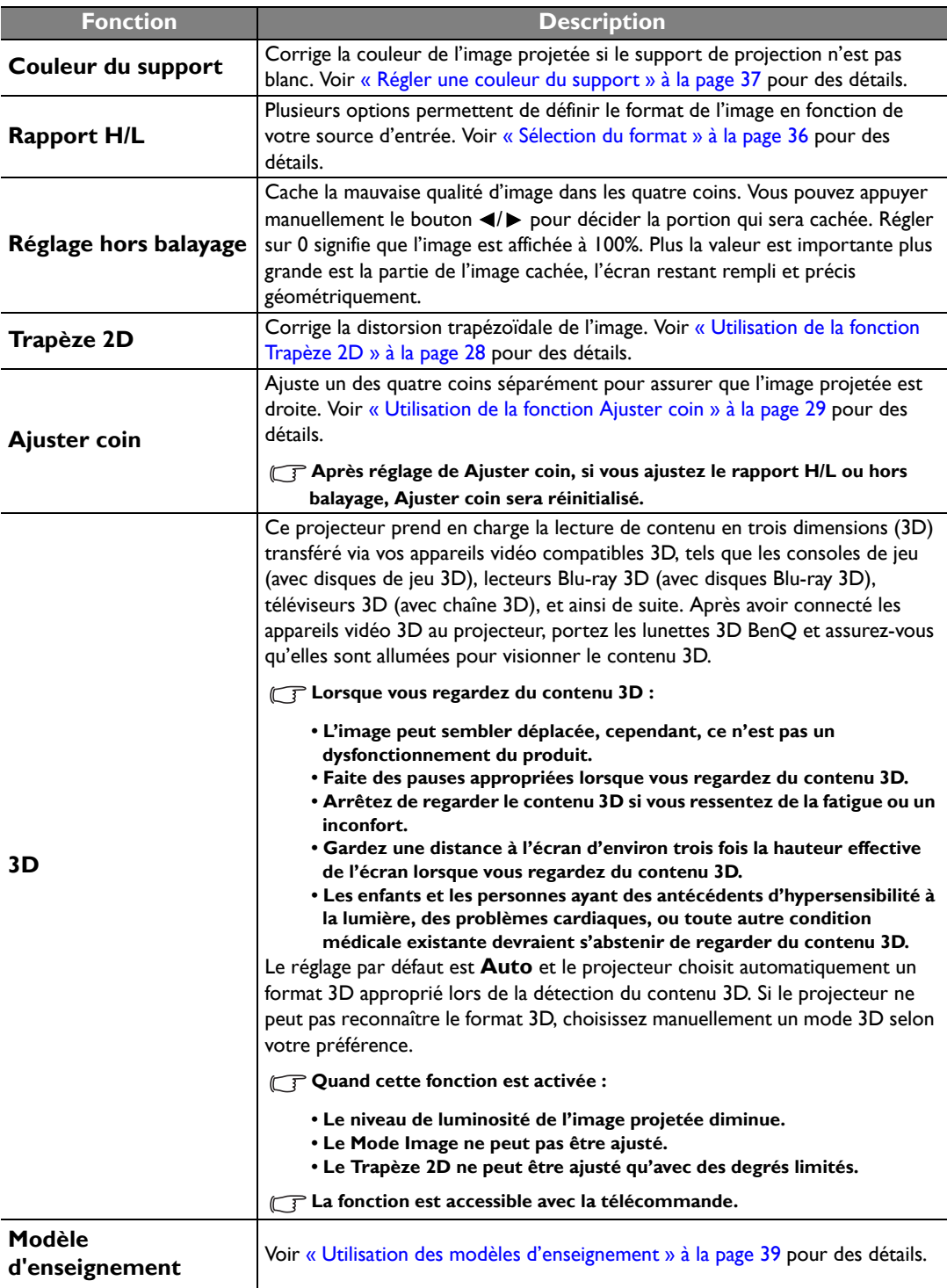

### **Menu Source**

<span id="page-52-0"></span>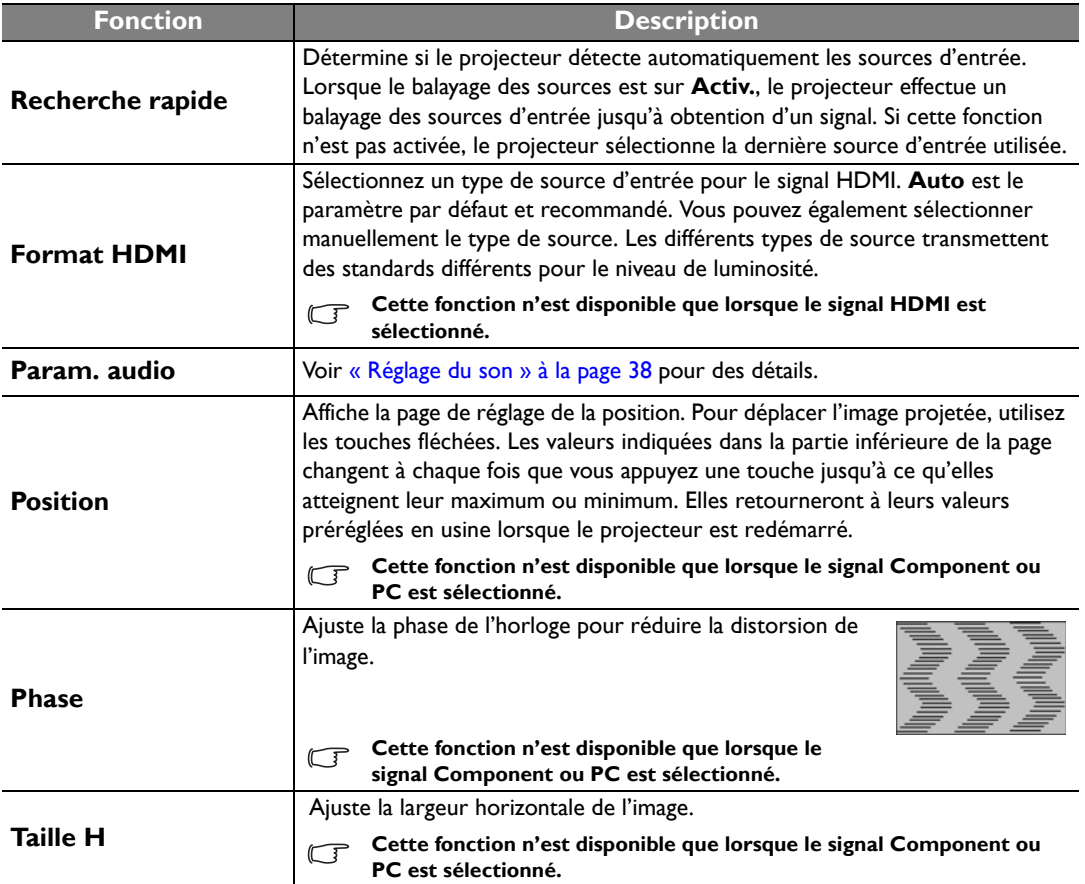

## **Menu CONFIG. SYSTÈME : de base**

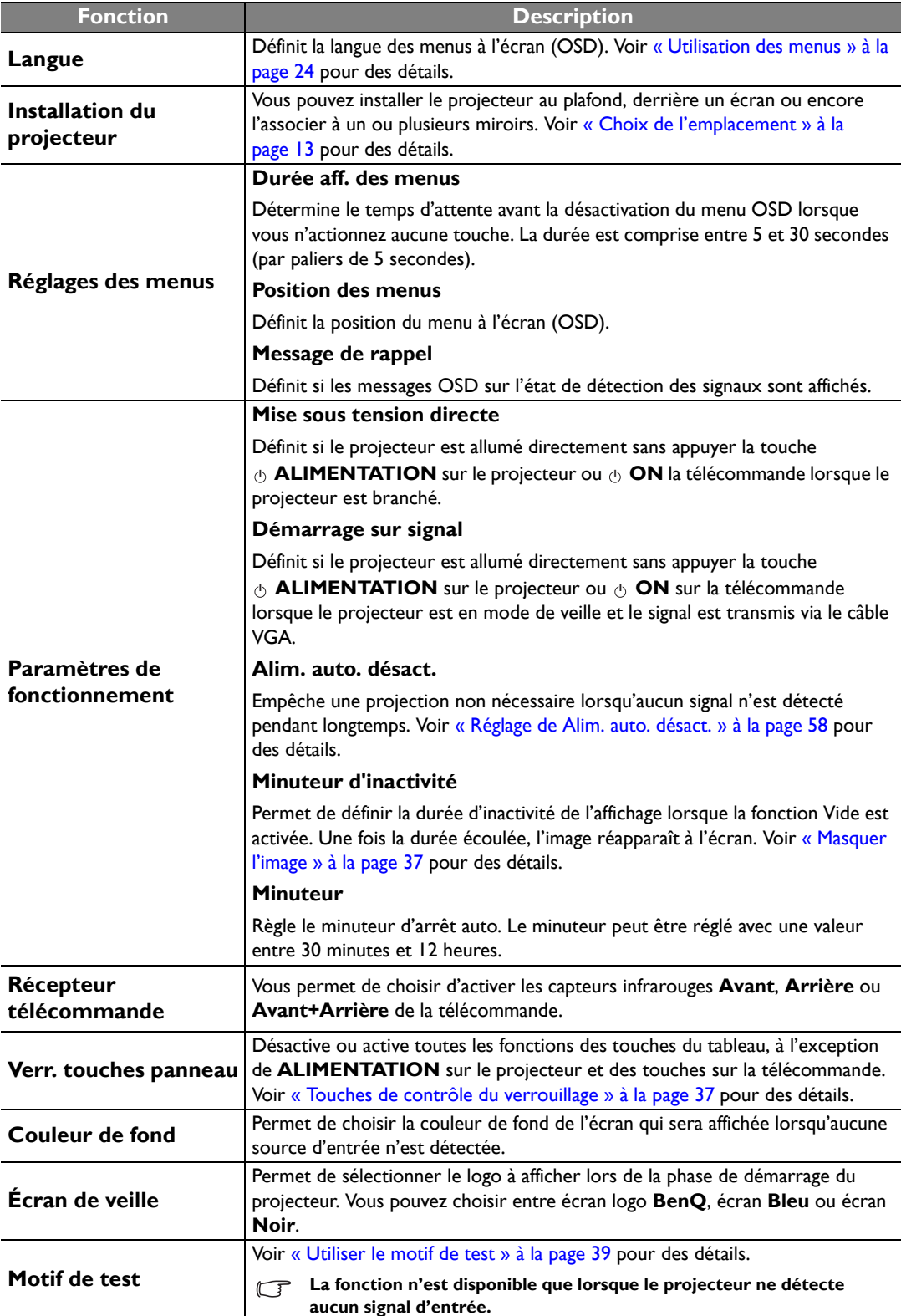

## **Menu CONFIG. SYSTÈME : avancée**

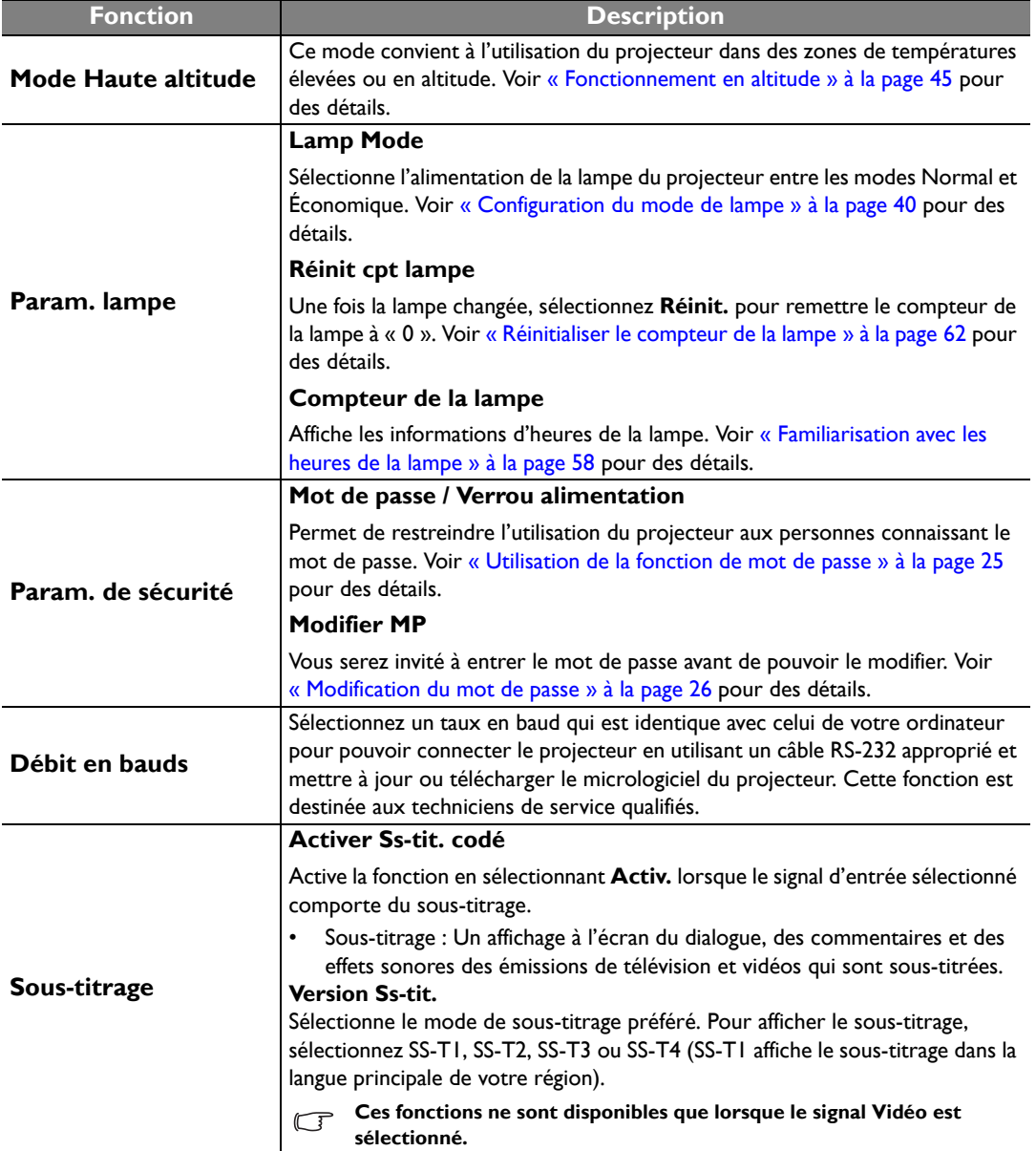

<span id="page-55-0"></span>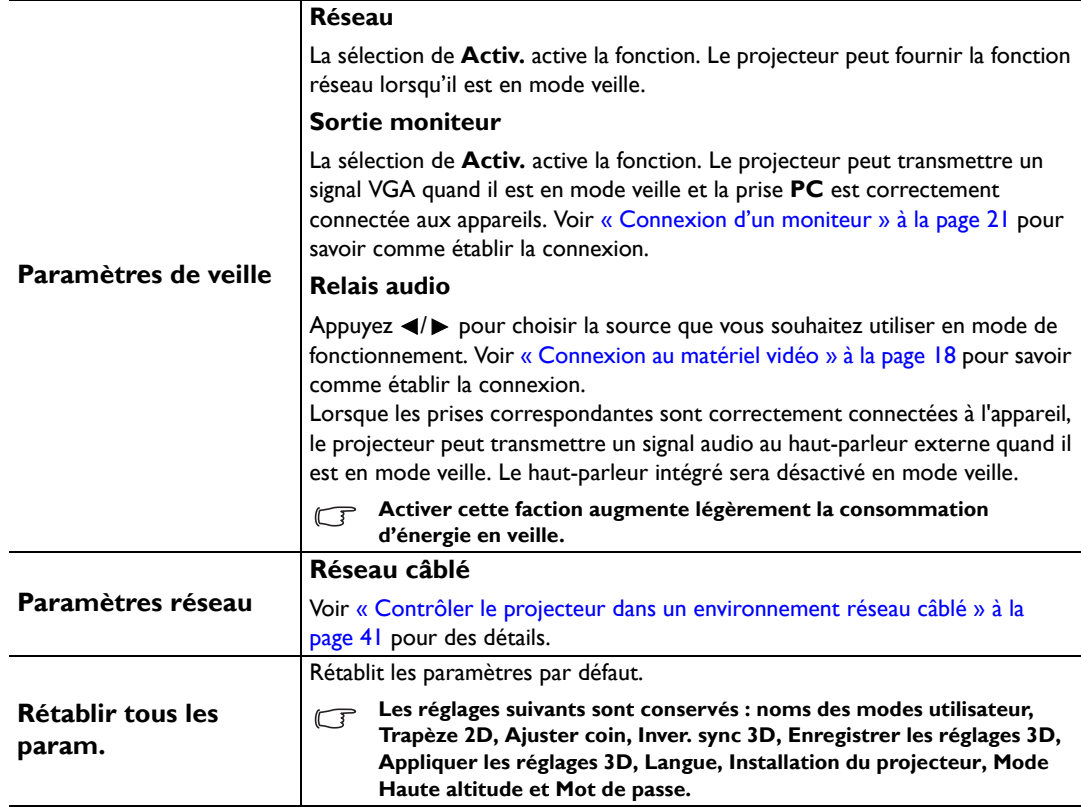

#### <span id="page-55-1"></span>**Menu Infos**

Ce menu vous indique l'état de fonctionnement actuel du projecteur.

**Quelques réglages de l'image ne sont disponibles que lorsque certaines sources d'entrée sont utilisées. Les réglages non disponibles ne s'affichent pas à l'écran.**

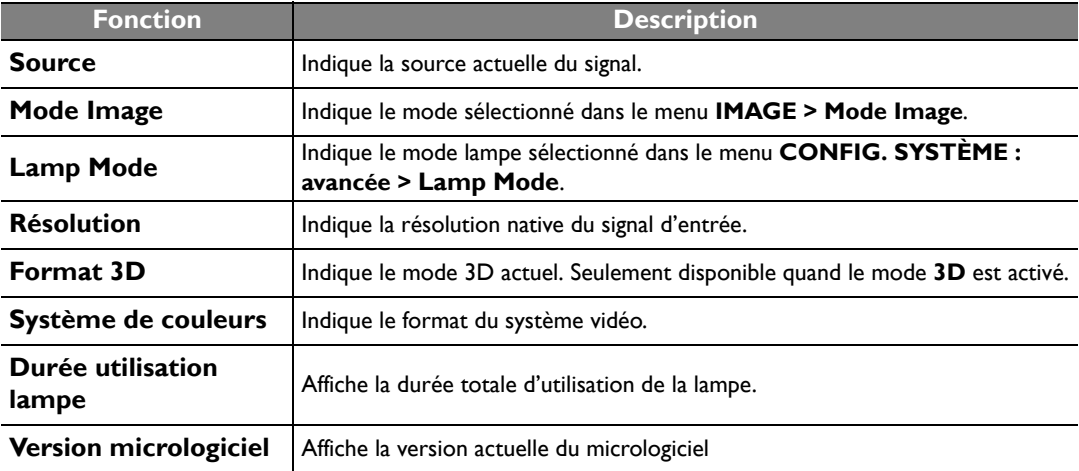

# <span id="page-56-0"></span>**Informations supplémentaires**

## <span id="page-56-1"></span>**Entretien du projecteur**

Votre projecteur ne nécessite que peu d'entretien. La seule chose à laquelle vous devez veiller est la propreté de l'objectif. La lampe est la seule pièce de votre projecteur que vous pouvez retirer. Contactez votre revendeur ou le centre de service à la clientèle local si le projecteur ne fonctionne pas comme prévu.

## **Nettoyage de l'objectif**

Nettoyez l'objectif dès que vous remarquez que sa surface est sale ou poussiéreuse. Avant de nettoyer l'objectif, éteignez le projecteur, débranchez le cordon d'alimentation et laissez le refroidir complètement pendant quelques minutes.

- 1. Utilisez une bombe d'air comprimé pour ôter la poussière. (Disponible dans les magasins de bricolage ou de photographie.)
- 2. En cas de saleté persistante ou de marques grasses, utilisez une brosse photographique appropriée ou humidifiez un chiffon doux de produit nettoyant pour objectif pour frotter légèrement la surface.
- 3. N'utilisez jamais d'éponge abrasive, de nettoyant alcalin ou acide, de poudre à récurer ou de solvants volatils, comme alcool, benzène, diluant ou insecticide. L'utilisation de tels produits ou le contact prolongé avec des matériaux en caoutchouc ou vinyle peut endommager la surface du projecteur et la matière du boîtier.
- **Ne touchez jamais la lentille avec vos doigts et n'utilisez jamais de matériaux abrasifs. Même les serviettes en papier peuvent endommager la surface de l'objectif. Utilisez uniquement une brosse photographique appropriée, un chiffon doux et une solution nettoyante. N'essayez pas de nettoyer l'objectif lorsque le projecteur est allumé ou encore chaud après une utilisation. Assurez-vous d'éteindre le projecteur et laissezle refroidir complètement avant de nettoyer l'objectif.**

## **Nettoyage du boîtier du projecteur**

Avant de nettoyer le boîtier, éteignez le projecteur, débranchez le câble d'alimentation et laissez le refroidir complètement pendant quelques minutes.

- 1. Pour ôter la poussière ou la saleté, utilisez un chiffon sec et doux, sans peluche.
- 2. Pour ôter les tâches tenaces, humidifiez un chiffon doux à l'aide d'eau et d'un détergent neutre. Ensuite, essuyez le boîtier.

 $\mathbb{T}$  **À éviter : cire, alcool, benzène, dissolvant ou tout autre détergent chimique. Ces produits pourraient endommager le boîtier.**

### **Entreposage du projecteur**

Si vous devez entreposer votre projecteur pour une longue durée, procédez comme suit :

- 1. Assurez-vous que la température et l'humidité de l'emplacement d'entreposage sont conformes aux valeurs recommandées pour l'appareil. Veuillez vous reporter à la page des Caractéristiques de ce manuel ou consulter votre revendeur sur la plage.
- 2. Rentrez les pieds de réglage.
- 3. Retirez les piles de la télécommande.
- 4. Placez le projecteur dans son emballage d'origine ou équivalent.

## **Transport du projecteur**

Pour le transport du projecteur, il est recommandé d'utiliser l'emballage d'origine ou un emballage équivalent.

## <span id="page-57-0"></span>**Informations relatives à la lampe**

### <span id="page-57-1"></span>**Familiarisation avec les heures de la lampe**

Lorsque le projecteur fonctionne, la durée d'utilisation de la lampe (en heures) est calculée automatiquement par le compteur horaire intégré.

#### **Pour obtenir les informations d'heures de la lampe :**

- 1. Appuyez MENU/EXIT, puis appuyez ◀/▶ jusqu'à la sélection du menu CONFIG. SYSTÈME : **avancée**.
- 2. Appuyez pour choisir **Param. lampe** et appuyez **MODE/ENTER**. La page **Param. lampe** est affichée.
- 3. Appuyez pour choisir **Compteur de la lampe** et appuyez **MODE/ENTER**. La page **Compteur de la lampe** est affichée.
- 4. Pour quitter le menu, appuyez **MENU/EXIT**.

### <span id="page-57-2"></span>**Augmenter la durée de vie de la lampe**

La lampe de projection est un consommable. Pour avoir une durée de vie de la lampe aussi longue que possible, vous pouvez effectuer les réglages suivants via le menu à l'écran.

#### **• Régler Lamp Mode en Économique**

L'utilisation du mode **Économique** réduit le bruit de l'appareil et sa consommation. Lorsque le mode **Économique** est activé, l'émission lumineuse est réduite, ce qui crée des images plus sombres.

Régler le projecteur en mode **Économique** étend également la durée de la lampe. Pour régler le mode **Économique**, allez au menu **CONFIG. SYSTÈME : avancée** > **Param. lampe** > **Lamp Mode** et appuyez **MODE/ENTER**. Appuyez pour sélectionner **Économique** et appuyez **MODE/ENTER**.

#### <span id="page-57-3"></span>**• Réglage de Alim. auto. désact.**

Cette fonction permet au projecteur de s'éteindre automatiquement si aucune source d'entrée n'est détectée après un certain temps.

Pour régler le mode **Alim. auto. désact.**, allez au **CONFIG. SYSTÈME : de base** > **Paramètres de fonctionnement > Alim. auto. désact.** et appuyez ◀/▶ pour sélectionner une durée. Le délai peut être compris à 3 minutes ou 10 à 30 minutes (par paliers de 5 minutes). Si les délais prédéfinis ne sont pas adaptés à votre présentation, sélectionnez **Désactiver**. Le projecteur ne s'éteindra pas automatiquement pendant une certaine période.

## <span id="page-58-0"></span>**Quand remplacer la lampe**

Lorsque le voyant de la lampe est rouge ou qu'un message conseillant de remplacer la lampe s'affiche, installez une nouvelle lampe ou consultez votre revendeur. L'utilisation d'une lampe usagée pourrait entraîner des dysfonctionnements au niveau du projecteur, voire une explosion. Allez sur http://www.BenQ.com pour une lampe de rechange.

Lorsque la lampe est trop chaude, le voyant de la lampe et le voyant d'avertissement de surchauffe s'allument. Éteignez le projecteur et laissez-le refroidir pendant 45 minutes. Si le voyant de la lampe ou de la température reste allumé à la mise sous tension du projecteur, consultez votre revendeur. Voir [« Voyants » à la page 63](#page-62-0) pour des détails.

Les messages d'avertissement suivants s'affichent pour vous rappeler de remplacer la lampe.

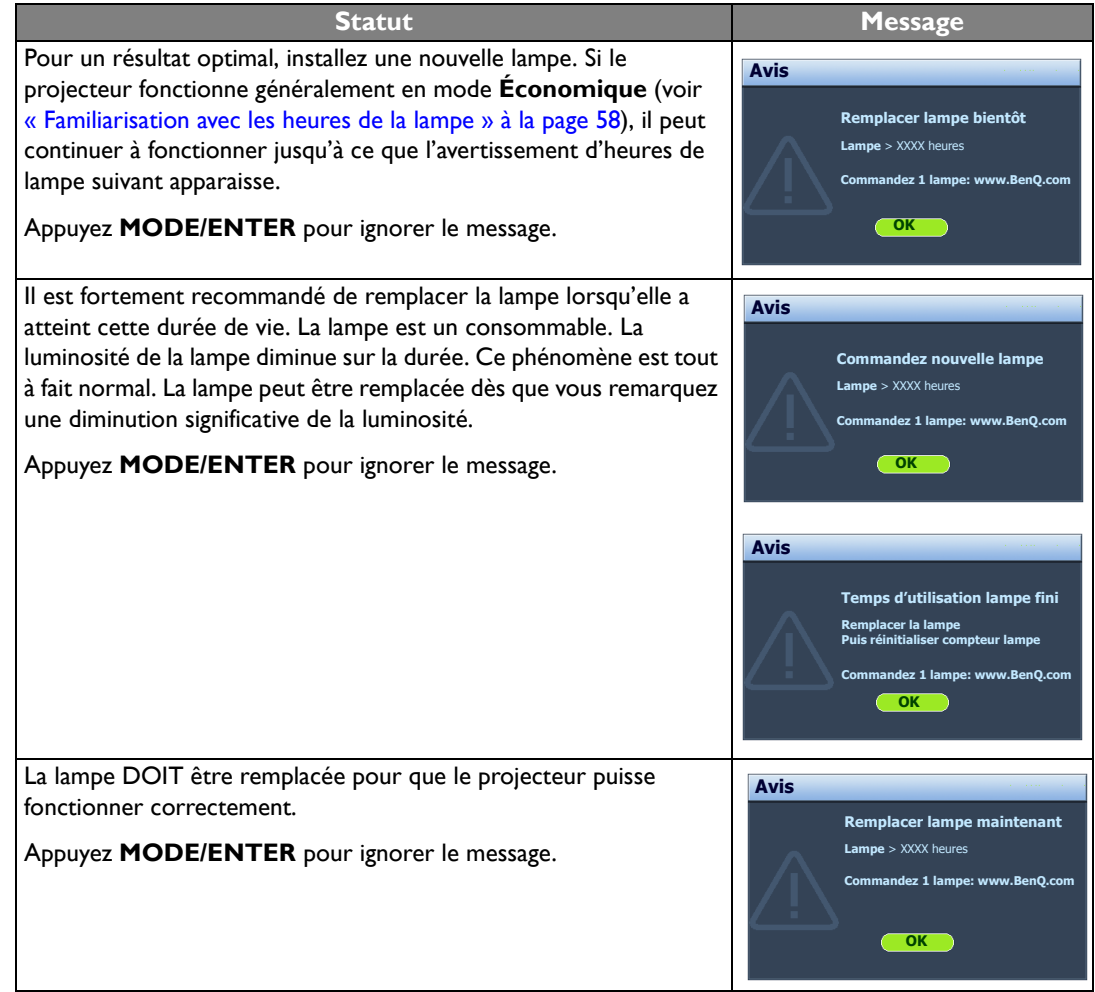

**(Feuding 2008)** We affich is dans le message ci-dessus sont des chiffres qui varient en fonction des différents modèles.

### <span id="page-59-1"></span><span id="page-59-0"></span>**Remplacement de la lampe**

- **Pour éviter tout risque d'électrocution, éteignez toujours le projecteur et débranchez le câble d'alimentation avant de procéder au remplacement de la lampe.**
	- **Pour éviter de vous brûler, laissez le projecteur refroidir pendant 45 minutes au moins avant de procéder au remplacement de la lampe.**
	- **Pour éviter de vous blesser les doigts et d'endommager les composants internes, procédez avec précaution lors du retrait des débris de verre de la lampe.**
	- **Pour éviter de vous blesser les doigts et/ou de détériorer la qualité de l'image en touchant la lentille, évitez de toucher le compartiment vide une fois la lampe retirée.**
	- **Cette lampe contient du mercure. Mettez la lampe au rebut conformément aux réglementations locales relatives à l'élimination des déchets dangereux.**
	- **Pour assurer une performance optimale du projecteur, il est recommandé d'acheter une lampe de projecteur certifiée pour remplacer la lampe.**
	- **Si le remplacement de la lampe est effectué lorsque le projecteur est fixé à l'envers au plafond, assurezvous que personne n'est au-dessous de la douille de la lampe pour éviter des blessures ou dommages aux yeux du fait d'une lampe cassée.**
	- **Assurez une bonne ventilation lorsque vous manipulez les lampes cassées. Nous vous recommandons de porter un masque, des lunettes de protection ou un écran facial et des vêtements de protection tels que des gants.**
	- 1. Éteignez le projecteur et débranchez-le de la prise secteur. Si la lampe est chaude, laissez-la refroidir pendant 45 minutes pour éviter de vous brûler.
	- 2. Desserrez la vis qui fixe le couvercle de la lampe sur le côté du projecteur jusqu'à ce que le couvercle de la lampe se desserre.

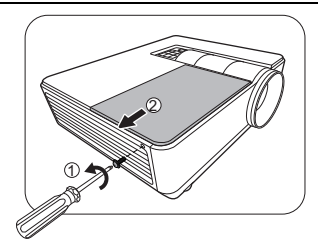

- 3. Faites glisser le couvercle de la lampe pour le retirer du projecteur.
- Refermez toujours le couvercle de la lampe avant d'allumer l'appareil.
	- N'introduisez pas vos doigts entre la lampe et le projecteur. Les bords acérés à l'intérieur du projecteur pourraient vous blesser.
	- 4. Desserrez les vis qui tiennent la lampe en place.
	- 5. Levez la poignée de sorte qu'elle soit placée verticalement.

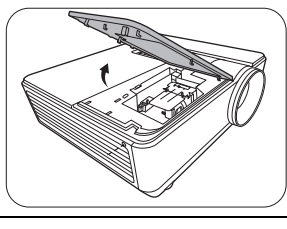

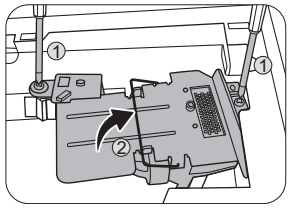

- 6. Tirez doucement sur la poignée pour retirer la lampe du projecteur.
- Si vous tirez trop vite, la lampe pourrait se casser et du verre pourrait tomber dans le projecteur.
	- Conservez la lampe hors de portée des enfants et à l'écart de tout risque d'éclaboussure d'eau et de toute source inflammable.
	- N'introduisez pas vos mains à l'intérieur du projecteur après avoir retiré la lampe. Vous risqueriez de toucher des composants optiques du boîtier et du même coup de provoquer une irrégularité des couleurs ou une distorsion de l'image projetée.
	- 7. Comme indiqué sur l'illustration, abaissez la nouvelle lampe.

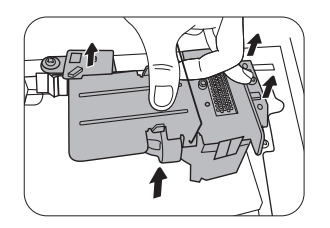

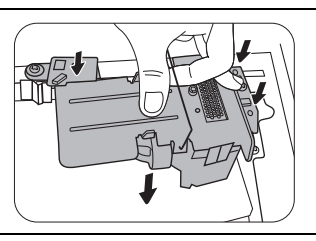

- 8. Serrez les vis qui tiennent la lampe en place.
- 9. Assurez-vous que la poignée est correctement remise en place de manière horizontale.
- Une vis mal serrée peut être à l'origine d'une mauvaise connexion, susceptible d'entraîner des dysfonctionnements au niveau du projecteur.
	- Ne serrez pas la vis excessivement.
	- 10. Replacez le couvercle de la lampe sur le projecteur.

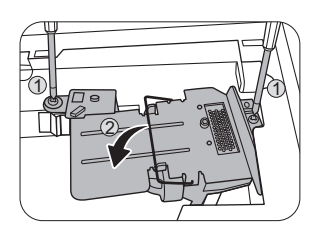

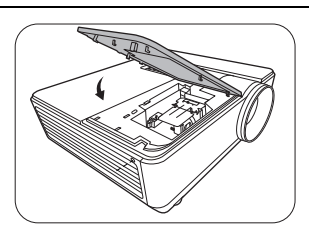

- 11. Serrez la vis qui tient le couvercle de la lampe.
- Une vis mal serrée peut être à l'origine d'une mauvaise connexion, susceptible d'entraîner des dysfonctionnements au niveau du projecteur.
	- Ne serrez pas la vis excessivement.

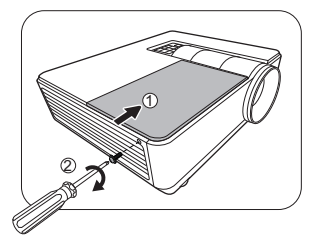

12. Connectez l'alimentation et redémarrez le projecteur.

**Refermez toujours le couvercle de la lampe avant d'allumer l'appareil.** 

#### <span id="page-61-0"></span>**Réinitialiser le compteur de la lampe**

**Ne réinitialisez pas le compteur de la lampe si la lampe n'a pas été remplacée ; cela présente des risques de dommages.**

- 1. Après le logo de démarrage, appuyez MENU/EXIT, puis appuyez </>> > jusqu'au choix du menu **CONFIG. SYSTÈME : avancée**.
- 2. Appuyez pour choisir **Param. lampe** et appuyez **MODE/ENTER**. La page **Param. lampe** est affichée.
- 3. Choisissez **Réinit cpt lampe** et appuyez **MODE/ENTER**. Un message d'avertissement est affiché pour vous demander si vous souhaiter réinitialiser le compteur de la lampe. Choisissez **Réinit.** et appuyez **MODE/ENTER**. Le compteur de la lampe sera réinitialisé à « 0 ».

## <span id="page-62-0"></span>**Voyants**

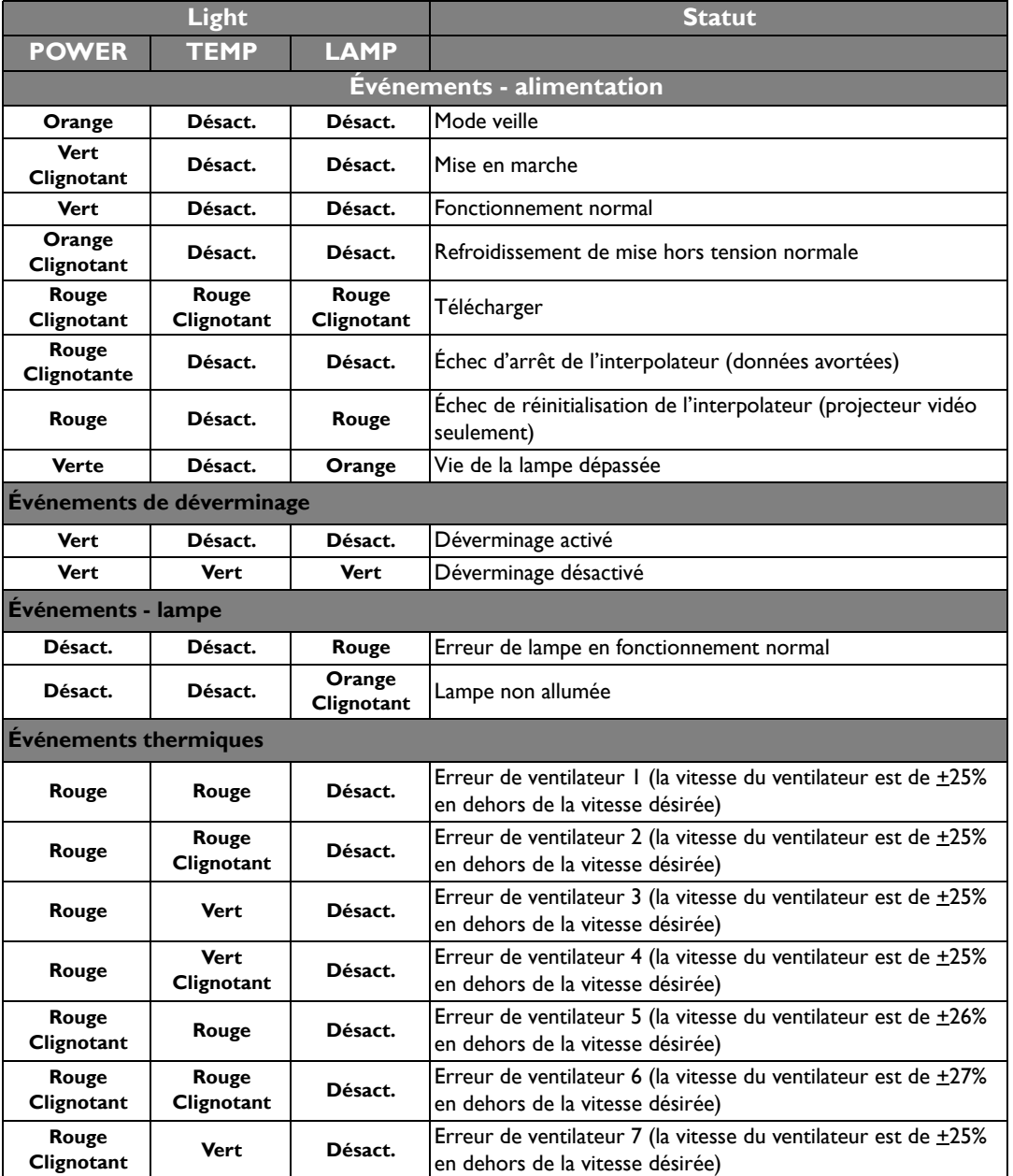

## <span id="page-63-0"></span>**Dépannage**

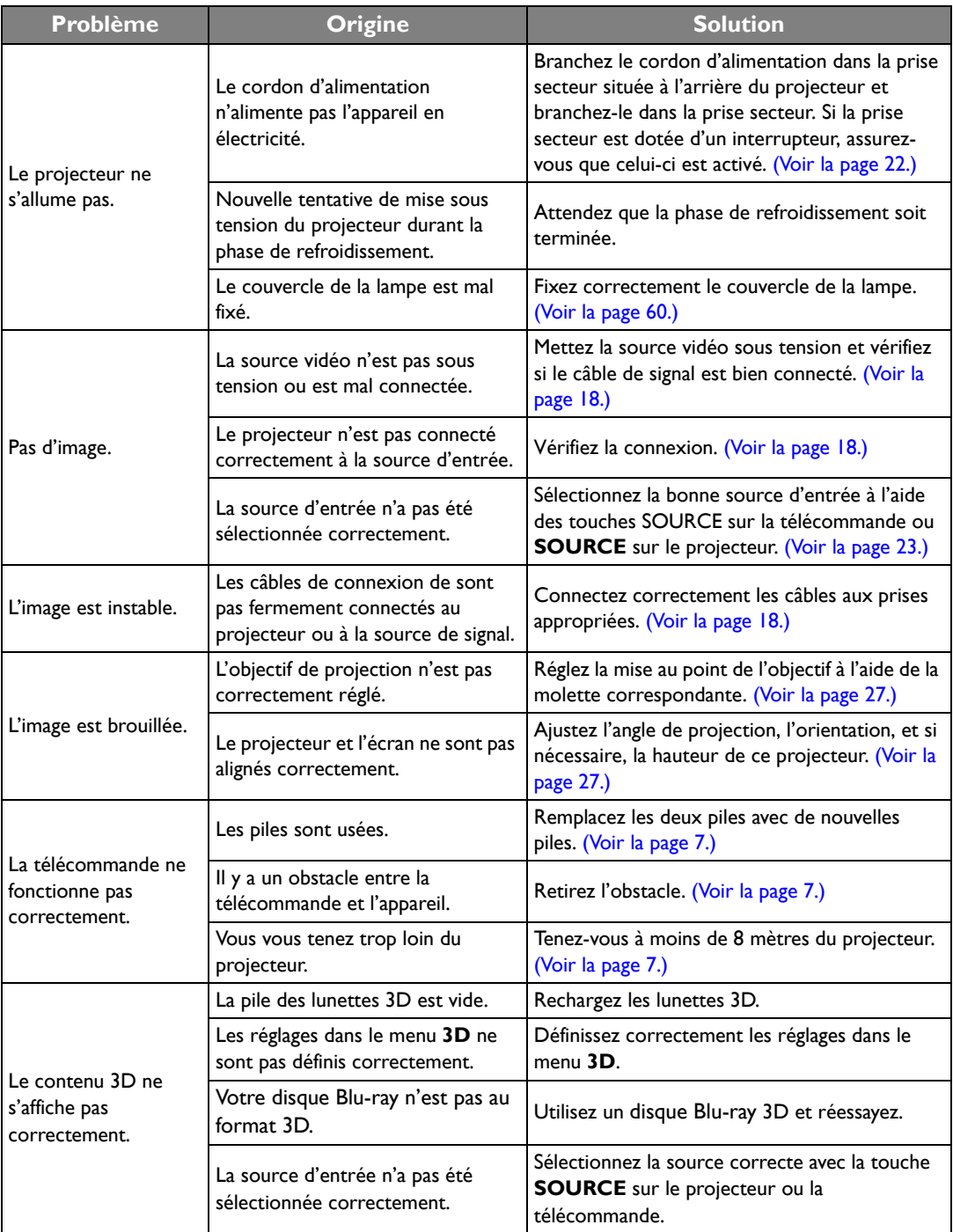

## <span id="page-64-0"></span>**Caractéristiques**

**Toutes les caractéristiques peuvent être modifiées sans notification préalable.** 

#### **Caractéristiques optiques**

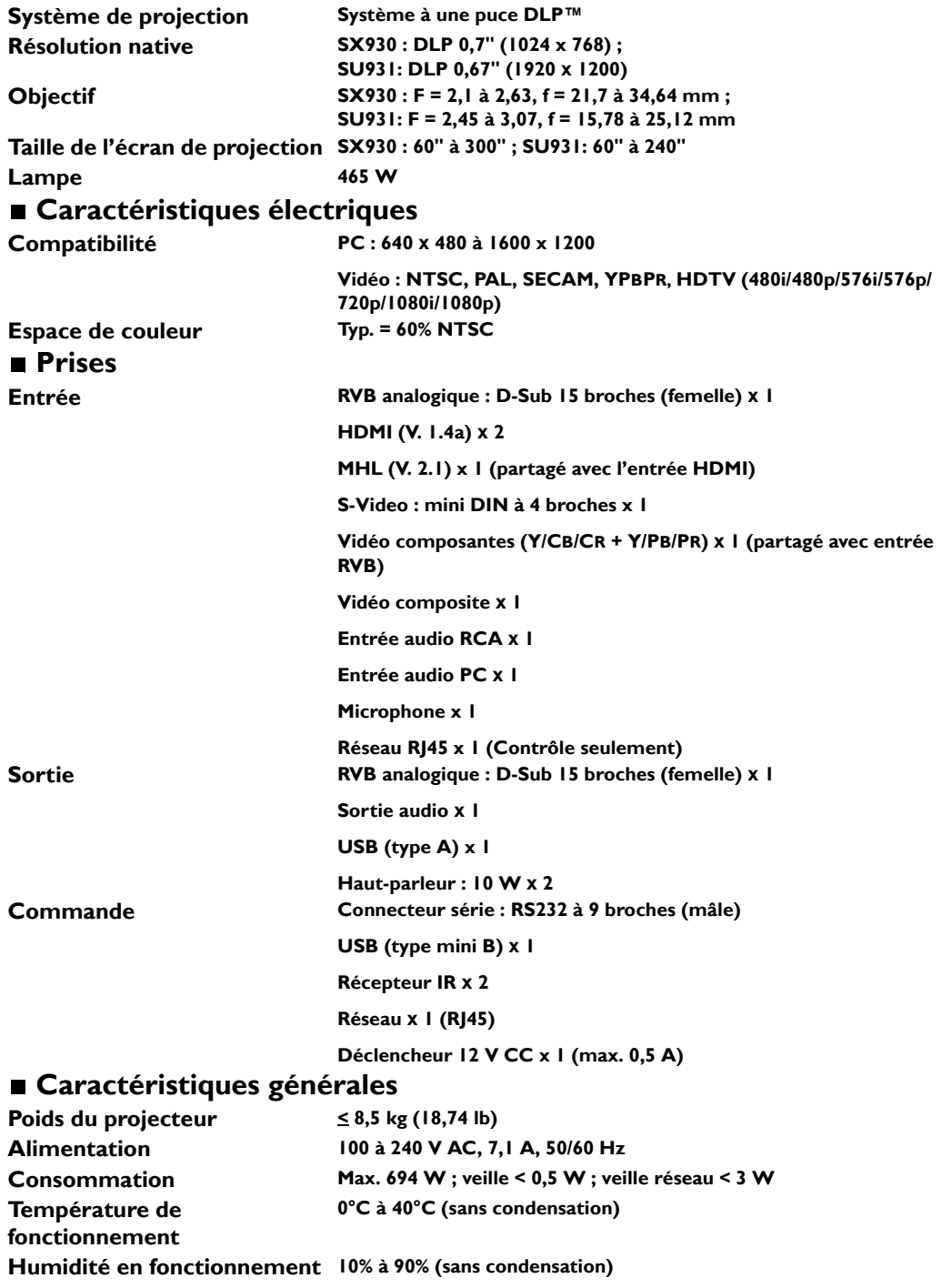

#### **Dimensions**

**446 mm x 152 mm x 336 mm (L x P x H)**

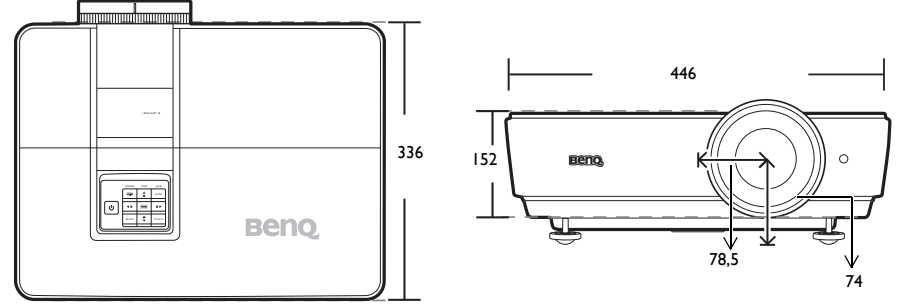

**Unité : mm**

### **Configuration de montage au plafond**

**Vis de montage au plafond : M4 (L max. = 25 mm ; L min. = 20 mm)**

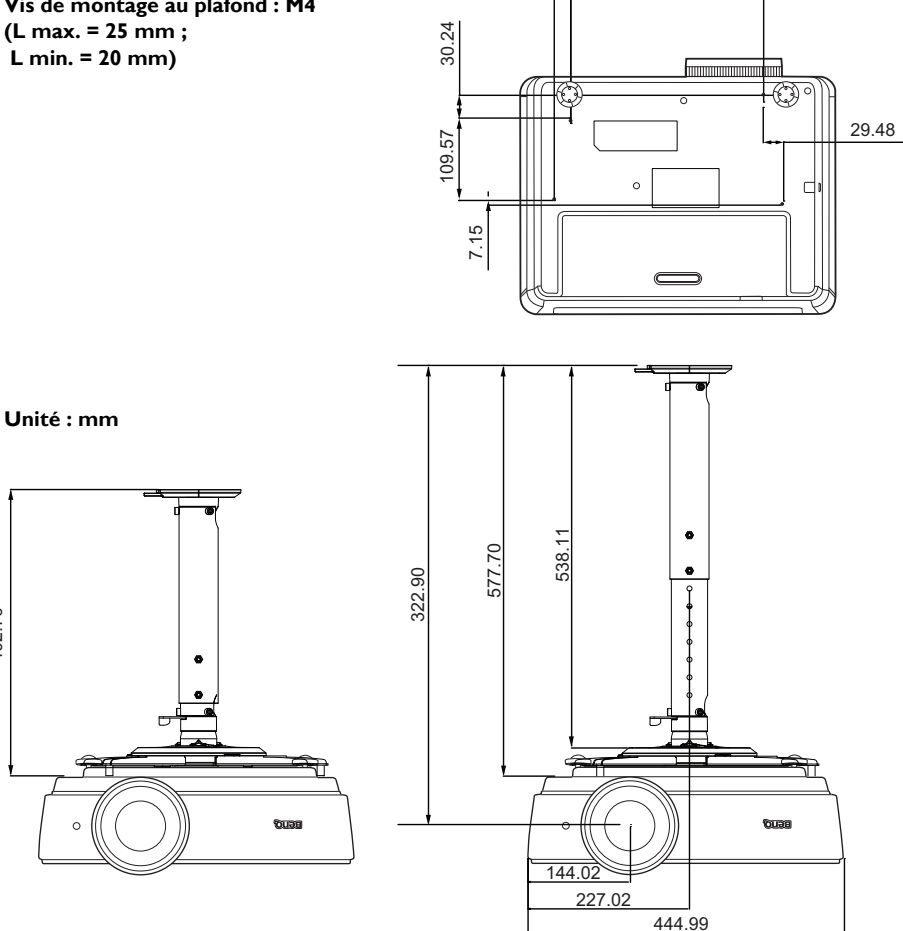

23.52 273.70

402.70

### **Fréquences de fonctionnement**

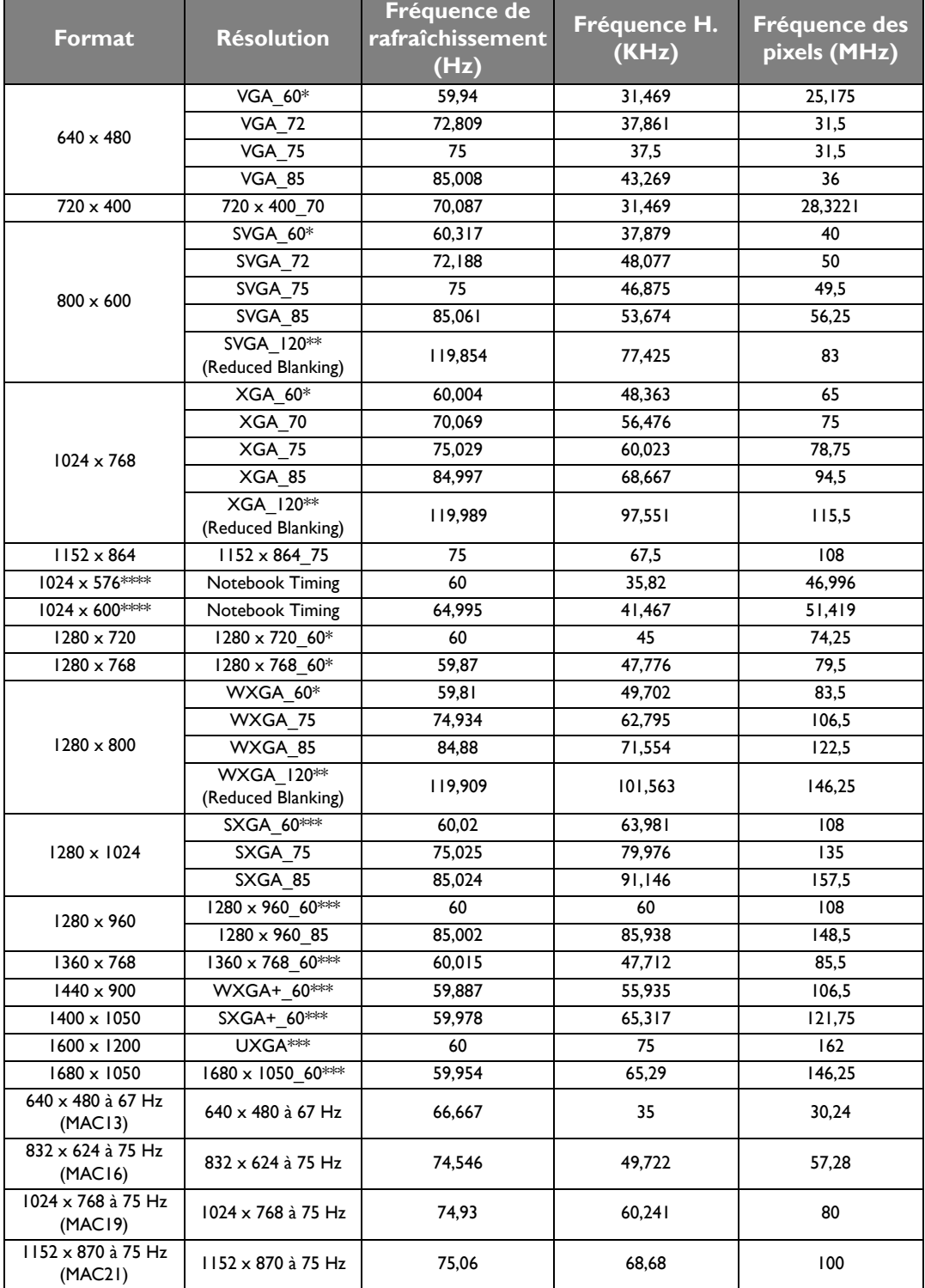

#### **Fréquences de fonctionnement pour l'entrée PC**

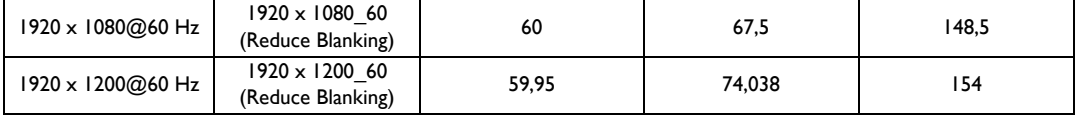

**\* Fréquences de fonctionnement pour le signal 3D avec format Trame séquentiel., Haut-bas et Côte-à-côte. \*\* Fréquences de fonctionnement pour le signal 3D avec format Trame séquentiel.**

**\*\*\* Fréquences de fonctionnement pour le signal 3D avec format Haut-bas et Côte-à-côte.**

**\*\*\*\* Seulement pour les entrées PC (RVB analogique).**

**Les fréquences présentées ci-dessus peuvent ne pas être prises en charge du fait de limites du fichier EDID et de la carte graphique VGA. Il est possible que certaines fréquences ne puissent pas être choisies.**

**Fréquences de fonctionnement pour l'entrée HDMI (HDCP)/MHL**

| Format              | <b>Résolution</b>        | Fréquence de<br>rafraîchissement<br>(Hz) | Fréq. H. (KHz) | Fréq. pixel (MHz) |
|---------------------|--------------------------|------------------------------------------|----------------|-------------------|
| 480i                | 720 (1440) x 480*        | 59,94                                    | 15,73          | 27                |
| 480 <sub>p</sub>    | $720 \times 480*$        | 59,94                                    | 31,47          | 27                |
| 576i                | 720 (1440) x 576         | 50                                       | 15,63          | 27                |
| 576 <sub>p</sub>    | $720 \times 576$         | 50                                       | 31,25          | 27                |
| 720/50 <sub>p</sub> | $1280 \times 720^{**}$   | 50                                       | 37,5           | 74,25             |
| 720/60 <sub>p</sub> | 1280 x 720***            | 60                                       | 45             | 74,25             |
| 1080/50i            | 1920 x 1080****          | 50                                       | 28,13          | 74,25             |
| 1080/60i            | 1920 x 1080****          | 60                                       | 33,75          | 74,25             |
| 1080/24P            | $1920 \times 1080**$     | 24                                       | 27             | 74,25             |
| 1080/25P            | $1920 \times 1080$       | 25                                       | 28,13          | 74,25             |
| 1080/30P            | $1920 \times 1080$       | 30                                       | 33,75          | 74,25             |
| 1080/50P            | $1920 \times 1080$ ***** | 50                                       | 56,25          | 148,5             |
| 1080/60P            | $1920 \times 1080$ ***** | 60                                       | 67,5           | 148,5             |

*F* $*$  **Fréquences de fonctionnement pour le signal 3D avec format Trame séquentiel.** 

**\*\* Fréquences de fonctionnement pour le signal 3D avec format Combi trame, Haut-bas et Côte-à-côte.**

**\*\*\* Fréquences de fonctionnement pour le signal 3D avec format Trame séquentiel., Combi trame, Haut-bas et Côte-à-côte.**

**\*\*\*\* Fréquences de fonctionnement pour le signal 3D avec format Côte-à-côte.**

**\*\*\*\*\* Fréquences de fonctionnement pour le signal 3D avec format Haut-bas et Côte-à-côte.**

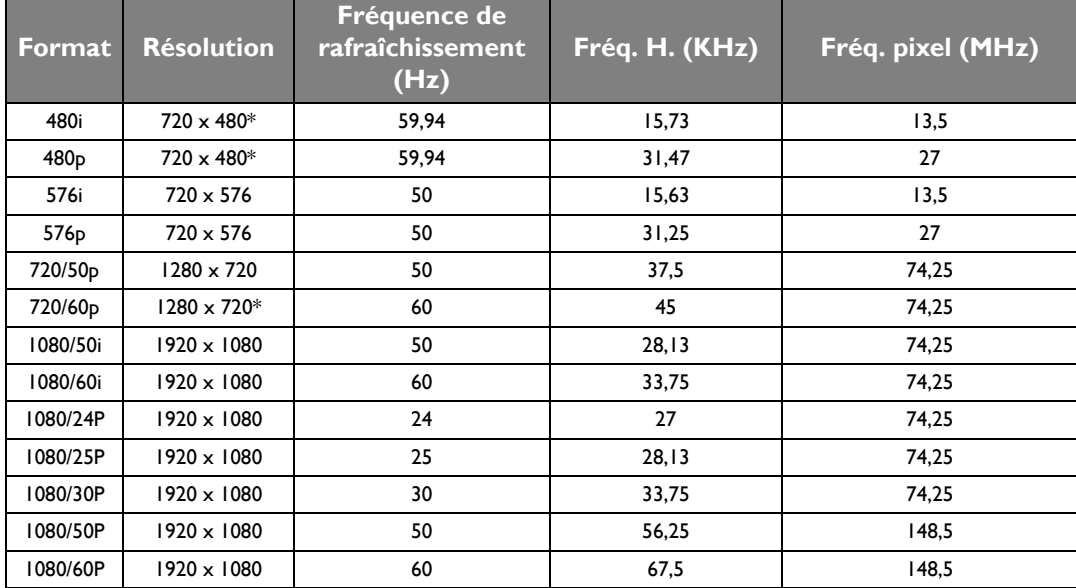

#### **Fréquences de fonctionnement pour EDTV et HDTV (via les entrées composantes)**

**F** \* Fréquences de fonctionnement pour le signal 3D avec format Trame séquentiel.

#### **Fréquences de fonctionnement pour l'entrée Vidéo et S-Vidéo**

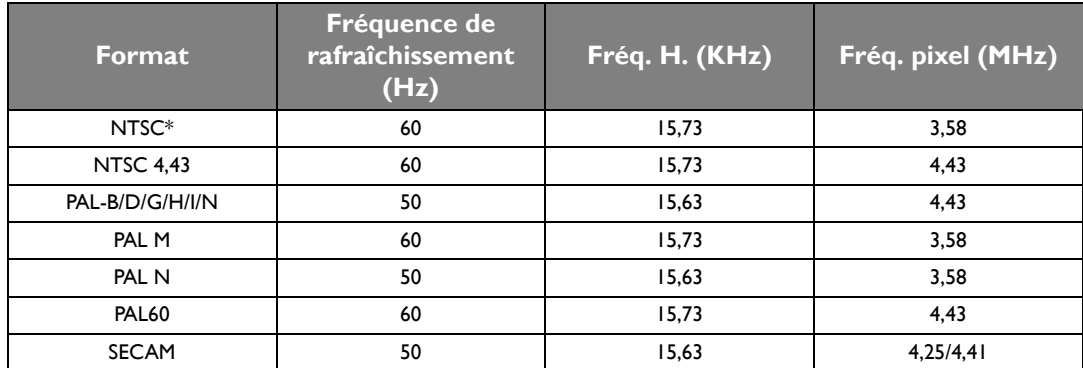

**Fréquences de fonctionnement pour le signal 3D avec format Trame séquentiel.** 

# <span id="page-69-0"></span>**Informations de garantie et de copyright**

### **Garantie**

BenQ garantit ce produit contre tout défaut de matériel et de fabrication, dans des conditions normales d'utilisation et de stockage.

Toute réclamation au titre de la garantie nécessite la présentation d'une preuve de la date d'achat. Si le produit devait s'avérer défectueux pendant la période de garantie, l'obligation de BenQ et votre recours se limitent au remplacement des pièces défectueuses, assorti de la main-d'œuvre nécessaire. Pour bénéficier des services de garantie, il convient d'informer immédiatement le revendeur auprès duquel vous avez acheté le produit défectueux.

Important : La garantie ci-dessus est considérée caduque dès lors que l'utilisateur se sert du produit sans se conformer aux instructions écrites fournies par BenQ. L'humidité ambiante doit se situer entre 10% et 90%, la température doit être comprise entre 0°C et 35°C, l'altitude doit être inférieure à 3000 mètres et il faut éviter de faire fonctionner le projecteur dans un environnement poussiéreux. Cette garantie vous confère des droits spécifiques, auxquels peuvent s'ajouter d'autres droits qui varient d'un pays à l'autre.

Pour plus d'informations, visitez le site Web www.BenQ.com.

### **Copyright**

Copyright © 2015 BenQ Corporation. Tous droits réservés. Aucune partie du présent document ne peut être reproduite, transmise, transcrite, stockée dans un système d'archivage et traduite dans une langue ou dans un langage informatique, sous quelque forme ou par quelque moyen que ce soit (électronique, mécanique, magnétique, optique, chimique, manuel ou autre), sans l'autorisation écrite préalable de BenQ Corporation.

Toutes les marques et marques déposées sont la propriété de leurs compagnies respectives.

#### **Clause de non-responsabilité**

BenQ Corporation exclut toute garantie, expresse ou implicite, quant au contenu du présent document, notamment en termes de qualité et d'adéquation à un usage particulier. Par ailleurs BenQ Corporation se réserve le droit de réviser le présent document et d'y apporter des modifications à tout moment sans notification préalable par BenQ Corporation.

\*DLP, Digital Micromirror Device et DMD sont des marques commerciales de Texas Instruments. Toutes les autres marques sont la propriété de leurs détenteurs respectifs.

#### **Brevets**

Veuillez aller à http://patmarking.benq.com/ pour les détails de la couverture des brevets des projecteurs BenQ.